<span id="page-0-0"></span>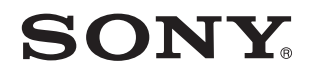

# Príručka používateľa

Osobný počítač Typový rad VPCSB

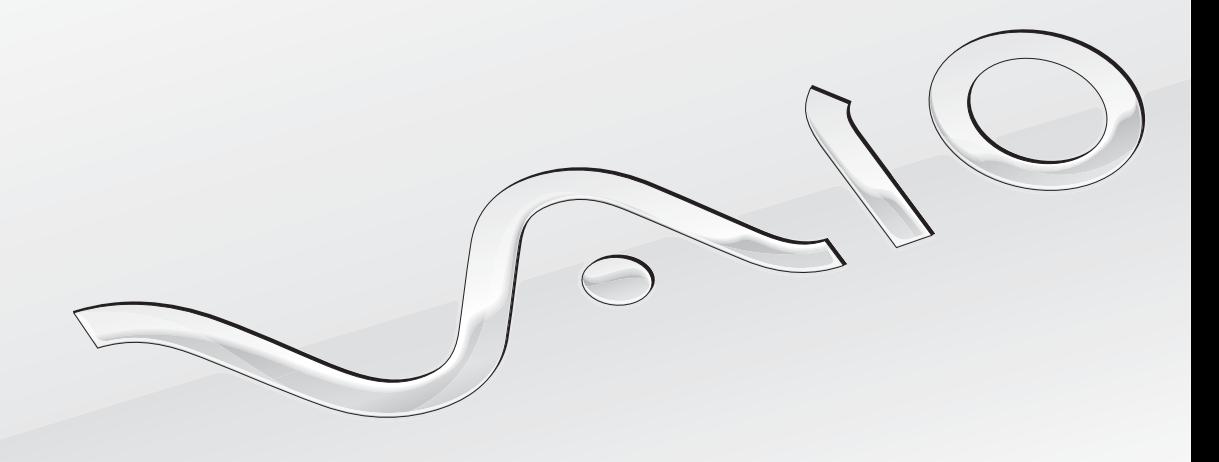

[N](#page-1-0)

<span id="page-1-0"></span>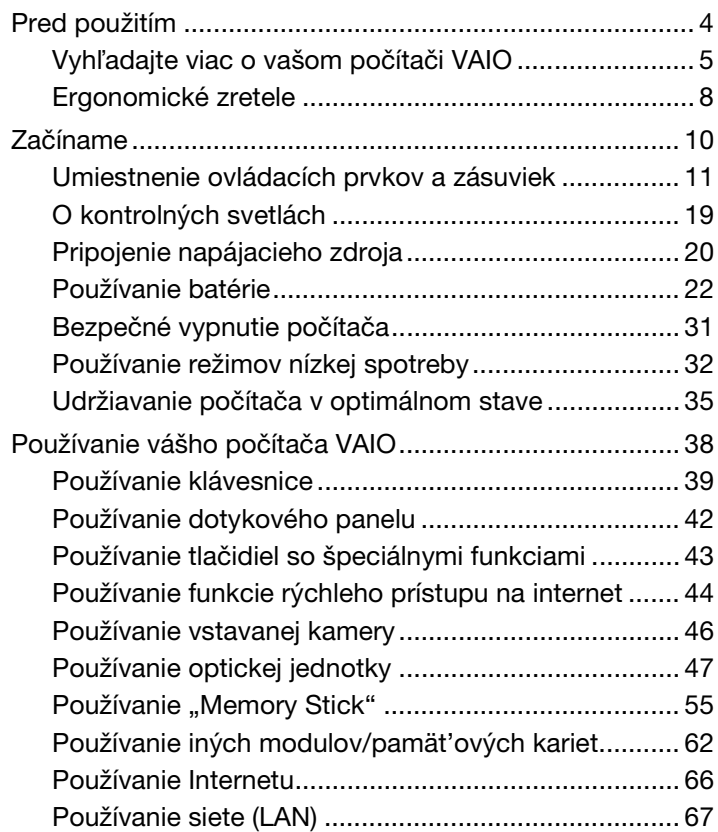

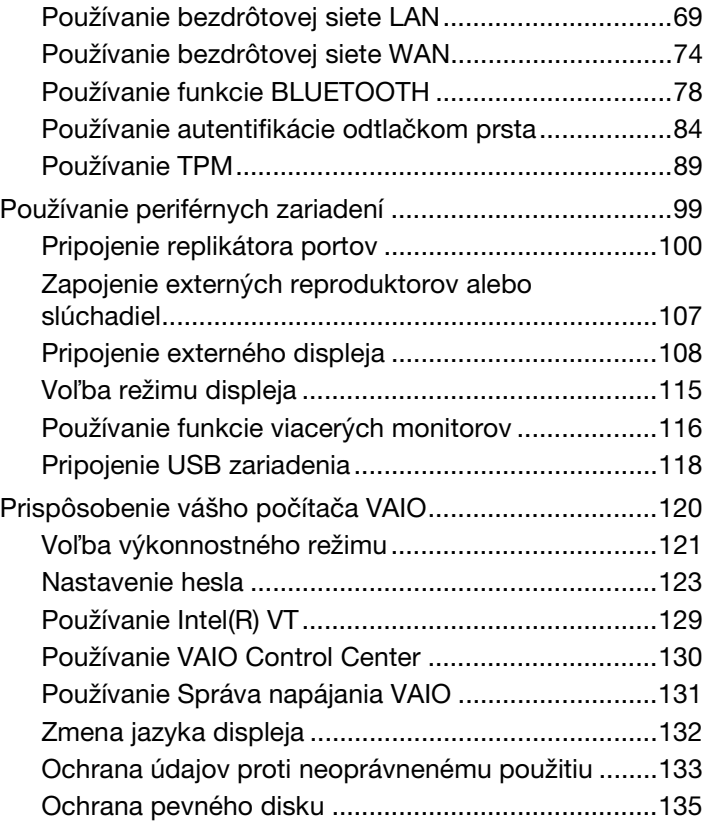

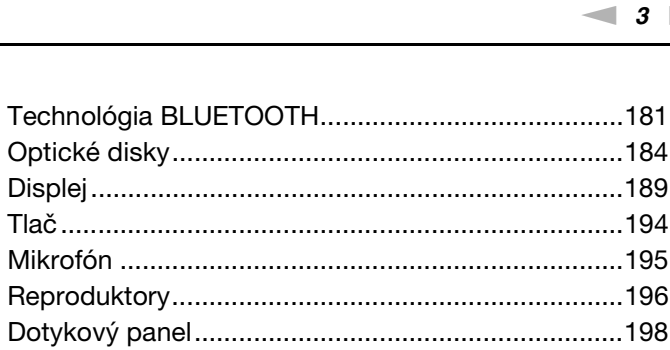

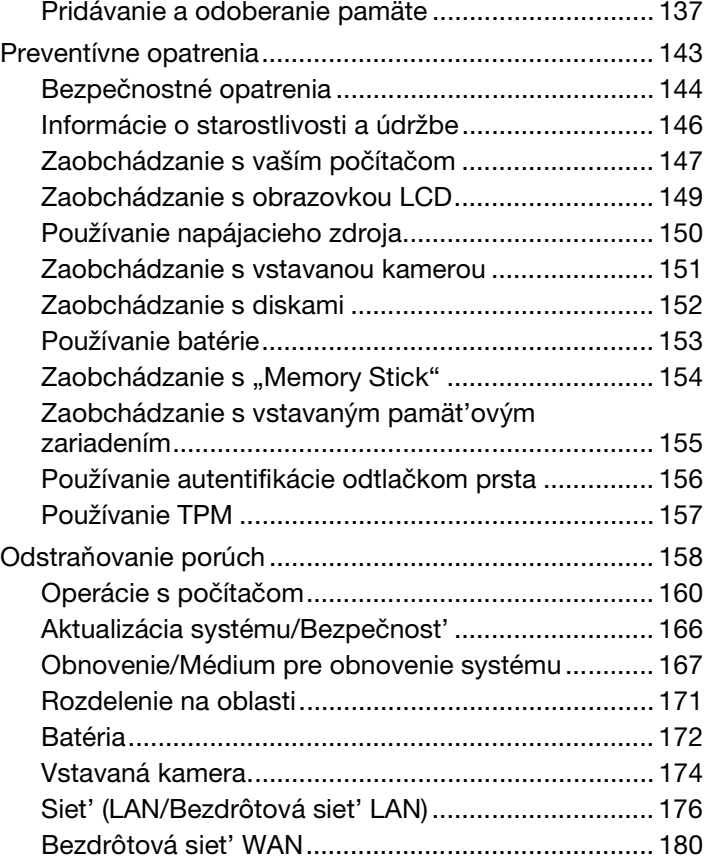

<span id="page-2-0"></span>[Rozšírenie vášho počítača VAIO .................................... 136](#page-135-0)

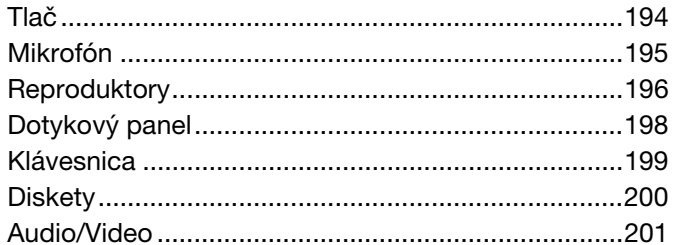

["Memory Stick" .........................................................203](#page-202-0) [Periférne zariadenia...................................................204](#page-203-0) [Obchodné značky ...........................................................205](#page-204-0) [Oznámenie ......................................................................208](#page-207-0)

# <span id="page-3-1"></span><span id="page-3-0"></span>Pred použitím

Blahoželáme vám ku kúpe tohto počítača Sony VAIO®. Vitajte v elektronickej **Príručka používateľa**. Spoločnost' Sony skombinovala špičkové technológie v oblasti zvuku, videa, výpočtovej techniky a telekomunikácií, aby vám poskytla pôžitok z používania výpočtovej techniky na úrovni doby.

**!** Vonkajšie pohľady znázornené v tejto príručke sa môžu mierne odlišovat' od vášho počítača.

# Ako vyhľadat' špecifikácie

Niektoré vlastnosti, voliteľné funkcie a dodávané súčasti nemusia byt' k dispozícii pre váš počítač.

Informácie o konfigurácii vášho počítača si môžete vyhľadat' na internetovej stránke podpory VAIO na adrese [http://support.vaio.sony.eu/.](http://support.vaio.sony.eu/)

# <span id="page-4-1"></span><span id="page-4-0"></span>Vyhľadajte viac o vašom počítači VAIO

V tejto sekcii je poskytnutých viac pomocných informácií o vašom počítači VAIO.

### 1. Tlačená dokumentácia

- ❑ **Sprievodca rýchlym uvedením do prevádzky** Prehľad komponentov zapojenia, informácie o nastavení a pod.
- ❑ **Sprievodca obnovou, zálohovaním a odstraňovaním porúch**
- ❑ **Predpisy, záruka a servisná podpora**

✍

Pred aktivovaním bezdrôtových funkcií ako sú technológie bezdrôtová LAN a BLUETOOTH si pozorne prečítajte príručku **Predpisy, záruka a servisná podpora**.

### <span id="page-5-0"></span>2. Dokumentácia na obrazovke

❑ **Príručka používateľa VAIO** – Všeobecné informácie o vašom počítači VAIO vrátane podpory a informácií o odstraňovanie porúch.

**Príručka používateľa VAIO** môžete otvorit' kliknutím na položky **Štart** , **Všetky programy** a **VAIO užívateľská príručka** (VAIO Manual).

❑ **Pomoc a technická podpora pre systém Windows** – Komplexný zdroj praktických rád, výukových programov a ukážok, ktoré vám pomôžu používat' váš počítač.

Aby ste mali prístup k funkcii **Pomoc a technická podpora pre systém Windows**, kliknite na **Štart** a **Pomoc a technická podpora** alebo stlačte a podržte kláves Microsoft Windows a stlačte kláves **F1**.

# <span id="page-6-0"></span>3. Pomocné internetové stránky

Ak pozorujete nejaký problém so svojím počítačom VAIO, spustite program **VAIO Care**, ktorý ponúka rôzne možnosti na vyriešenie väčšiny problémov. Informácie nájdete v časti **[Používanie aplikácie VAIO Care \(strana 37\)](#page-36-0)**.

Ak potrebujete ďalšiu pomoc, navštívte internetovú stránku podpory VAIO na adrese [http://support.vaio.sony.eu/.](http://support.vaio.sony.eu/)

Keď kontaktujete podpory VAIO, budete potrebovat' sériové číslo počítača.

Sériové číslo je 15-miestne číslo, ktoré sa nachádza v dolnej časti okna **VAIO Care**, na spodku alebo na zadnom paneli počítača, alebo vo vnútri priehradky batérie.

Ďalšie zdroje informácií o vašom počítači VAIO sú:

- ❑ VAIO Forum na adrese [http://club-vaio.com,](http://club-vaio.com) ktoré umožní komunikovat' s ostatnými používateľmi VAIO.
- ❑ Webové stránky VAIO na adrese [http://www.vaio.eu/,](http://www.vaio.eu/) ktoré poskytujú informácie o produkte.
- ❑ Online predajňa Sony na webovej adrese <http://www.sony.eu/store>.

# <span id="page-7-1"></span><span id="page-7-0"></span>Ergonomické zretele

Počítač budete používat' ako prenosné zariadenie v rôznych prostrediach. Kedykoľvek je to možné, mali by ste sa pokúsit' brat' do úvahy nasledujúce ergonomické zretele v stacionárnom aj prenosnom prostredí:

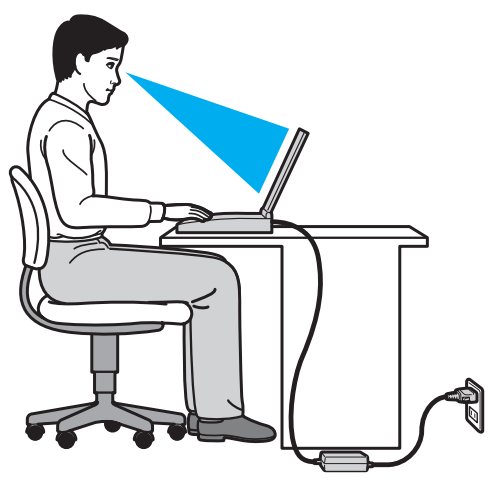

- ❑ **Umiestnenie počítača** Počítač umiestnite priamo pred vás. Pri používaní klávesnice, dotykového panelu alebo myši držte predlaktia vo vodorovnej polohe so zápästiami v neutrálnej pohodlnej polohe. Ramená nechajte prirodzene visiet'. Pri používaní počítača si robte časté prestávky. Nadmerné používanie počítača môže namáhat' zrak, svaly alebo šľachy.
- ❑ **Nábytok a držanie tela** Seďte na stoličke s dobrým zadným operadlom. Výšku stoličky nastavte tak, aby vaše chodidlá spočívali rovno na podlahe. Opierka na nohy vám môže zabezpečit' lepšie pohodlie. Seďte uvoľnene vo vzpriamenej polohe a vyhýbajte sa hrbeniu alebo nakláňaniu dozadu.
- <span id="page-8-0"></span>❑ **Pozorovací uhol displeja počítača** – Na nájdenie najlepšej polohy použite funkciu vyklápania displeja. Namáhanie zraku a únava svalov sa dá znížit' nastavením displeja do vhodnej polohy. Nastavte aj úroveň jasu displeja.
- ❑ **Osvetlenie** Zvoľte také miesto, kde okná a svetlá nespôsobujú odrazy na displeji. Použite nepriame osvetlenie, aby ste sa vyhli žiariacim škvrnám na displeji. Vhodné osvetlenie zvyšuje vaše pohodlie a zlepšuje efektívnost' práce.
- ❑ **Umiestnenie externého displeja** Pri používaní externého displeja ho umiestnite do pohodlnej pozorovacej vzdialenosti. Zabezpečte, aby pri sedení pred monitorom obrazovka bola mierne pod úrovňou očí.

# <span id="page-9-1"></span><span id="page-9-0"></span>Začíname

Táto kapitola popisuje, ako začat' používat' váš počítač VAIO.

**!** Pred prvým spustením svojho počítača nepripájajte iný hardvér, ktorý nebol súčast'ou pôvodnej dodávky počítača. Po dokončení pripojte vždy len jedno zariadenie (napríklad tlačiareň, externý pevný disk, skener atď.) súčasne podľa pokynov výrobcu.

- ❑ **[Umiestnenie ovládacích prvkov a zásuviek \(strana 11\)](#page-10-0)**
- ❑ **[O kontrolných svetlách \(strana 19\)](#page-18-0)**
- ❑ **[Pripojenie napájacieho zdroja \(strana 20\)](#page-19-0)**
- ❑ **[Používanie batérie \(strana 22\)](#page-21-0)**
- ❑ **[Bezpečné vypnutie počítača \(strana 31\)](#page-30-0)**
- ❑ **[Používanie režimov nízkej spotreby \(strana 32\)](#page-31-0)**
- ❑ **[Udržiavanie počítača v optimálnom stave \(strana 35\)](#page-34-0)**

# <span id="page-10-1"></span><span id="page-10-0"></span>Umiestnenie ovládacích prvkov a zásuviek

Venujte chvíľu identifikovaniu ovládacích prvkov a zásuviek, ktoré sú znázornené na nasledujúcich stranách.

**!**

Vzhľad vášho počítača sa môže líšit' od vzhľadu počítača znázorneného v príručke z dôvodu rozdielov v špecifikáciách.

### <span id="page-11-0"></span>Predná strana

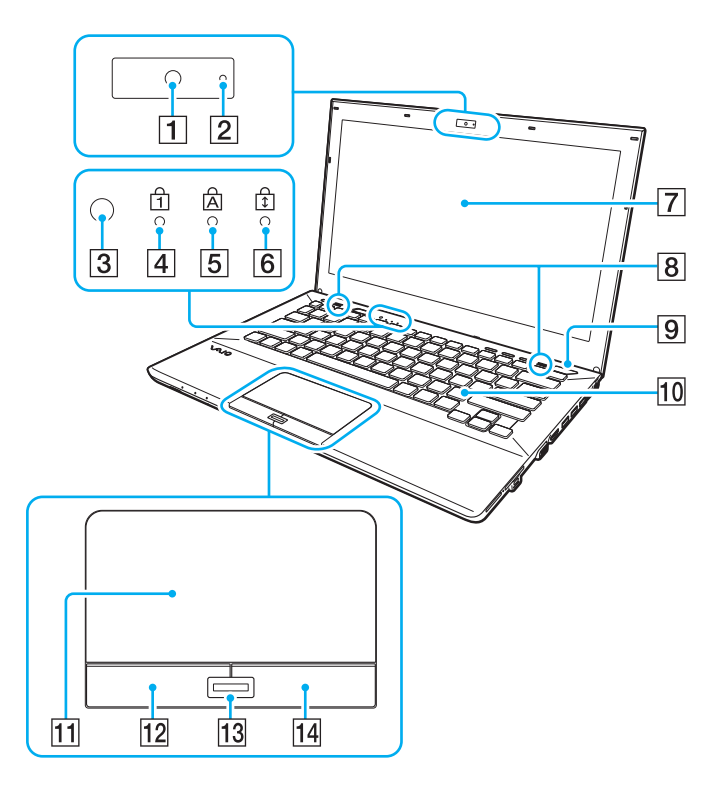

- **1** Vstavaná kamera [\(strana 46\)](#page-45-1)
- **2** Indikátor vstavanej kamery [\(strana 19\)](#page-18-0)
- C Snímač intenzity okolitého osvetlenia [\(strana 41\),](#page-40-0) [\(strana 192\)](#page-191-0) Meria intenzitu okolitého osvetlenia pre automatické nastavenie jasu LCD na optimálnu úroveň.
- $\boxed{4}$  Indikátor Num lock [\(strana 19\)](#page-18-0)
- **5** Indikátor Caps lock [\(strana 19\)](#page-18-0)
- 6 Indikátor Scroll lock [\(strana 19\)](#page-18-0)
- 7 Obrazovka LCD [\(strana 149\)](#page-148-1)
- $\sqrt{8}$  Vstavané reproduktory (stereo)
- **9** Vypínač/indikátor napájania [\(strana 19\)](#page-18-0)
- 10 Klávesnica [\(strana 39\)](#page-38-1)
- 11 Dotykový panel [\(strana 42\)](#page-41-1)
- 12 Ľavé tlačidlo [\(strana 42\)](#page-41-1)
- 13 Snímač odtlačkov prstov<sup>\*</sup> [\(strana 84\)](#page-83-1)
- 14 Pravé tlačidlo [\(strana 42\)](#page-41-1)
- Iba vybrané modely.

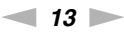

<span id="page-12-0"></span>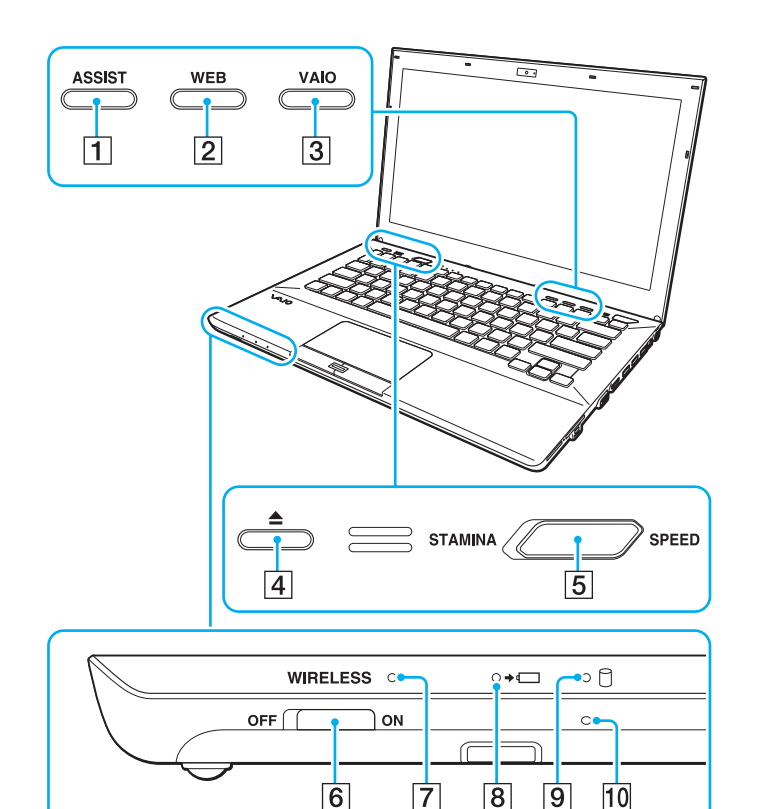

- **1** Tlačidlo **ASSIST** [\(strana 43\)](#page-42-1)
- B Tlačidlo **WEB** [\(strana 43\)](#page-42-1)
- C Tlačidlo **VAIO** [\(strana 43\)](#page-42-1)
- **4** Tlačidlo na vysunutie podávača [\(strana 43\)](#page-42-1), [\(strana 47\)](#page-46-1)
- **5** Prepínač výkonu [\(strana 121\)](#page-120-1)
- F Spínač **WIRELESS** [\(strana 69\)](#page-68-1), [\(strana 74\)](#page-73-1), [\(strana 78\)](#page-77-1)
- G Indikátor **WIRELESS** [\(strana 19\)](#page-18-0)
- **8** Indikátor nabíjania [\(strana 19\)](#page-18-0)
- **9** Indikátor diskovej mechaniky [\(strana 19\)](#page-18-0)
- 10 Vstavaný mikrofón (monofónny)

### <span id="page-13-0"></span>Zadná strana

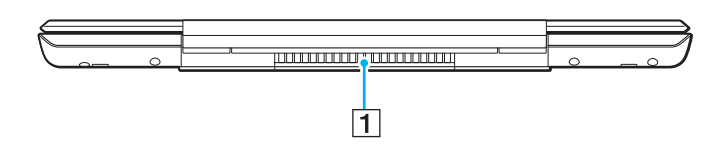

 $\boxed{1}$  Vetrací otvor

**!** Odporúčame, aby ste svoj počítač nepoužívali dlhodobo s úplne otvorenou obrazovkou LCD. V takomto prípade sa môže teplota spodnej časti jednotky zvýšit'.

### <span id="page-14-0"></span>Pravá strana

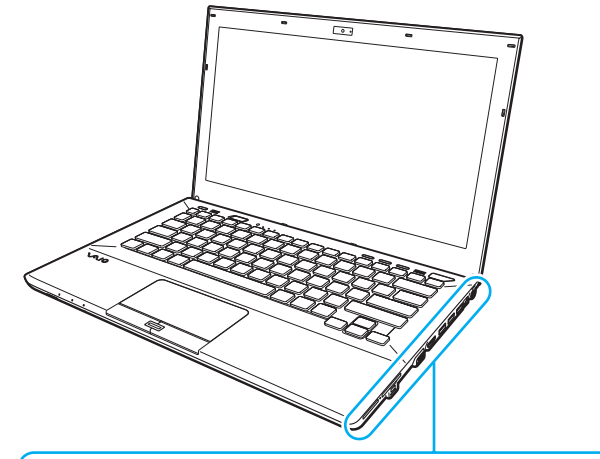

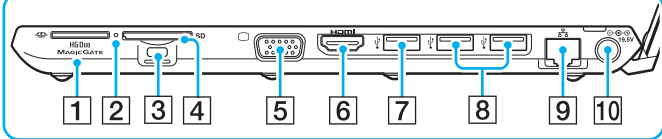

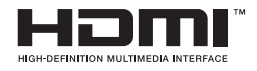

- 1 Zásuvka na "Memory Stick Duo"<sup>\*1</sup> [\(strana 55\)](#page-54-1)
- **2** Indikátor prístupu k médiu [\(strana 19\)](#page-18-0)
- 3 Bezpečnostný otvor
- D Zásuvka na pamät'ovú kartu **SD** [\(strana 62\)](#page-61-1)
- 5 Port monitora<sup>\*2</sup> [\(strana 109\)](#page-108-0)
- **6** Výstupný port **HDMI**<sup>\*2</sup> [\(strana 112\)](#page-111-0)
- $\boxed{7}$  Port USB<sup>\*3</sup> [\(strana 118\)](#page-117-1)
- $\boxed{8}$  Porty USB<sup>\*4</sup> [\(strana 118\)](#page-117-1)
- $\boxed{9}$  Port LAN<sup>\*2</sup> [\(strana 67\)](#page-66-1)
- $\overline{10}$  Port DC IN<sup>\*2</sup> [\(strana 20\)](#page-19-0)
- \*1 Váš počítač podporuje iba nosiče "Memory Stick" dvojnásobnej veľkosti.
- \*2 Neprístupný, keď je počítač pripojený k replikátoru portov.
- \*3 Vyhovuje normám USB 2.0/3.0. Porty USB kompatibilné s normou USB 3.0 môžete identifikovat' podľa modrej farby.
- \*4 Vyhovuje norme USB 2.0.

### <span id="page-15-0"></span>Ľavá strana

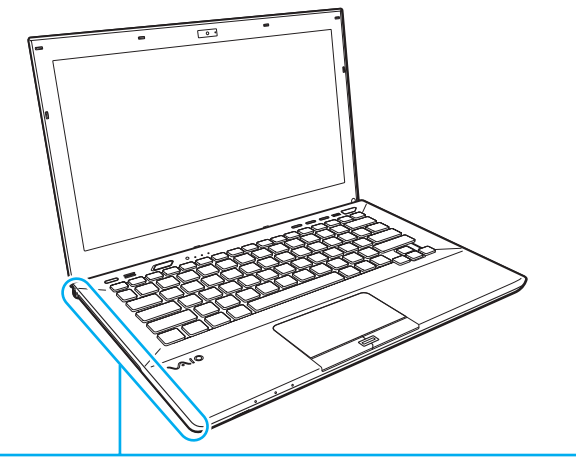

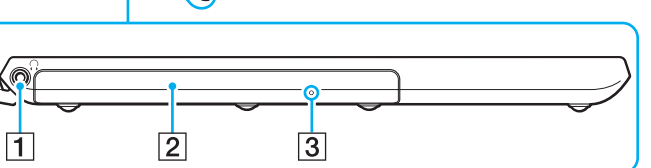

- 1 Konektor na slúchadlá [\(strana 107\)](#page-106-1)
- 2 Optická jednotka [\(strana 47\)](#page-46-1)
- **3** Otvor na manuálne vysunutie podávača [\(strana 184\)](#page-183-1)

### <span id="page-16-0"></span>Spodok (so spodným krytom)

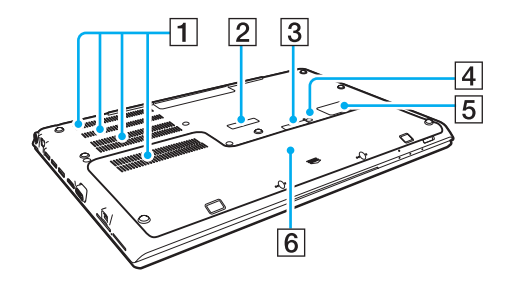

- $\boxed{1}$  Vetracie otvory
- **2** Kryt konektora replikátora portov [\(strana 101\)](#page-100-0)
- **3** Kryt konektora rozširujúcej batérie<sup>\*1</sup>
- <sup>4</sup> Vypínač batérie [\(strana 26\),](#page-25-0) [\(strana 173\)](#page-172-0)
- 5 Kryt karty SIM<sup>\*2</sup> [\(strana 74\)](#page-73-1)
- $\boxed{6}$  Spodný kryt
- \*1 Podrobné pokyny pre pripojenie rozširujúcej batérie nájdete v príručke, ktorá bola dodaná s vašou rozširujúcou batériou. Ak je k počítaču pripojená rozširujúca batéria, kryt konektora si uschovajte pre použitie v budúcnosti.
- \*2 Iba vybrané modely.

### <span id="page-17-0"></span>Spodok (bez spodného krytu)

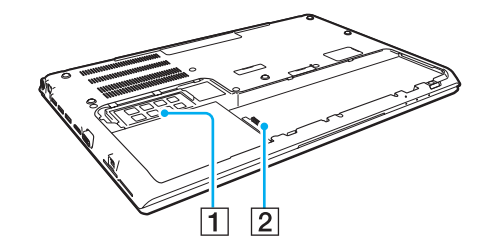

1 Pamäťový modul [\(strana 137\)](#page-136-1) **2** Konektor na pripojenie batérie [\(strana 22\)](#page-21-0)

# <span id="page-18-1"></span><span id="page-18-0"></span>O kontrolných svetlách

Počítač je vybavený nasledujúcimi kontrolnými svetlami:

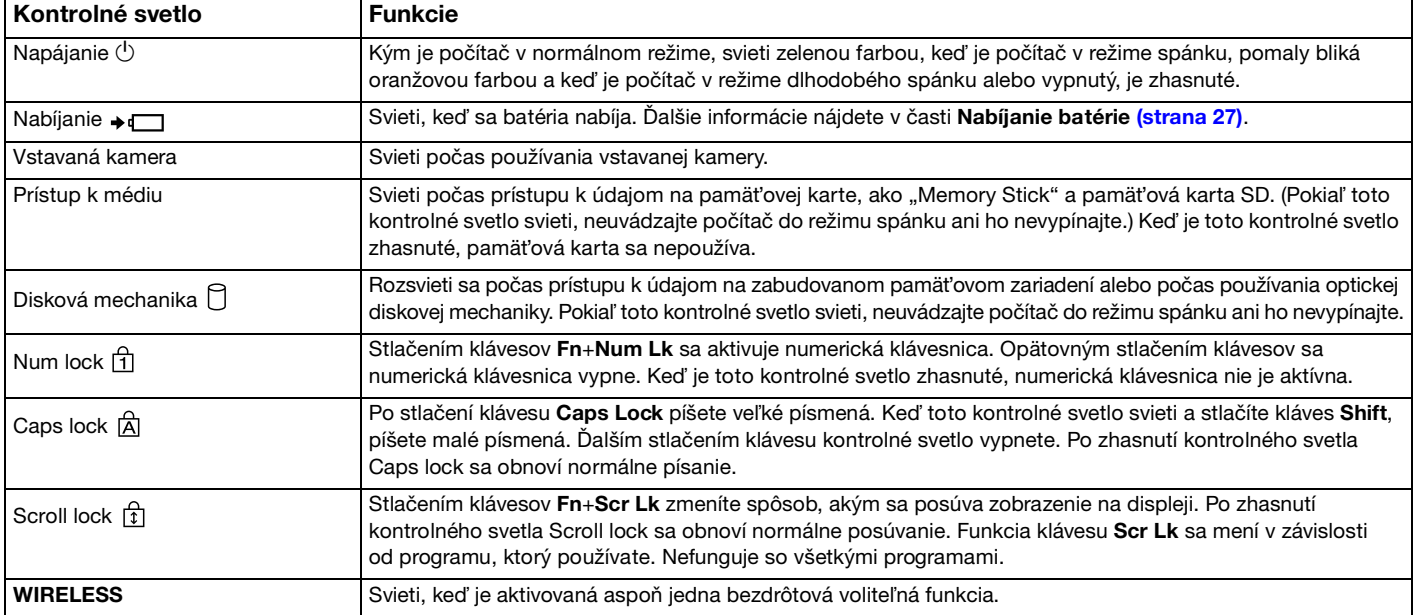

# <span id="page-19-1"></span><span id="page-19-0"></span>Pripojenie napájacieho zdroja

Ako napájací zdroj pre počítač sa dá použit' napájací adaptér alebo nabíjateľná batéria. Pred prvým použitím počítača musíte pripojit' napájací adaptér k svojmu počítaču.

#### **!**

Nepoužívajte svoj počítač bez nainštalovania batérie, môže to spôsobit' poruchu počítača.

### Používanie napájacieho adaptéra

Pokiaľ je počítač priamo pripojený na siet'ové napájanie a batéria je nainštalovaná, používa sa napájanie z napájacej zásuvky.

#### $\mathbb{Z}_n$

Používajte iba napájací adaptér dodaný s vaším počítačom.

#### Ako používat' napájací adaptér

- **1** Jeden koniec napájacieho kábla (1) zapojte do napájacieho adaptéru (3).
- **2** Druhý koniec napájacieho kábla zapojte do napájacej zásuvky (2).
- **3** Zapojte kábel z napájacieho adaptéra (3) do portu DC IN (4) na počítači.

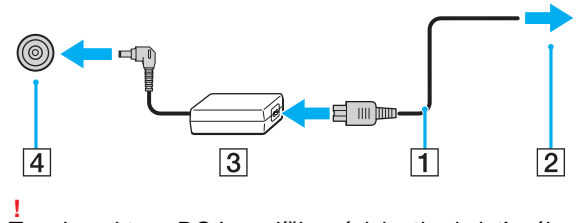

Tvar konektoru DC In sa líši v závislosti od siet'ového adaptéru.

<span id="page-20-0"></span>✍ Na úplné odpojenie počítača od siet'ového napájania vytiahnite napájací adaptér z napájacej zásuvky.

Zabezpečte, aby bola napájacia zásuvka dobre prístupná.

Ak zamýšľate počítač nepoužívat' dlhšiu dobu, uveďte ho do režimu dlhodobého spánku. Pozrite **[Používanie režimu dlhodobého](#page-33-0)  [spánku \(strana 34\)](#page-33-0)**.

# <span id="page-21-1"></span><span id="page-21-0"></span>Používanie batérie

Batéria je v čase odovzdania už nainštalovaná v počítači, ale nie je úplne nabitá.

**!** Nepoužívajte svoj počítač bez nainštalovania batérie, môže to spôsobit' poruchu počítača.

# Inštalácia/vybratie batérie

#### ✍

Batériu, ktorá bola nainštalovaná v čase kúpy, budeme na niektorých miestach tohto návodu nazývat' hlavnou batériou, aby sme ju odlíšili od rozširujúcej batérie (dodávanej s vybranými modelmi).

Podrobné pokyny pre pripojenie a nabíjanie rozširujúcej batérie nájdete v príručke, ktorá bola dodaná s vašou rozširujúcou batériou.

#### Ako nainštalovat' batériu

- **1** Počítač vypnite, zatvorte kryt obrazovky LCD a odpojte napájací adaptér, ak bol zapojený.
- **2** Odskrutkujte dve skrutky (1), posuňte spodný kryt v smere šípky (2) a odnímte ho.

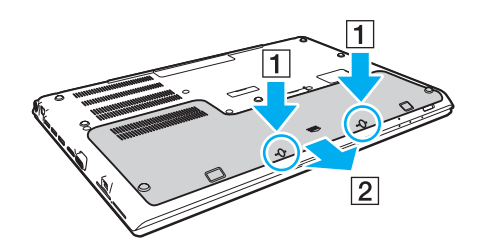

**!** Buďte opatrní, aby ste nestratili skrutky.

Dávajte pozor, aby ste sa nedotkli vodičov a výstupkov za spodným krytom.

<span id="page-22-0"></span>**3** Zasuňte batériu do priečinku pre batérie v smere šípky.

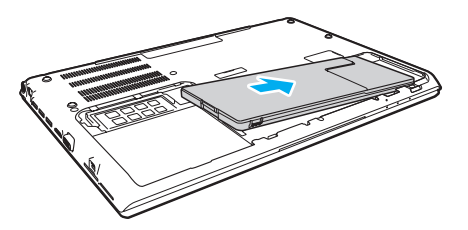

**4** Batériu zatlačte do priestoru na batériu, kým sa výstupok (3) kliknutím nezaistí na svojom mieste.

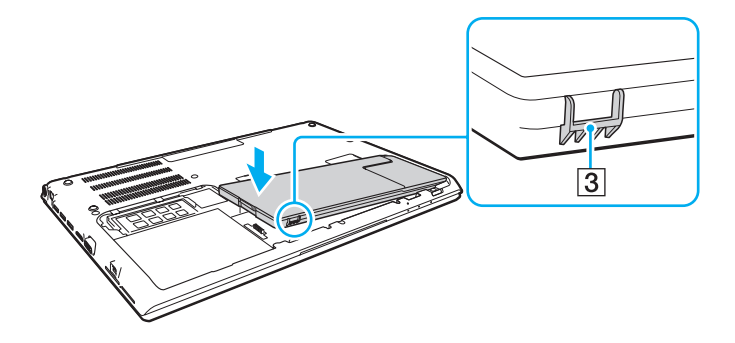

<span id="page-23-0"></span>**5** Nasaďte kryt. Skontrolujte, či sú všetky výstupky zasunuté na svoje miesto, a potlačte kryt v smere šípky.

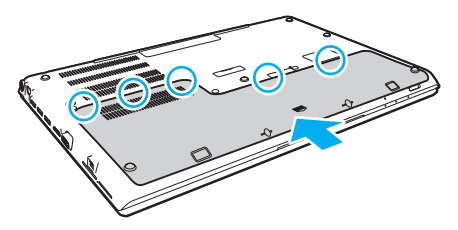

**6** Vrát'te a dotiahnite vybraté skrutky. Ako vybrat' batériu

#### **!**

Ak je váš počítač zapnutý, nie je pripojený k napájaciemu adaptéru a vyberiete batériu, stratíte všetky neuložené dáta.

- **1** Počítač vypnite, zatvorte kryt obrazovky LCD a odpojte napájací adaptér, ak bol zapojený.
- **2** Odskrutkujte dve skrutky (1), posuňte spodný kryt v smere šípky (2) a odnímte ho.

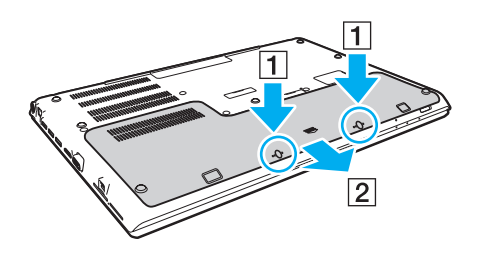

**!** Buďte opatrní, aby ste nestratili skrutky. <span id="page-24-0"></span>**3** Potiahnite a podržte poistku v smere šípky (3) a vytiahnite batériu v smere šípky (4).

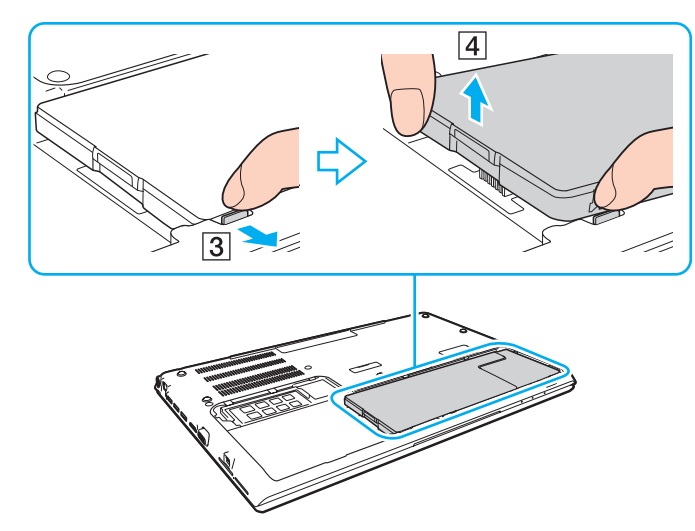

**4** Odtiahnite batériu od počítača v smere šípky.

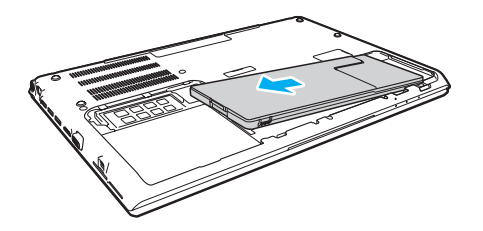

#### <span id="page-25-1"></span>✍

<span id="page-25-0"></span>Ak počítač nerozpozná batériu, vypnite počítač a stlačte a podržte stlačené tlačidlo vypnutia batérie na tri sekundy pomocou tenkého rovného predmetu (napríklad spinkou na papier). Ak sa tým problém nevyrieši, vyberte batériu a znova ju nainštalujte. Ak je k počítaču pripojená rozširujúca batéria, vypnite počítač a vyberte rozširujúcu batériu. Ak sa tým problém nevyrieši, stlačte a podržte vypínač batérie na tri sekundy. Ak problém pretrváva, vyberte obidve batérie a znova ich nainštalujte.

#### **!**

Kvôli vlastnej bezpečnosti sa dôrazne odporúča, aby ste používali iba originálne nabíjateľné batérie Sony a napájací adaptér, ktoré dodala spoločnost' Sony k vášmu počítaču VAIO a spĺňajú štandardy zabezpečovania kvality. Niektoré počítače VAIO môžu pracovat' len s originálnou batériou Sony.

# <span id="page-26-1"></span><span id="page-26-0"></span>Nabíjanie batérie

Batéria dodaná s počítačom nie je v momente dodávky úplne nabitá.

### Ako nabíjat' batériu

- **1** Batériu nainštalujte.
- **2** Počítač pripojte k zdroju napájania pomocou napájacieho adaptéru.

Počas nabíjania batérie bude svietit' kontrolné svetlo nabíjania. Keď batéria dosiahne úroveň nabitia blízko maximálnej úrovne nabitia, ktorú ste zvolili, indikátor nabíjania zhasne.

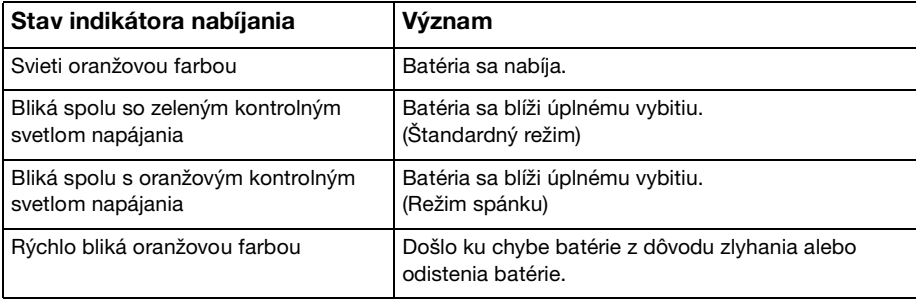

**!** Batériu nabite, ako je popísané v tejto príručke od prvého nabitia batérie.

#### <span id="page-27-0"></span>✍

Batériu nechávajte v počítači, kým je priamo pripojený na siet'ové napájanie. Počas používania počítača sa batéria ďalej nabíja.

Keď je batéria takmer vybitá a obe kontrolné svetlá, nabíjania aj napájania, blikajú, mali by ste zapojit' napájací siet'ový adaptér, aby sa batéria dobila alebo vypnút' počítač a nainštalovat' úplne nabitú batériu.

Počítač je vybavený lítium-iónovou batériou, ktorá sa dá kedykoľvek opätovne nabit'. Nabitie čiastočnej vybitej batérie nemá vplyv na životnost' batérie.

V prípade používania niektorých softvérových aplikácií a periférnych zariadení sa počítač nemusí uviest' do režimu dlhodobého spánku, a to dokonca ani vtedy, keď je úroveň nabitia batérie nízka. Aby ste sa vyhli strate dát pri používaní napájania z batérie, mali by ste vaše dáta často ukladat' a manuálne aktivovat' niektorý režim nízkej spotreby ako napr. režim spánku alebo režim dlhodobého spánku.

Ak sa batéria vybije, kým je počítač v režime spánku, stratíte všetky neuložené dáta. Návrat do predchádzajúceho pracovného stavu nie je možný. Aby ste sa vyhli strate dát, mali by ste ich často ukladat'.

#### Použitie rozširujúcej batérie

- ❑ Ak je k počítaču pripojená rozširujúca batéria, najprv sa nabije hlavná batéria na cca. 80 % svojej kapacity. Potom sa začne nabíjat' rozširujúca batéria na cca. 80 % svojej kapacity. Keď sú obidve batérie nabité na cca. 80 %, začne sa nabíjat' hlavná batéria na 100 %. Potom sa začne nabíjat' rozširujúca batéria na 100 %.
- ❑ Ak je k počítaču pripojená rozširujúca batéria, najprv sa využije energia rozširujúcej batérie. Energia hlavnej batérie sa začne využívat' až po vyčerpaní rozširujúcej batérie.

# <span id="page-28-1"></span><span id="page-28-0"></span>Kontrola kapacity batérie

Kapacita batérie sa postupne znižuje počtom nabití alebo dĺžkou používania batérie. Ak chcete predĺžit' životnost' batérie, skontrolujte kapacitu batérie a zmeňte nastavenia batéria.

#### Ako skontrolovat' kapacitu batérie

- **1** Kliknite na **Štart**, **Všetky programy** a **VAIO Control Center**.
- **2** Kliknite na **Manažment napájania** (Power Management) a **Batéria** (Battery).

#### ✍

Môžete navyše zapnút' funkciu starostlivosti o batériu, aby sa životnost' batéria predĺžila.

# <span id="page-29-0"></span>Predĺženie trvania batérie

Počas napájania počítača z batérie môžete predĺžit' dobu jej trvania použitím nasledujúcich metód.

- ❑ Znížte jas obrazovky LCD vášho počítača.
- ❑ Používajte režim šetrenia energiou. Ďalšie informácie nájdete v časti **[Používanie režimov nízkej spotreby \(strana 32\)](#page-31-0)**.
- ❑ Zmeňte nastavenie šetrenia energiou pomocou možností napájania **Možnosti napájania**. Ďalšie informácie nájdete v časti **[Používanie Správa napájania VAIO \(strana 131\)](#page-130-1)**.

#### $\mathbb{Z}$

Postupujte podľa krokov v časti **[Kontrola kapacity batérie \(strana 29\)](#page-28-1)** a prečítajte si podrobné informácie o predĺžení životnosti batérie v súbore pomocníka.

# <span id="page-30-1"></span><span id="page-30-0"></span>Bezpečné vypnutie počítača

Aby ste sa vyhli strate neuložených dát, počítač určite vypínajte správne, ako je popísané nižšie.

### Ako vypnút' váš počítač

- **1** Vypnite všetky periférne zariadenia pripojené k počítaču.
- **2** Uložte svoje údaje a zatvorte všetky bežiace softvérové aplikácie.
- **3** Kliknite na tlačidlá **Štart** a **Vypnút'**. Počítač sa po krátkom čase automaticky vypne. Uistite sa, že kontrolné svetlo napájania zhasne.

# <span id="page-31-1"></span><span id="page-31-0"></span>Používanie režimov nízkej spotreby

Nastavenia správy napájania sa dajú využit' na šetrenie batérie. Okrem štandardného prevádzkového režimu sú na vašom počítači k dispozícii dva rôzne režimy nízkej spotreby: Režim spánku a režim dlhodobého spánku.

**!**

Ak počítač zamýšľate nepoužívat' dlhšiu dobu a nechat' ho odpojený od siet'ového napájania, uveďte ho do režimu dlhodobého spánku alebo ho vypnite.

Ak sa batéria vybije, keď je počítač v režime spánku, stratíte všetky neuložené dáta. Návrat do predchádzajúceho pracovného stavu nie je možný. Aby ste sa vyhli strate dát, mali by ste ich často ukladat'.

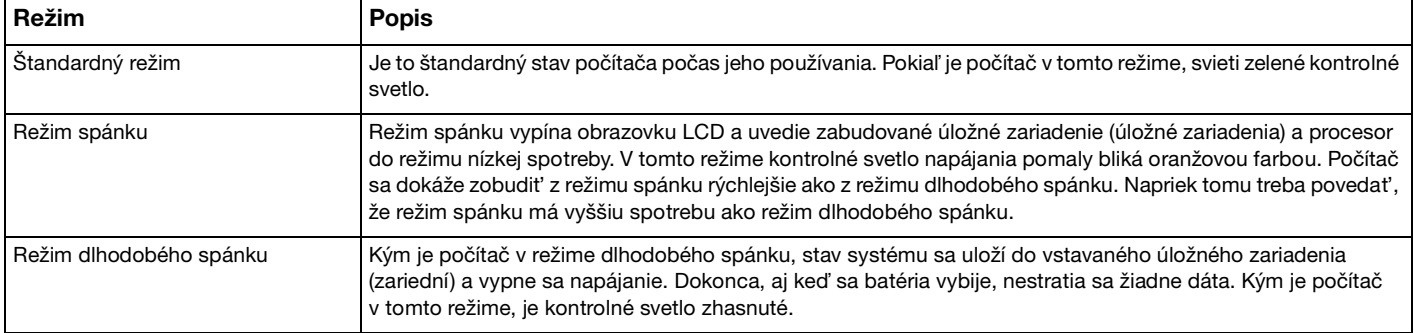

# <span id="page-32-0"></span>Používanie režimu spánku

Ako aktivovat' režim spánku

Kliknite na Štart, šípku **kaz** vedľa tlačidla Vypnúť a Uspať.

Ako sa vrátit' do štandardného režimu

- ❑ Stlačte ktorýkoľvek kláves.
- ❑ Stlačte vypínač napájania na vašom počítači.

**!** Ak vypínač napájania stlačíte a podržíte na viac ako štyri sekundy, počítač sa automaticky vypne. Stratíte všetky neuložené dáta.

# <span id="page-33-1"></span><span id="page-33-0"></span>Používanie režimu dlhodobého spánku

Ako aktivovat' režim dlhodobého spánku

Stlačte klávesy **Fn**+**F12**.

Alternatívnym spôsobom je kliknutie na **Štart**, šípku vedľa tlačidla **Vypnút'** a **Prepnút' do režimu dlhodobého spánku**.

**!** Nehýbte s vaším počítačom, kým indikátor napájania nezhasne.

Ako sa vrátit' do štandardného režimu

Stlačte vypínač napájania.

**!** Ak vypínač napájania stlačíte a podržíte na viac ako štyri sekundy, počítač sa automaticky vypne.

# <span id="page-34-1"></span><span id="page-34-0"></span>Udržiavanie počítača v optimálnom stave

### Aktualizácia vášho počítača

Na váš počítač VAIO vždy nainštalujte nasledujúce softvérové aplikácie, aby sa zvýšila jeho efektívnost', bezpečnost' a funkčnost'.

Program **VAIO Update** vám automaticky oznámi, ak sú na internete k dispozícii nové aktualizácie, a prevezme a nainštaluje ich do vášho počítača.

#### ❑ **Windows Update**

Kliknite na **Štart**, **Všetky programy**, **Windows Update** a postupujte podľa pokynov na obrazovke.

#### ❑ **VAIO Update 5**

Kliknite na **Štart**, **Všetky programy** a **VAIO Update** a postupujte podľa pokynov na obrazovke.

**!** Na to, aby sa dali stiahnut' aktualizácie, počítač musí byt' pripojený k Internetu.

# <span id="page-35-0"></span>Aktualizácia antivírusového softvéru

Internetové bezpečnostné programy môžete udržiavat' aktuálne prevzatím a nainštalovaním najnovších aktualizácií z internetovej stránky výrobcu.

**!** Na to, aby sa dali stiahnut' aktualizácie, počítač musí byt' pripojený k Internetu.

- ❑ Ak používate softvér **McAfee**:
	- **1** Kliknite na **Štart**, **Všetky programy**, **McAfee** a **McAfee SecurityCenter** alebo **McAfee Internet Security**.
	- **2** Kliknite na kartu pre aktualizácie a vyberte možnost' kontroly aktualizácií.
	- **3** Pri aktualizácií postupujte podľa pokynov na obrazovke.
- ❑ Ak používate softvér **Norton Internet Security**:
	- **1** Kliknite na **Štart**, **Všetky programy** a **Norton Internet Security**, potom na **LiveUpdate** alebo **Norton Internet Security**.
	- **2** Pri aktualizácií postupujte podľa pokynov na obrazovke.

### ✍

Ďalšie informácie nájdete v pomocníkovi vášho softvéru.

**!** Skutočný postup sa môže líšit' od uvedeného podľa aktualizácií nainštalovaných do počítača. V takomto prípade postupujte podľa pokynov na obrazovke.
### <span id="page-36-1"></span><span id="page-36-0"></span>Používanie aplikácie VAIO Care

Pomocou aplikácie **VAIO Care** môžete vykonávat' pravidelné kontroly výkonnosti a vylaďovat' svoj počítač, aby vždy pracoval optimálne. Ak sa vyskytne nejaký problém s vaším počítačom, vždy spustite aplikáciu **VAIO Care**. Aplikácia **VAIO Care** vykoná vhodné opatrenia na riešenie problému.

### Spustenie softvéru VAIO Care

❑ Modely s tlačidlom **ASSIST**

Stlačte tlačidlo **ASSIST**, kým je váš počítač zapnutý.

❑ Modely bez tlačidla **ASSIST**

Kliknite na **Štart**, **Všetky programy** a **VAIO Care**.

✍ Ďalšie informácie nájdete v pomocníkovi aplikácie **VAIO Care**.

Keď je počítač vypnutý, na modeloch s tlačidlom **ASSIST** stlačenie tlačidla **ASSIST** spustí aplikáciu **Záchrana VAIO Care**  (VAIO Care Rescue). Aplikáciu **Záchrana VAIO Care** (VAIO Care Rescue) môžete použit' na obnovenie svojho počítača v prípade núdze, napríklad ak nie je možné naštartovat' systém Windows.

# <span id="page-37-0"></span>Používanie vášho počítača VAIO

Táto kapitola popisuje, ako využit' váš počítač VAIO na maximum.

- ❑ **[Používanie klávesnice \(strana 39\)](#page-38-1)**
- ❑ **[Používanie dotykového panelu \(strana 42\)](#page-41-0)**
- ❑ **[Používanie tlačidiel so špeciálnymi funkciami \(strana 43\)](#page-42-0)**
- ❑ **[Používanie funkcie rýchleho prístupu na internet \(strana 44\)](#page-43-0)**
- ❑ **[Používanie vstavanej kamery \(strana 46\)](#page-45-0)**
- ❑ **[Používanie optickej jednotky \(strana 47\)](#page-46-0)**
- ❑ **[Používanie "Memory Stick" \(strana 55\)](#page-54-0)**
- ❑ **[Používanie iných modulov/pamät'ových kariet \(strana 62\)](#page-61-0)**
- ❑ **[Používanie Internetu \(strana 66\)](#page-65-0)**
- ❑ **[Používanie siete \(LAN\) \(strana 67\)](#page-66-0)**
- ❑ **[Používanie bezdrôtovej siete LAN \(strana 69\)](#page-68-0)**
- ❑ **[Používanie bezdrôtovej siete WAN \(strana 74\)](#page-73-0)**
- ❑ **[Používanie funkcie BLUETOOTH \(strana 78\)](#page-77-0)**
- ❑ **[Používanie autentifikácie odtlačkom prsta \(strana 84\)](#page-83-0)**
- ❑ **[Používanie TPM \(strana 89\)](#page-88-0)**

# <span id="page-38-1"></span><span id="page-38-0"></span>Používanie klávesnice

Vaša klávesnica je vybavená doplnkovými klávesmi, ktoré umožňujú vykonávanie špecifických úloh.

### Kombinácie a funkcie s klávesom Fn

#### ✍

Niektoré funkcie klávesnice sa dajú používat' iba po úplnom nabehnutí operačného systému.

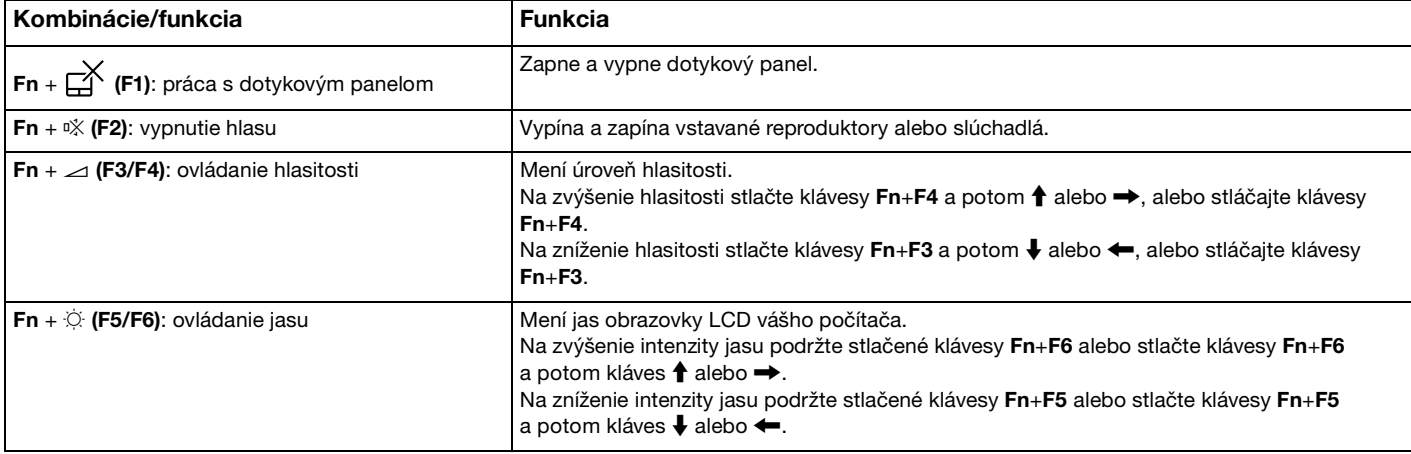

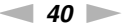

<span id="page-39-0"></span>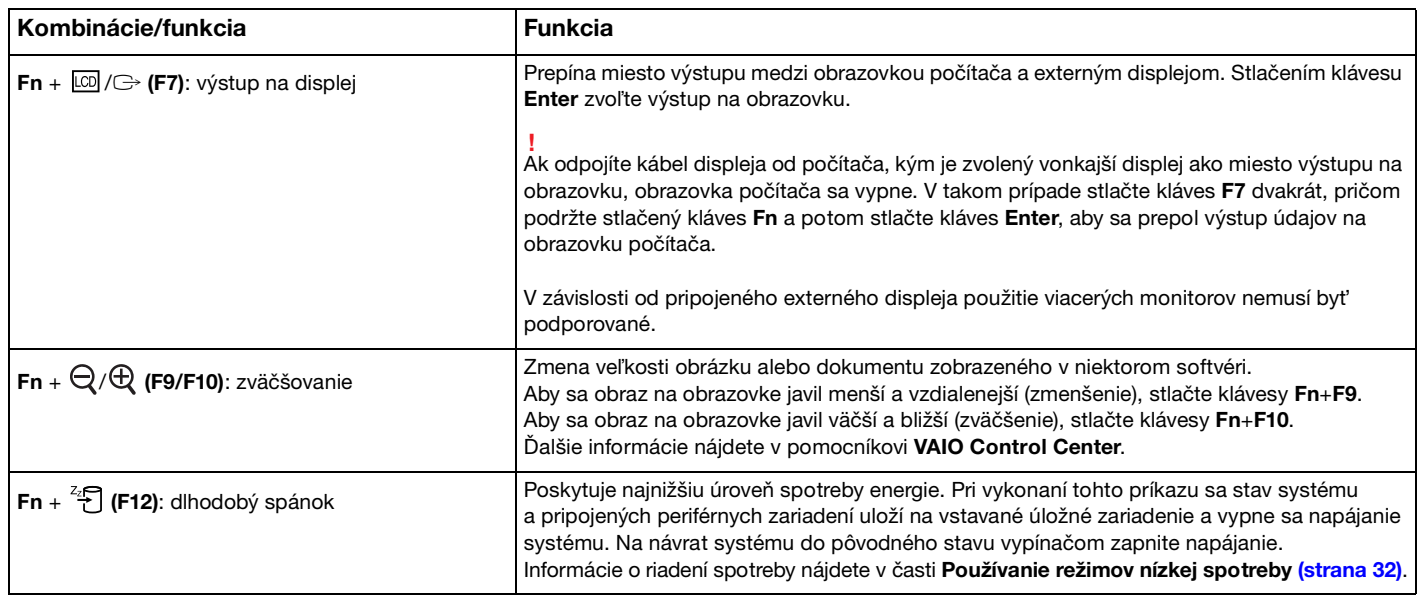

#### $\blacktriangleleft$  $\blacktriangleleft$  $\blacktriangleleft$  41

### <span id="page-40-0"></span>Zmena nastavení podsvietenej klávesnice

Ak je váš počítač vybavený podsvietenou klávesnicou, môžete nastavit' automatické zapínanie podsvietenia podľa intenzity okolitého svetla.

Navyše môžete určit' čas nečinnosti, po ktorej sa podsvietenie klávesnice vypne.

Zmena nastavení podsvietenej klávesnice

- **1** Kliknite na **Štart**, **Všetky programy** a **VAIO Control Center**.
- **2** Kliknite na položky **Klávesnica a myš** (Keyboard and Mouse) a **Podsvietená klávesnica** (Backlit Keyboard).

 $\n *A*$ 

Intenzitu okolitého svetla meria snímač okolitého svetla. Zakrytie snímača intenzity okolitého osvetlenia môže spôsobit', že sa podsvietenie klávesnice zapne.

## <span id="page-41-1"></span><span id="page-41-0"></span>Používanie dotykového panelu

Pomocou dotykového panelu môžete ukazovat', zvolit', presúvat' a posúvat' sa po objektoch na obrazovke.

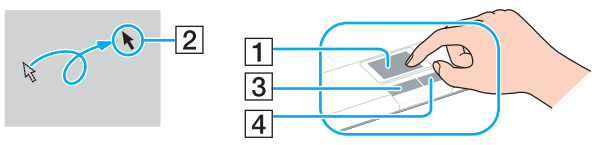

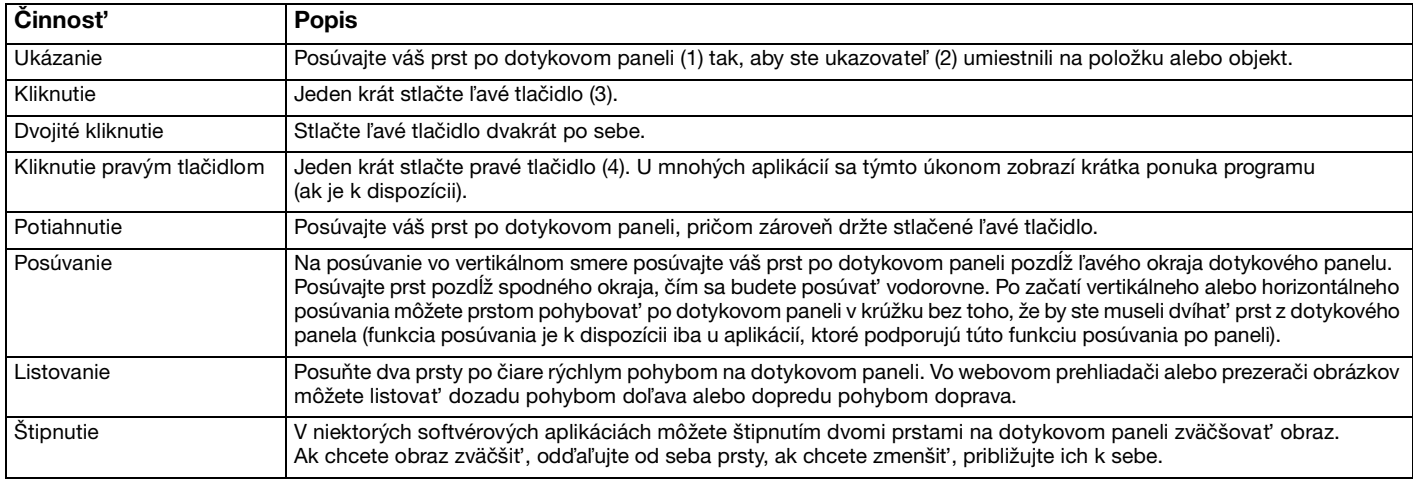

#### ✍

Dotykový panel môžete vypnút'/zapnút' stlačením klávesov **Fn**+**F1**. Nastavenia dotykového panela môžete zmenit' aj v aplikácii **VAIO Control Center**.

#### **!**

Pred vypnutím dotykového panelu určite pripojte myš. Ak dotykový panel vypnete bez pripojenia myši, na operácie ukazovania budete môct' používat' iba klávesnicu.

# <span id="page-42-1"></span><span id="page-42-0"></span>Používanie tlačidiel so špeciálnymi funkciami

Váš počítač je vybavený špeciálnymi tlačidlami na pomoc s používaním určitých funkcií počítača.

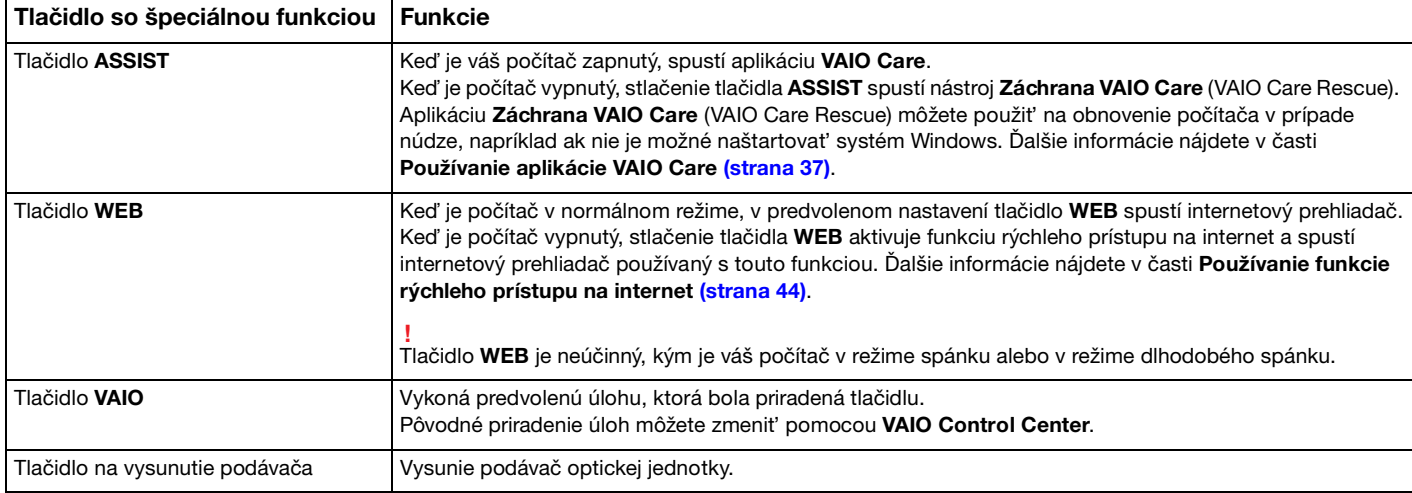

# <span id="page-43-1"></span><span id="page-43-0"></span>Používanie funkcie rýchleho prístupu na internet

Funkcia rýchleho prístupu na internet vám umožní okamžitý prístup k internetu aj bez spustenia operačného systému Windows.

### $\Omega$

Niektoré vlastnosti a voliteľné funkcie uvedené v tejto časti nemusia byt' k dispozícii pre váš počítač.

### Aktivovanie funkcie rýchleho prístupu na internet

Na aktivovanie funkcie rýchleho prístupu na internet musí byt' počítač vypnutý.

Aktivovanie funkcie rýchleho prístupu na internet

- **1** Stlačte tlačidlo **WEB** na počítači.
- **2** Postupujte podľa pokynov sprievodcu na počiatočné nastavenie. Po dokončení počiatočného nastavenia najbližšie stlačenie tlačidla **WEB** spustí internetový prehliadač používaný s funkciou rýchleho prístupu na internet.

## <span id="page-44-0"></span>Opustenie funkcie rýchleho prístupu na internet

#### **!**

Pred spustením operačného systému Windows musíte ukončit' funkciu rýchleho prístupu na internet. Funkciu rýchleho prístupu na internet môžete ukončit' niektorým z nasledujúcich spôsobov:

- ❑ Kliknite na ikonu v ľavom dolnom rohu obrazovky.
- ❑ Stlačte tlačidlo **WEB**.
- ❑ Stlačte spínač napájania na vašom počítači.

Podrobné informácie o používaní a obmedzeniach funkcie rýchleho prístupu na internet získate kliknutím na ikonu nachádzajúcu sa v pravom dolnom rohu obrazovky.

### Poznámky k používaniu funkcie rýchleho prístupu na internet

Keď je aktívna funkcia rýchleho prístupu na internet, nemôžete používat':

- ❑ kláves **Scr Lk** v kombinácii s klávesom **Fn** ako skratku.
- ❑ žiadny port okrem portov DC IN, LAN, USB a konektora slúchadiel.
- ❑ zásuvku "Memory Stick Duo" a zásuvku na pamät'ové karty **SD**.
- ❑ funkciu bezdrôtovej siete WAN (k dispozícii len pre vybrané modely).

# <span id="page-45-1"></span><span id="page-45-0"></span>Používanie vstavanej kamery

Váš počítač je vybavený vstavanou kamerou.

Pomocou vhodného softvéru na zachytávanie obrazu môžete vykonat' nasledujúce operácie:

- ❑ Zachytávat' obrazy a filmy
- ❑ Zist'ovat' a zachytávat' predmety pohybujúce sa predmety za účelom monitorovania
- ❑ Upravovat' zachytené údaje

#### ✍

Po zapnutí počítača sa aktivuje vstavaná kamera.

Videohovory je možné uskutočnit' pomocou vhodného softvéru.

#### **!**

Spustenie alebo ukončenie softvéru na okamžitú výmenu správ alebo úpravu videa neaktivuje, resp. nevypne vstavanú kameru.

#### Používanie softvéru na zachytávanie obrazu

- **1** Kliknite na položky **Štart**, **Všetky programy**, **ArcSoft Webcam Suite** a **WebCam Companion 4**.
- **2** Kliknite na želanú ikonu v hlavnom okne. Podrobné pokyny o používaní softvéru nájdete v pomocníkovi vášho softvéru.

#### **!**

Ak sa vám nepodarí nahrat' dobrý obraz, napríklad zobrazené zosnímané obrázky nie sú hladké, kliknite na aktuálne rozlíšenie nahrávania obrazu v pravom hornom rohu hlavnej obrazovky a znížte rozlíšenie.

# <span id="page-46-1"></span><span id="page-46-0"></span>Používanie optickej jednotky

Počítač je vybavený vstavanou optickou jednotkou.

### $\boxed{\mathsf{Q}}$

Niektoré vlastnosti a voliteľné funkcie uvedené v tejto časti nemusia byt' k dispozícii pre váš počítač. Pozrite si údaje o konfigurácii vášho počítača.

Ako vložit' disk

- **1** Počítač zapnite.
- **2** Stlačením tlačidla na vysunutie podávača (1) jednotku otvorte. Podávač sa vysunie.

<span id="page-47-0"></span>**3** Disk položte do prostriedku podávača jednotky štítkom smerom nahor a jemne ho stlačte nadol, aby sa zaistil na svojom mieste.

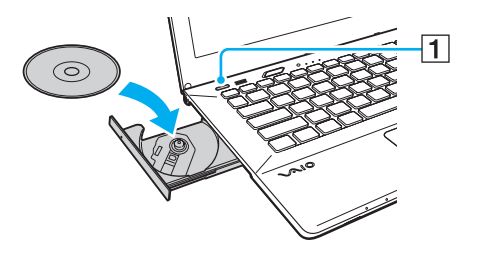

#### **!**

Na mechaniku disku nevyvíjajte silný tlak. Pri vkladaní/vyberaní disku na/z podávača dávajte pozor, aby ste pridržali spodnú čast' mechaniky podávača.

**4** Podávač jednotky zatvorte jemným potlačením.

#### **!**

Optický disk nevyberajte, kým je počítač v režime nízkej spotreby (režimu spánku alebo režimu dlhodobého spánku). Pred vybratím disku sa uistite, že je počítač opät' prepnutý do štandardného režimu.

Ak vyradíte optickú jednotku na obrazovke nastavení BIOS, nebudete môct' používat' optické disky. Ak chcete sprístupnit' túto jednotku, postupujte podľa krokov v časti **[Vypnutie vstavaných zariadení \(strana 133\)](#page-132-0)**.

### <span id="page-48-0"></span>Podporované disky

Váš počítač prehráva a zapisuje na nosiče CD, DVD a Blu-ray Disc™ v závislosti od kúpeného modelu. Podrobné údaje o druhu optických diskov a druhoch médií nájdete v referenčnej tabuľke dolu.

> PZ: prehrávateľné a zapisovateľné P: prehrávateľné, ale nie zapisovateľné

> –: neprehrávateľné a nezapisovateľné

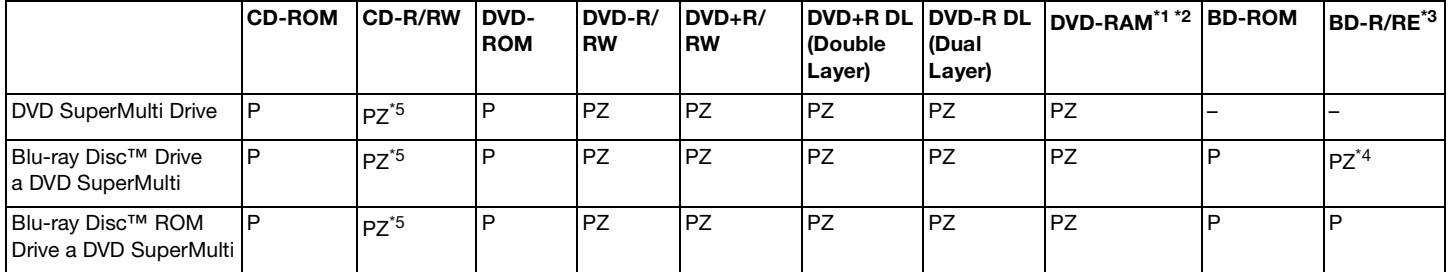

\*1 Jednotka DVD SuperMulti Drive vo vašom počítači nepodporuje kazety DVD-RAM. Použite disky bez kaziet alebo disky, ktoré sa dajú z kazety vybrat'.

\*2 Zápis dát na jednostranné disky DVD-RAM (2,6 GB) vyhovujúce špecifikácii DVD-RAM verzie 1.0 nie je podporovaný. Disky DVD-RAM verzie 2.2/12X-SPEED DVD-RAM revízia 5.0 nie sú podporované.

\*3 Jednotka Blu-ray Disc vo vašom počítači nepodporuje médiá BD-RE Disc vo formáte verzie 1.0 a médiá Blu-ray Disc v kazete.

\*4 Podporuje zápis dát na disky BD-R Part1 verzie 1.1/1.2/1.3 (jednovrstvové disky s kapacitou 25 GB, dvojvrstvové disky s kapacitou 50 GB) a disky BD-RE Part1 verzie 2.1 (jednovrstvové disky s kapacitou 25 GB, dvojvrstvové disky s kapacitou 50 GB).

<sup>\*5</sup> Zápis dát na disky Ultra Speed CD-RW nie je podporovaný.

#### <span id="page-49-0"></span>**!**

Táto jednotka je určená na prehrávanie diskov, ktoré vyhovujú štandardom pre kompaktné disky (CD). Duálne disky a niektoré hudobné disky zakódované pomocou technológie na ochranu autorských práv nevyhovujú štandardom pre kompaktné disky (CD). Preto tieto disky menusia byt' kompatibilné s jednotkou.

Pri kúpe prednahratých alebo prázdnych diskov na použitie s vaším počítačom VAIO si v každom prípade pozorne prečítajte oznámenia na balení diskov, aby ste si skontrolovali kompatibilitu čítania a zápisu s optickými jednotkami vo vašom počítači. Spoločnost' Sony negarantuje kompatibilitu optických jednotiek VAIO s diskami, ktoré nie sú v súlade s oficiálnymi normami "CD", "DVD" alebo "Blu-ray Disc". POUŽITIE NEVYHOVUJÚCICH DISKOV MÔŽE SPÔSOBIŤ KRITICKÉ POŠKODENIE VÁŠHO POČÍTAČA VAIO ALEBO SPÔSOBIŤ SOFTVÉROVÉ KONFLIKTY A MRZNUTIE SYSTÉMU.

Vo veci otázok o formátoch diskov kontaktujte jednotlivých vydavateľov prednahratých diskov alebo výrobcu zapisovateľných diskov.

#### ✍

Zapisovanie na disky priemeru 8 cm nie je podporované.

#### **!**

Na prehrávanie médií Blu-ray Disc chránených autorskými právami aktualizujte kľúč AACS. Aktualizácia kľúča AACS vyžaduje prístup k Internetu.

Tak ako aj v prípade ostatných optických zariadení okolnosti môžu obmedzit' kompatibilitu alebo zabránit' prehrávaniu médií Blu-ray Disc. Počítače VAIO nemusia podporovat' prehrávanie filmov na balených médiách nahrávaných vo formátoch AVC alebo VC1 pri vysokých bitových rýchlostiach.

V prípade niektorého obsahu médií DVD a BD-ROM sa vyžaduje nastavenie regiónu. Ak nastavenie regiónu optickej jednotky nesúhlasí s regiónom disku, prehrávanie nie je možné.

Pokiaľ váš externý displej nezodpovedá norme High-bandwidth Digital Content Protection (HDCP), nebudete môct' prehrávat' ani prezerat' obsah médií Blu-ray Disc chránený autorskými právami.

Niektoré obsahy môže obmedzovat' videovýstup na štandardné rozlíšenie alebo zakazovat' analógový videovýstup. Pri výstupe videosignálu prostredníctvom digitálnych zapojení, ako zapojenie HDMI alebo DVI, sa prísne odporúča, aby bol na dosiahnutie optimálnej kompatibility a kvality zobrazovania zapojený aj digitálny HDCP vyhovujúci prostrediu.

Pred prehrávaním alebo zapisovaním na disk vystúpte zo všetkých softvérových aplikácií, v opačnom prípade by mohlo dôjst' k poruche počítača.

# <span id="page-50-0"></span>Poznámky týkajúce sa používania optickej jednotky

### Poznámky o zapisovaní dát na disk

- ❑ Používajte iba okrúhle disky. Nepoužívajte disky akéhokoľvek iného tvaru (hviezda, srdce, karta a pod.), keďže tieto môžu poškodit' vašu optickú jednotku.
- ❑ Počas toho, ako optická jednotka zapisuje dáta na disk, do počítača nenarážajte ani ním netraste.
- ❑ Počas toho, ako optická jednotka zapisuje dáta na disk, nepripájajte ani neodpájajte napájací kábel siet'ového adaptéra.
- ❑ Počítač nepripájajte k (voliteľnému) replikátoru portov a ani ho od neho neodpájajte, kým optická jednotka zapisuje dáta na disk.

### Poznámky o prehrávaní diskov

Na dosiahnutie optimálneho výkonu pri prehrávaní diskov by ste mali dodržiavat' nasledujúce odporúčania:

- ❑ Niektoré prehrávače CD a optické jednotky v počítačoch nemusia byt' schopné prehrávat' zvukové CD vytvorené na médiách CD-R alebo CD-RW.
- ❑ Niektoré prehrávače DVD a optické jednotky v počítačoch nemusia byt' schopné prehrávat' DVD vytvorené na médiách DVD+R DL, DVD-R DL, DVD+R, DVD+RW, DVD-R, DVD-RW alebo DVD-RAM.
- ❑ Ak je počítač vybavený mechanikou pre disky Blu-ray, na vašom počítači je možné prehrávat' disky Blu-ray. Niektoré druhy obsahu na diskoch Blu-ray sa však nemusia dat' prehrat' na vašom počítači alebo počas prehrávania disku Blu-ray sa počítač môže stat' nestabilný. Na normálne prehrávanie takého obsahu stiahnite a nainštalujte pomocou nástroja **VAIO Update** najnovšie aktualizácie softvéru na prehrávanie diskov Blu-ray. Pokyny, ako používat' **VAIO Update**, pozrite **[Aktualizácia vášho počítača \(strana 35\)](#page-34-0)**.
- ❑ V závislosti od systémového prostredia môžete počas prehrávania AVC HD pozorovat' výpadky zvuku a/alebo snímok.
- ❑ Počas prehrávania disku počítač neuvádzajte do niektorého z režimov nízkej spotreby.

### <span id="page-51-0"></span>Poznámky o regionálnych kódoch

Na diskoch alebo baleniach je vyznačený kód regiónu, ktorý indikuje, v ktorom regióne a na akom type prehrávača sa disk dá prehrať. Ak kód regiónu označuje "all", znamená, že disk sa dá prehrávať vo väčšine sveta. Ak sa kód regiónu vášho bydliska líši od označenia na štítku, disk nemôžete prehrat' na svojom počítači.

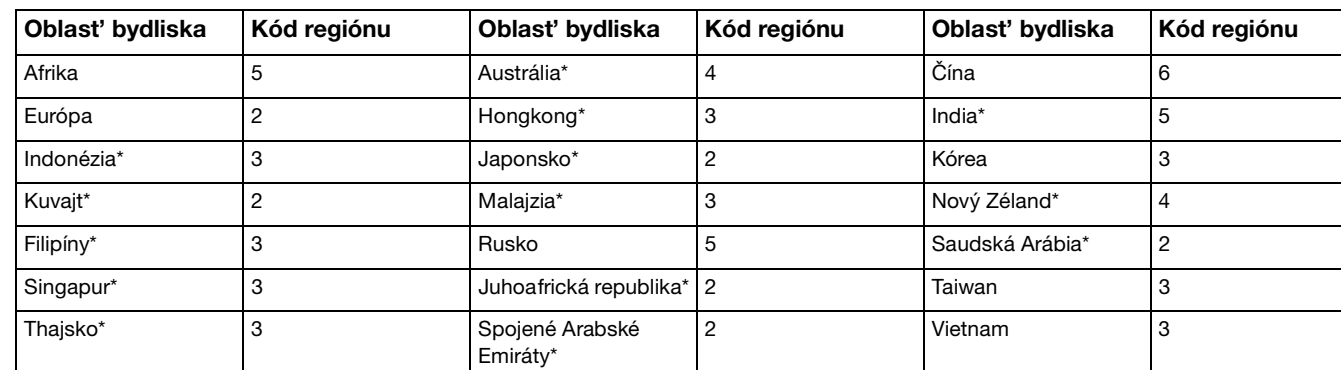

Kód regiónu vášho bydliska nájdete v nasledujúcej tabuľke.

\* Optickej jednotke vo vašom počítači pôvodne nie je priradený kód regiónu.

<span id="page-52-0"></span>Ak prehrávate disk DVD s videom na vašom počítači, pred vložením disku vykonajte nasledujúce kroky:

- **1** Kliknite na **Štart** a **Počítač**.
- **2** Pravým tlačidlom kliknite na ikonu optickej jednotky a zvoľte **Vlastnosti**.
- **3** Kliknite na záložku **Hardvér**.
- **4** V zozname **Všetky diskové jednotky** vyberte svoju optickú diskovú jednotku a kliknite na tlačidlo **Vlastnosti**.
- **5** Kliknite na kartu **Oblast' disku DVD**.
- **6** V zozname vyberte príslušnú oblast' a kliknite na tlačidlo **OK**.

**!**

Počet možných zmien kódu regiónu je obmedzený. Ak prekročíte tento počet, kód regiónu sa natrvalo priradí jednotke a nebude ho možné menit' znova. Prekonfigurovanie počítača nevynuluje toto počítadlo. Prípadné komplikácie spôsobené zmenou nastavenia kódu regiónu jednotky nie sú kryté zárukou.

### <span id="page-53-0"></span>Prehrávanie diskov

Prehrávanie disku

**1** Vložte disk do optickej jednotky.

**!**

Pred prehrávaním disku zapojte siet'ový adaptér ku počítaču a zatvorte všetky prebiehajúce softvérové aplikácie.

**2** Ak sa na pracovnej ploche nič nezobrazí, kliknite na **Štart**, **Všetky programy** a potom na požadovaný softvér na prehrávanie disku. Pokyny, ako softvér používat', nájdete v pomocníkovi vášho softvéru.

### Kopírovanie súborov na disky

Ako skopírovat' súbory na disk

**1** Vložte zapisovateľný disk do optickej jednotky.

**!**

Pred kopírovaním súborov na disk zapojte siet'ový adaptér ku počítaču a zatvorte všetky prebiehajúce softvérové aplikácie.

**2** Ak sa nič nezobrazí na pracovnej ploche, kliknite na **Štart**, **Všetky programy** a potom na požadovaný softvér na napaľovanie, ktorým skopírujete súbory na disk. Pokyny, ako softvér používat', nájdete v pomocníkovi vášho softvéru.

# <span id="page-54-1"></span><span id="page-54-0"></span>Používanie "Memory Stick"

"Memory Stick" sú kompaktné, prenosné a všestranné záznamové média z integrovaných obvodov osobitne skonštruované na výmenu a zdieľanie digitálnych dát s kompatibilnými výrobkami ako digitálne fotoaparáty, mobilné telefóny a iné zariadenia. Pretože je médium vyberateľné, dá sa použit' na externé uloženie dát.

**!**

Ak vyradíte zásuvku "Memory Stick Duo" na obrazovke nastavení BIOS, nebudete môcť používať nosiče "Memory Stick". Ak chcete sprístupnit' zásuvku, postupujte podľa krokov v časti **[Vypnutie vstavaných zariadení \(strana 133\)](#page-132-0)**.

### Pred tým, ako použijete "Memory Stick"

Zásuvka "Memory Stick Duo" na počítači slúži pre nasledujúce veľkosti a druhy médií:

- □ "Memory Stick Duo"
- □ "Memory Stick PRO Duo"
- ❑ "Memory Stick PRO-HG Duo"

**!**

Váš počítač podporuje iba nosiče "Memory Stick" dvojnásobnej veľkosti a nepodporuje nosiče "Memory Stick" štandardnej veľkosti. Najnovšie informácie o médiách "Memory Stick" nájdete na adrese [http://www.sony.net/memorycard/.](http://www.sony.net/memorycard/)

### <span id="page-55-0"></span>Vsunutie a vybratie "Memory Stick"

#### Ako vložiť "Memory Stick"

- 1 Nájdite zásuvku pre "Memory Stick Duo".
- **2** "Memory Stick" držte tak, aby šípka smerovala k zásuvke.

<span id="page-56-0"></span>**3** "Memory Stick" opatrne zasuňte do zásuvky, kým nezacvakne na svojom mieste. Nosič netlačte do zásuvky násilím.

#### $\mathbb{Z}_n$

Ak "Memory Stick" nejde do zásuvky ľahko, s citom ho vytiahnite a skontrolujte, či ho zasúvate v správnom smere.

Keď vložíte médium "Memory Stick" do zásuvky po prvý krát, môže sa zobraziť výzva na inštalovanie ovládača. V takomto prípade nainštalujte ovládač podľa pokynov na obrazovke.

Systém automaticky rozpozná "Memory Stick" a obsah na médiu "Memory Stick" sa zobrazí. Ak sa na pracovnej ploche nič nezobrazí, kliknite na **Štart**, **Počítač** a dvakrát kliknite na ikonu "Memory Stick".

Ikona "Memory Stick" sa zobrazí v okne Počítač po vsunutí "Memory Stick" do zásuvky.

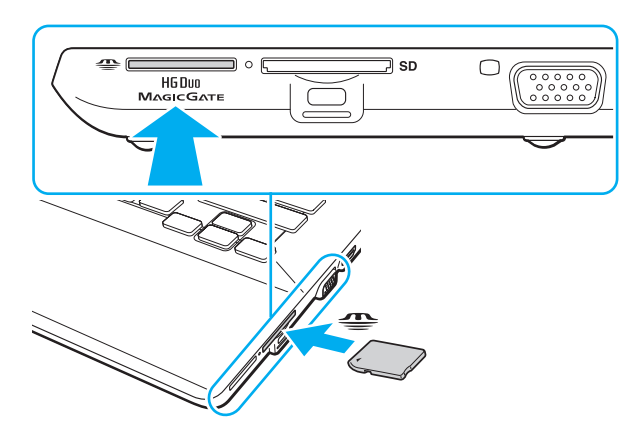

#### **!**

Pred použitím média "Memory Stick Micro" ("M2") ho nezabudnite vložiť do adaptéra "M2" Duo. Ak médium zasuniete priamo do zásuvky "Memory Stick Duo" bez adaptéra, môže sa stať, že sa nebude dať vytiahnuť.

<span id="page-57-0"></span>Ako vybrať "Memory Stick"

**!** Keď kontrolné svetlo prístupu k médiu svieti, médium "Memory Stick" nevyťahujte. Ak to spravíte, môžete stratiť dáta. Veľké objemy dát môžu vyžadovat' dlhší čas na nahranie do pamäte, takže pred vytiahnutím média "Memory Stick" skontrolujte, či nesvieti kontrolné svetlo.

- 1 Nájdite zásuvku pre "Memory Stick Duo".
- **2** Skontrolujte, či indikátor prístupu k médiu nesvieti.
- **3** Médium "Memory Stick" zatlačte do počítača a uvoľnite. "Memory Stick" sa vysunie.
- 4 Vytiahnite "Memory Stick" zo zásuvky.

**!**

Dávajte pozor, aby ste "Memory Stick" vždy vyťahovali s citom, v opačnom prípade môže nečakane vyskočiť.

### <span id="page-58-0"></span>Formátovanie "Memory Stick"

### Formátovanie "Memory Stick"

Médium "Memory Stick" je už vopred naformátované a je pripravené na použitie.

Ak chcete médium opätovne naformátovat' na vašom počítači, postupujte podľa týchto pokynov.

#### **!**

Pri formátovaní média určite použite zariadenie, ktoré je skonštruované na formátovanie médií a podporuje médiá "Memory Stick".

Naformátovanie média "Memory Stick" vymaže všetky jeho uložené údaje. Pred naformátovaním média skontrolujte, či neobsahuje vaše cenné dáta.

V priebehu formátovania médium "Memory Stick" nevyť ahujte zo zásuvky. Mohlo by to spôsobiť poruchu funkcie.

- 1 Nájdite zásuvku pre "Memory Stick Duo".
- **2** "Memory Stick" opatrne zasuňte do zásuvky, kým nezacvakne na svojom mieste.
- **3** Kliknite na **Štart** a **Počítač**.
- **4** Pravým tlačidlom myši kliknite na ikonu "Memory Stick" a zvoľte **Formátovat'**.
- **5** Kliknite na **Obnovit' predvolené hodnoty zariadenia**.

#### **!**

Veľkost' alokačnej jednotky a súborový systém sa dajú zmenit'.

Nevoľte **NTFS** z rozbaľovacieho menu **Systém súborov**, keďže toto by mohlo spôsobit' poruchu funkcie.

#### $\mathbb{Z}_n$

Proces formátovania prebehne rýchlejšie, ak v **Možnosti formátovania** zvolíte **Rýchle formátovanie**.

- <span id="page-59-0"></span>**6** Kliknite na **Spustit'**.
- **7** Postupujte podľa pokynov na obrazovke.

**!** Naformátovanie média "Memory Stick" môže trvať aj dlhšie, v závislosti od typu média.

### <span id="page-60-0"></span>Poznámky o používaní "Memory Stick"

- ❑ Váš počítač bol testovaný a vyhodnotený ako kompatibilný s médiami "Memory Stick" značky Sony s kapacitou do 32 GB, ktoré boli k dispozícii v septembri 2010. Kompatibilita však nie je zaručená pre všetky médiá "Memory Stick".
- ❑ Pri zasúvaní média "Memory Stick" do zásuvky ho určite držte šípkou v správnom smere. Aby ste sa vyhli poškodeniu vášho počítača alebo média, netlačte "Memory Stick" do zásuvky násilím, ak hladko nevojde.
- ❑ Pri zasúvaní a vyt'ahovaní "Memory Stick" zo zásuvky buďte opatrný. Nepoužívajte násilie.
- ❑ V prípade vloženia média "Memory Stick" s viacerými adaptérmi sa nezaručuje kompatibilita.
- ❑ "MagicGate" je všeobecný názov technológie na ochranu autorských práv vyvinutej spoločnost'ou Sony. Používajte "Memory Stick" s označením "MagicGate", čo zaručí prednosti tejto technológie. Zásuvka "Memory Stick Duo" na vašom počítači nepodporuje funkciu "MagicGate" pre karty "Memory Stick" s kapacitou do 256 MB.
- ❑ Použitie akýchkoľvek zvukových alebo obrazových dát, ktoré ste zaznamenali, na iné ako osobné účely je bez predchádzajúceho súhlasu od držiteľov príslušných autorských práv v rozpore so zákonom o ochrane autorských práv. Preto médiá "Memory Stick" s takými dátami chránenými autorskými právami sa môžu používať iba v súlade so zákonom.
- ❑ Do zásuvky nezasúvajte viac ako jednu pamät'ovú kartu. Nevhodné vloženie média môže poškodit' váš počítač aj médium.

# <span id="page-61-1"></span><span id="page-61-0"></span>Používanie iných modulov/pamät'ových kariet

### Používanie pamät'ových kariet SD

Váš počítač je vybavený zásuvkou na pamät'ové karty **SD**. Túto zásuvku môžete použit' na prenos dát medzi digitálnymi fotoaparátmi, kamerami, prehrávačmi a inými audiovizuálnymi zariadeniami.

**!** Ak vyradíte zásuvku pre karty SD na obrazovke nastavení BIOS, nebudete môct' používat' pamät'ové karty SD. Ak chcete sprístupnit' zásuvku, postupujte podľa krokov v časti **[Vypnutie vstavaných zariadení \(strana 133\)](#page-132-0)**.

#### Predtým, ako použijete pamät'ovú kartu SD

Zásuvka na pamät'ové karty **SD** na vašom počítači pracuje s nasledujúcimi pamät'ovými kartami:

- ❑ Pamät'ová karta SD
- ❑ Pamät'ová karta SDHC
- ❑ Pamät'ová karta SDXC

Najnovšie informácie o kompatibilných pamät'ových kartách nájdete na **[Vyhľadajte viac o vašom počítači VAIO \(strana 5\)](#page-4-0)** pri návšteve príslušnej internetovej stránky.

<span id="page-62-0"></span>Ako vložit' pamät'ovú kartu SD

- **1** Nájdite zásuvku na pamät'ovú kartu **SD**.
- **2** Pamät'ovú kartu SD držte tak, aby šípka smerovala k zásuvke.
- **3** Pamät'ovú kartu SD opatrne zasuňte do zásuvky, kým nezacvakne na svojom mieste. Pamät'ovú kartu netlačte do zásuvky násilím.

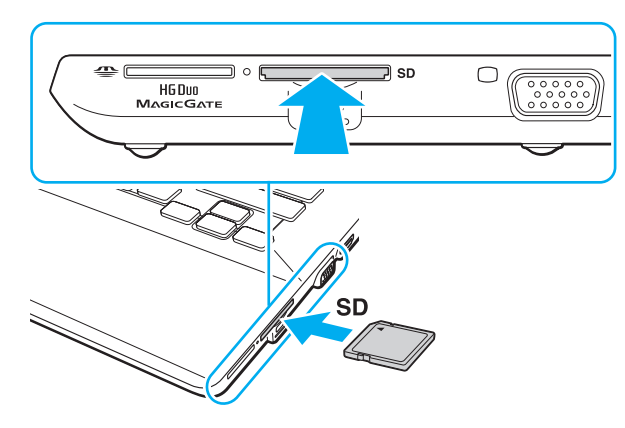

#### ✍

Ak vložíte pamät'ovú kartu SD do zásuvky po prvý krát, môže sa zobrazit' výzva na inštalovanie ovládača. V takomto prípade nainštalujte ovládač podľa pokynov na obrazovke.

Po vsunutí karty do zásuvky sa v okne **Počítač** zobrazí ikona pamät'ovej karty SD.

<span id="page-63-0"></span>Ako vytiahnut' pamät'ovú kartu SD

- **1** Nájdite zásuvku na pamät'ovú kartu **SD**.
- **2** Skontrolujte, či indikátor prístupu k médiu nesvieti.
- **3** Pamät'ovú kartu SD zatlačte smerom do počítača a uvoľnite. Pamät'ová karta SD sa vysunie.
- **4** Pamät'ovú kartu SD vytiahnite zo zásuvky.

# <span id="page-64-0"></span>Poznámky o používaní pamät'ových kariet

#### Všeobecné poznámky o používaní pamät'ovej karty

- ❑ Uistite sa, že používate pamät'ové karty vyhovujúce štandardom podporovaným vaším počítačom.
- ❑ Pri zasúvaní pamät'ovej karty do zásuvky ho určite držte šípkou v správnom smere. Aby ste sa vyhli poškodeniu vášho počítača alebo média, netlačte pamät'ovú kartu do zásuvky násilím, ak hladko nevojde.
- ❑ Pri zasúvaní a vyt'ahovaní pamät'ovej karty zo zásuvky buďte opatrný. Nepoužívajte násilie.
- ❑ Keď kontrolné svetlo prístupu k médiu svieti, pamät'ovú kartu nevyt'ahujte. Ak to spravíte, môžete stratit' dáta.
- ❑ Do zásuvky na pamät'ové karty sa nepokúšajte vkladat' pamät'ové karty alebo adaptéry na pamät'ové karty iného typu. Nekompatibilná pamät'ová karta alebo redukcia môže spôsobit' problémy pri jej vyt'ahovaní zo zásuvky a spôsobit' poškodenie vášho počítača.
- ❑ Do zásuvky nezasúvajte viac ako jednu pamät'ovú kartu. Nevhodné vloženie média môže poškodit' váš počítač aj médium.

#### Poznámky o používaní pamät'ovej karty SD

- ❑ Váš počítač bol testovaný a vyhodnotený ako kompatibilný s najrozšírenejšími pamät'ovými kartami, ktoré boli k dispozícii v septembri 2010. Kompatibilita však nie je zaručená pre všetky pamät'ové karty.
- ❑ Na tomto počítači sa testovali a vyhodnotili ako kompatibilné pamät'ové karty SD (s kapacitou do 2 GB) a pamät'ové karty SDHC (s kapacitou do 32 GB) a pamät'ové karty SDXC (s kapacitou do 64 GB).

# <span id="page-65-1"></span><span id="page-65-0"></span>Používanie Internetu

Pred použitím Internetu musíte uzavriet' zmluvu s poskytovateľom služieb Internetu (ISP) a nastavit' zariadenia potrebné na pripojenie počítača k Internetu.

Váš ISP môže poskytovat' nasledujúce služby pripojenia k Internetu:

- ❑ Optika do domu (FTTH)
- ❑ Digitálna účastnícka linka (DSL)
- ❑ Káblový modem
- ❑ Satelit
- ❑ Vytáčané pripojenie

Podrobné informácie o zariadeniach potrebných na pripojenie k Internetu a o tom, ako počítač pripojit' k Internetu, žiadajte od vášho ISP.

#### $\mathbb{Z}$

Na pripojenie počítača k Internetu pomocou bezdrôtovej LAN musíte bezdrôtovú LAN najprv nastavit'. Ďalšie informácie nájdete v časti **[Používanie bezdrôtovej siete LAN \(strana 69\)](#page-68-0)**.

#### **!**

Pri pripojení počítača k Internetu v každom prípade prijmite príslušné bezpečnostné opatrenia na zabezpečenie počítača proti útokom prostredníctvom siete.

V závislosti od zmluvy o poskytovaní služieb s vaším ISP môžete potrebovat' zapojit' externý modem, napríklad USB telefónny modem, DSL modem alebo káblový modem na zapojenie počítača na Internetu. Podrobné pokyny, ako nastavit' pripojenie a modem nakonfigurovat', nájdete v príručke, ktorá bola dodaná s vaším modemom.

# <span id="page-66-1"></span><span id="page-66-0"></span>Používanie siete (LAN)

Počítač sa dá pripojit' k sieti typu 1000BASE-T/100BASE-TX/10BASE-T pomocou LAN siet'ového kábla. Jeden koniec kábla LAN (nie je súčast'ou dodávky) zapojte do port LAN na počítači alebo voliteľnému replikátoru portov a druhý koniec do vašej siete. Podrobnosti o nastavení a prístupových zariadeniach LAN si vyžiadajte u správcu siete.

#### **!**

Keď je počítač pripojený k voliteľnému replikátoru portov, port LAN na počítači nie je prístupná.

Ak vyradíte port LAN na obrazovke nastavení BIOS, nebudete môct' pristupovat' k sieti LAN. Ak chcete sprístupnit' tento port, postupujte podľa krokov v časti **[Vypnutie vstavaných zariadení \(strana 133\)](#page-132-0)**.

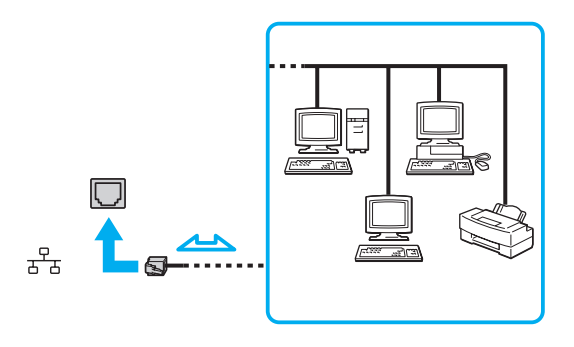

✍ Počítač môžete zapojit' do ľubovoľnej siete bez zmeny pôvodných nastavení.

<span id="page-67-0"></span>**!**

Do portu LAN nepripájajte telefónny kábel.

Ak sa port LAN pripojí k nižšie uvedeným telefónnym linkám, vysoký elektrický prúd prechádzajúci zásuvkou môže spôsobit' poškodenie, prehriatie alebo požiar.

- Domáci telefón (hlasitý interkom) alebo podniková telefónna linka (viaclinkový firemný telefón)

- Verejná telefónna siet'
- Pobočková ústredňa (PBX)

# <span id="page-68-1"></span><span id="page-68-0"></span>Používanie bezdrôtovej siete LAN

Bezdrôtová siet' LAN (WLAN) umožní pripojit' váš počítač k sieti pomocou bezdrôtového pripojenia.

 $\Omega$ 

Sieť WLAN používa nasledujúci štandard IEEE 802.11a/b/g/n, ktorý špecifikuje typ použitej technológie. Pozrite si údaje o konfigurácii vášho počítača.

**!**

Ak vyradíte funkciu bezdrôtovej siete LAN na obrazovke nastavení BIOS, nebudete môct' pristupovat' k bezdrôtovým sietiam. Ak chcete zapnút' túto funkciu, postupujte podľa krokov v časti **[Vypnutie vstavaných zariadení \(strana 133\)](#page-132-0)**.

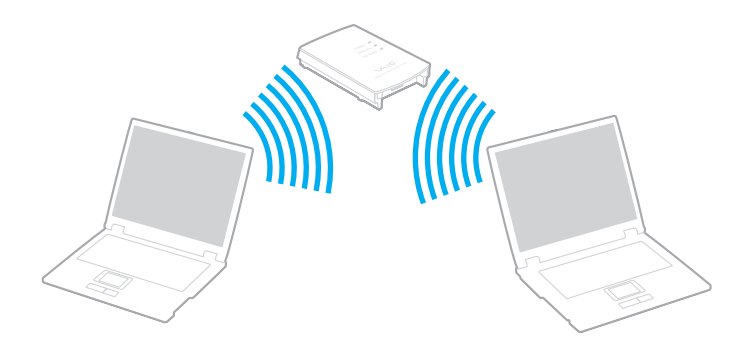

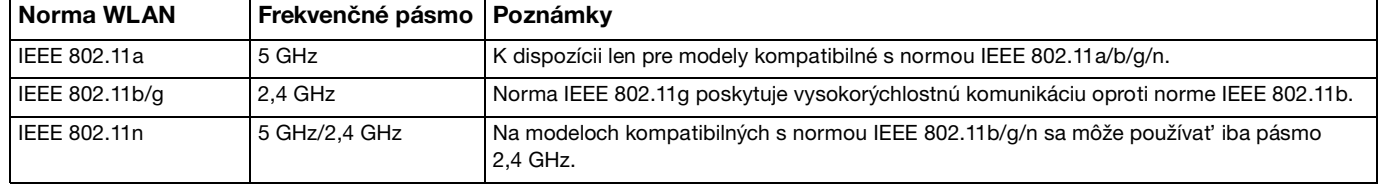

### <span id="page-69-0"></span>Poznámky o používaní funkcie bezdrôtovej siete LAN

#### Všeobecné poznámky o používaní funkcie bezdrôtovej siete LAN

- ❑ V niektorých krajinách alebo oblastiach môže byt' používanie výrobkov WLAN obmedzené miestnymi predpismi (napr. obmedzený počet kanálov).
- ❑ V siet'ach ad-hoc nie je k dispozícii komunikácia podľa noriem IEEE 802.11a a IEEE 802.11n.
- ❑ Pásmo 2,4 GHz, v ktorom pracujú zariadenia používajúce bezdrôtové siete LAN, je používané rôznymi zariadeniami. Aj keď v zariadeniach používajúcich bezdrôtové siete LAN sú implementované technológie na minimalizovanie rušenia rádiových vĺn od iných zariadení, ktoré používajú to isté pásmo, také rušenie môže spôsobit' nižšiu komunikačnú rýchlost', zúžený komunikačný rozsah alebo chyby komunikácie.
- ❑ Rýchlost' komunikácie a rozsah sa môže menit' podľa nasledujúcich podmienok:
	- ❑ Vzdialenost' medzi komunikačnými zariadeniami
	- ❑ Prítomnost' prekážok medzi zariadeniami
	- ❑ Konfigurácia zariadení
	- ❑ Rádiové signály
	- ❑ Okolité prostredie, napr. prítomnost' stien a iných podobných materiálov
	- ❑ Použitý softvér
- ❑ Komunikácia môže v závislosti od podmienok šírenia rádiového signálu prerušit'.
- ❑ Skutočná rýchlost' komunikácie nemusí zodpovedat' rýchlosti, ktorá sa zobrazí na vašom počítači.
- ❑ Nasadenie výrobkov WLAN rôznych noriem v tom istom pásme a tej istej bezdrôtovej sieti môže znížit' komunikačnú rýchlost' z dôvodu rádiového rušenia. Vzhľadom na tieto fakty, výrobky WLAN sú navrhnuté tak, aby znížili komunikačnú rýchlost' kvôli zabezpečeniu komunikácie s inými zariadeniami WLAN, ak pracujú podľa inej normy v tom istom pásme. Keď komunikačná rýchlost' nie je taká, ako sa očakávalo, zmena kanálu na prístupovom bode ju môže zvýšit'.

#### <span id="page-70-0"></span>Poznámka o šifrovaní dát

Norma WLAN obsahuje nasledujúce metódy šifrovania: Wired Equivalent Privacy (WEP), čo je bezpečnostný protokol, Wi-Fi Protected Access 2 (WPA2), a Wi-Fi Protected Access (WPA). WPA2 a WPA, obe navrhnuté spoločne IEEE a Wi-Fi Alliance, sú špecifikáciami interoperabilných bezpečnostných vylepšení založených na normách, ktoré zlepšujú úroveň ochrany údajov a riadenie prístupu pre existujúce siete Wi-Fi. WPA bolo navrhnuté tak, aby bolo dopredu kompatibilné s normou IEEE 802.11i. Okrem autentifikácie používateľa pomocou protokolov 802.1X a Extensible Authentication Protocol (EAP) využíva vylepšené šifrovanie dát Temporal Key Integrity Protocol (TKIP). Šifrovanie dát chráni zraniteľné bezdrôtové spojenie medzi klientami a prístupovými bodmi. Okrem toho sú tu ďalšie typické bezpečnostné mechanizmy LAN na zabezpečenie súkromia ako napr.: ochrana heslom, šifrovanie koniec-koniec, virtuálne privátne siete a autentifikácia. WPA2, druhá generácia WPA, poskytuje silnejšiu ochranu dát a riadenie prístupu k sieti a je navrhnutá na zabezpečenie všetkých verzií zariadení 802.11 včítane zariadení podľa normy 802.11b, 802.11a, 802.11g a 802.11n vo viacpásmovom a viacnásobnom režime. Navyše WPA2 v zmysle ratifikovanej normy IEEE 802.11i poskytuje bezpečnost' na úrovni vládnych inštitúcií implementovaním šifrovacieho algoritmu AES podľa normy FIPS 140-2 od National Institute of Standards and Technology (NIST) a autentifikácie založenej na 802.1X. WPA2 je spätne kompatibilné s WPA.

### <span id="page-71-0"></span>Spustenie komunikácie v bezdrôtovej sieti LAN

Musíte najprv vytvorit' komunikácie v bezdrôtovej sieti LAN medzi svojim počítačom a prístupovým bodom (nie je súčast'ou). Ďalšie informácie nájdete v časti **Pomoc a technická podpora pre systém Windows**.

**!**

Podrobné informácie o tom, ako zvolit' kanál, ktorý prístupový bod bude používat', nájdete v príručke k vášmu prístupovému bodu.

Spustenie komunikácie v bezdrôtovej sieti LAN

- **1** Skontrolujte, či je prístupový bod zapnutý. Ďalšie informácie nájdete v príručke, ktorá bola dodaná s vaším prístupovým bodom.
- **2** Zapnite spínač **WIRELESS**.
- **3** Kliknite na ikonu **VAIO Smart Network** na paneli úloh.
- **4** Kliknite na prepínač vedľa **Wireless LAN**, čím sa prepne na **On** v okne **VAIO Smart Network**. Skontrolujte, či svieti indikátor **WIRELESS**.

**!**

Bezdrôtové komunikácie v sieti LAN v pásme 5 GHz, dostupné iba vo vybraných modeloch, sú pôvodne vypnuté. Na aktivovanie komunikácie v pásme 5 GHz musíte zvolit' používanie pásma 5 GHz alebo oboch pásiem 2,4 GHz a 5 GHz na karte **Nastavenie bezdrôtovej siete LAN** (Wireless LAN Settings) v okne s nastaveniami **VAIO Smart Network**.

- **5** Kliknite na **alebo 1** na paneli s úlohami.
- **6** Zvoľte požadovaný prístupový bod a kliknite na **Pripojit'**.
## <span id="page-72-0"></span>Zastavenie komunikácie v bezdrôtovej sieti LAN

Ako zastavit' komunikácie v bezdrôtovej sieti LAN

Kliknite na prepínač vedľa **Wireless LAN**, aby ste prepli na **Off** v okne **VAIO Smart Network**.

**!**

Vypnutie funkcie bezdrôtovej sieti LAN počas prístupu ku vzdialeným dokumentom, súborom alebo zdrojom môže viest' k strate dát.

# <span id="page-73-0"></span>Používanie bezdrôtovej siete WAN

Použitie bezdrôtovej siete WAN (WWAN) umožní pripojenie vášho počítača k internetu cez bezdrôtovú siet', kde existuje pokrytie pre mobilné telefóny.

V niektorých krajinách alebo regiónoch siet' WWAN nemusí byt' k dispozícii.

### <u>| Q</u>

Niektoré vlastnosti a voliteľné funkcie uvedené v tejto časti nemusia byt' k dispozícii pre váš počítač. Pozrite si údaje o konfigurácii vášho počítača.

### Zasunutie karty SIM

Ak chcete použit' funkciu bezdrôtovej siete WAN, musíte vložit' kartu SIM do držiaka karty SIM vášho počítača. Vaša karta SIM je obsiahnutá v základnej karte veľkosti kreditnej karty.

#### ✍

Podľa vašej krajiny a modelu je možné, že dostanete ponuku od operátora telekomunikácií, ktorého vybral VAIO. V tomto prípade karta SIM bude v kartónovej krabičke od operátora SIM alebo už bude založená v držiaku karty SIM. Ak karta SIM nie je priložená k vášmu počítaču, môžete si jednu zaobstarat' od svojho operátora telekomunikácií.

### <span id="page-74-0"></span>Vloženie karty SIM

- **1** Vypnite počítač.
- **2** Otvorte kryt karty SIM na spodnej strane počítača.

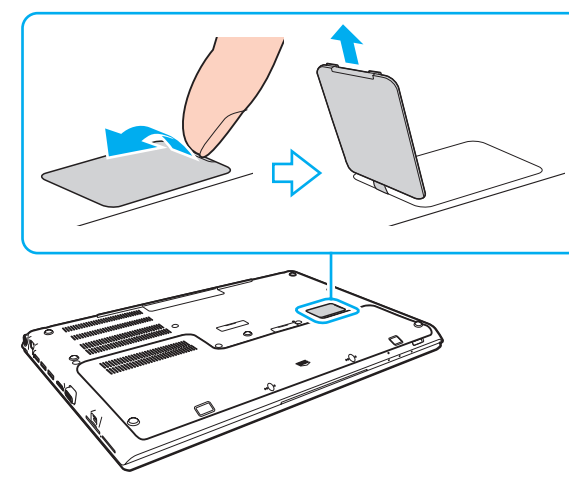

**3** Vyberte kartu SIM (1) vylomením zo základnej karty.

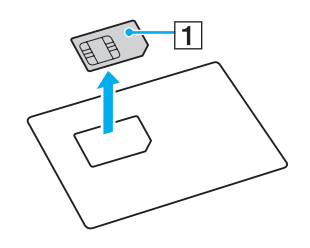

<span id="page-75-0"></span>**4** Posuňte držiak karty SIM v smere šípky (2) a nadvihnite držiak.

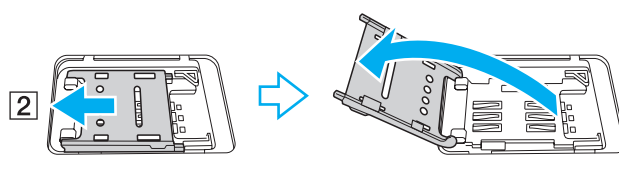

**5** Vložte kartu SIM do držiaka karty SIM tak, aby strana s obvodom smerovala nahor.

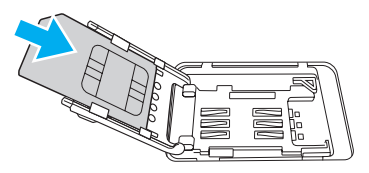

**6** Zatvorte držiak karty SIM a posuňte ho v smere šípky (3).

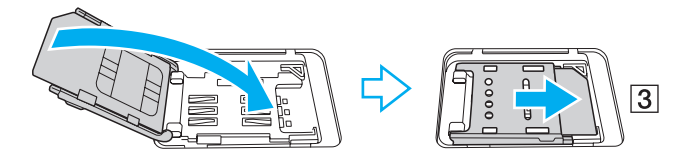

**!** Nedotýkajte sa obvodu na karte SIM. Počítač držte pevne, keď vkladáte alebo vyberáte kartu.

Nepoškoďte kartu SIM ohnutím alebo nadmerným tlakom na kartu.

**7** Zatvorte kryt karty SIM.

## <span id="page-76-0"></span>Začiatok komunikácie v bezdrôtovej sieti WAN

Spustenie komunikácie v bezdrôtovej sieti WAN

**!**

Skontrolujte, že je kryt karty SIM správne zatvorený, v opačnom prípade funkcia bezdrôtovej sieti WAN nemusí fungovat'.

- **1** Zapnite spínač **WIRELESS**.
- **2** Kliknite na ikonu VAIO Smart Network **F** na paneli úloh.
- **3** Uistite sa, že v okne **VAIO Smart Network** prepínač vedľa **Wireless WAN** je nastavený na hodnotu **On**.
- **4** Kliknite na tlačidlo so šípkou dole vedľa spínača **Wireless WAN** a tlačidlom **Pripojit'** (Connect) spustite svoj program na správu pripojenia alebo predinštalovaný softvér od operátora telekomunikačných sietí podľa svojho modelu alebo krajiny.
- **5** Na výzvu zadajte svoj kód PIN.
- **6** Kliknite na **Pripojit'**.
- **7** Na požiadanie zadajte informácie APN o svojom operátorovi telekomunikácií.

Podrobné informácie o používaní funkcie bezdrôtovej siete WAN nájdete v súbore pomocníka softvéru **VAIO Smart Network** alebo v dokumentácii svojho operátora telekomunikácií.

# <span id="page-77-0"></span>Používanie funkcie BLUETOOTH

Počítač môže nadviazať bezdrôtovú komunikáciu s inými zariadeniami BLUETOOTH®, napríklad s druhým počítačom alebo mobilným telefónom. Dáta sa dajú prenášat' medzi týmito zariadeniami bez káblov do vzdialenosti 10 metrov v otvorenom priestore.

## Bezpečnost' BLUETOOTH

Bezdrôtová technológia BLUETOOTH má funkciu autentifikácie, ktorá vám umožňuje určit', s kým budete komunikovat'. Vďaka funkcii autentifikácie sa môžete vyhnút' tomu, aby akékoľvek anonymné zariadenie BLUETOOTH získalo prístup k vášmu počítaču.

Keď dve zariadenia BLUETOOTH komunikujú prvý krát, pre obe zariadenia by sa malo určit' spoločné heslo (heslo potrebné na komunikáciu), aby sa zariadenia mohli registrovat'. Po registrácii zariadenia nie je potrebné heslo opät' zadávat'.

#### ✍

Heslo môže byt' každý krát iné, ale musí byt' to isté na oboch stranách.

V prípade niektorých zariadení, napríklad myši, sa nedá zadat' žiadne heslo.

### <span id="page-78-0"></span>Komunikácia s ďalším zariadením BLUETOOTH

Váš počítač môžete spojit' so zariadením BLUETOOTH, napríklad iným počítačom, mobilným telefónom, PDA, myšou alebo digitálnym fotoaparátom bez použitia akýchkoľvek káblov.

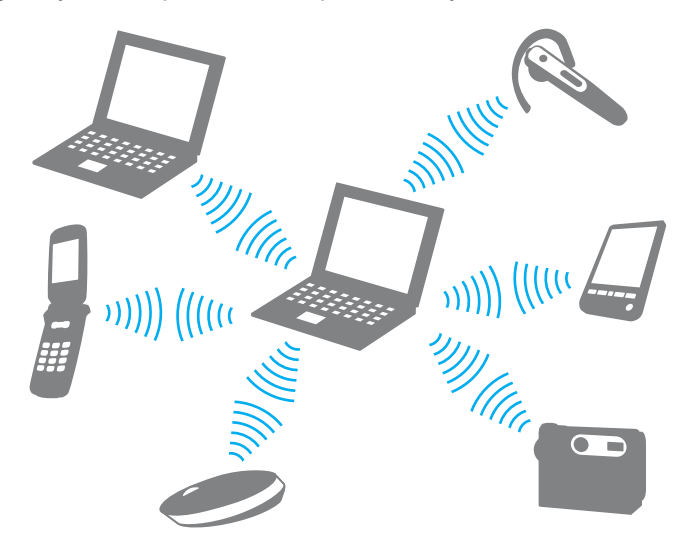

### <span id="page-79-0"></span>Ako komunikovat' s ďalším zariadením BLUETOOTH

Aby ste mohli komunikovat' s ďalším zariadením BLUETOOTH, najprv potrebujete nastavit' funkciu BLUETOOTH. Informácie o nastavení a používaní funkcie BLUETOOTH si prečítajte **Pomoc a technická podpora pre systém Windows**.

- **1** Zapnite spínač **WIRELESS**.
- **2** Kliknite na ikonu VAIO Smart Network **F** na paneli úloh.
- **3** Kliknite na prepínač vedľa **BLUETOOTH**, čím sa prepne na **On** v okne **VAIO Smart Network**. Skontrolujte, či svieti indikátor **WIRELESS**.

## <span id="page-80-0"></span>Ukončenie komunikácie BLUETOOTH

Ako zastavit' komunikáciu BLUETOOTH

- **1** Vypnite zariadenie BLUETOOTH, ktoré komunikuje s vaším počítačom.
- **2** Kliknite na prepínač vedľa **BLUETOOTH**, čím sa prepne na **Off** v okne **VAIO Smart Network**.

## <span id="page-81-0"></span>Poznámky o používaní funkcie BLUETOOTH

- ❑ Prenosová rýchlost' sa mení v závislosti od nasledujúcich podmienok:
	- ❑ Prekážky, napríklad steny nachádzajúce sa medzi zariadeniami
	- ❑ Vzdialenost' medzi zariadeniami
	- ❑ Materiál použitý v stenách
	- ❑ Blízkost' mikrovlnných rúr a bezšnúrových telefónov
	- ❑ Rušenie rádiových frekvencií a iné podmienky v danom prostredí
	- ❑ Konfigurácia zariadení
	- ❑ Typ softvérovej aplikácie
	- ❑ Typ operačného systému
	- ❑ Súčasné používanie funkcií bezdrôtovej sieti LAN a BLUETOOTH vášho počítača
	- ❑ Veľkost' prenášaného súboru
- ❑ Z dôvodu obmedzení normy BLUETOOTH a elektromagnetického rušenia v danom prostredí sa veľké súbory niekedy môžu počas súvislého prenosu poškodit'.
- ❑ Všetky zariadenia BLUETOOTH musia byt' certifikované, aby sa zabezpečilo, že sa dodržia všetky požiadavky vzt'ahujúcich sa noriem. Dokonca, aj keď sa normy dodržia, výkon jednotlivých zariadení, špecifikácie a prevádzkové postupy sa môžu líšit'. Prenos dát nemusí byt' možný v akejkoľvek situácii.
- ❑ Ak na vašom počítači prehrávate videá s výstupom audia na pripojené zariadenie BLUETOOTH, video a audio nemusia byt' synchronizované. Toto je častý jav vyskytujúci sa v spojitosti s technológiou BLUETOOTH a neznamená žiadnu poruchu funkcie.
- ❑ Pásmo 2,4 GHz, v ktorom pracujú zariadenia BLUETOOTH a zariadenia bezdrôtových sietí LAN, používajú rôzne zariadenia. Aj keď sú v zariadeniach BLUETOOTH nasadené technológie na minimalizovanie rušenia rádiových vĺn od iných zariadení, ktoré používajú to isté pásmo, také rušenie môže spôsobit' nižšiu komunikačnú rýchlost', skrátenú operačnú vzdialenost' alebo chyby komunikácie.
- <span id="page-82-0"></span>❑ Funkcia BLUETOOTH nemusí fungovat' s iným zariadením v závislosti od výrobcu alebo verzie softvéru používanej výrobcom.
- ❑ Pripojenie viacerých zariadení BLUETOOTH k vášmu počítaču môže spôsobit' zahltenie komunikačného kanálu, čo môže viest' k slabému výkonu zariadení. Je to normálny jav vyskytujúci sa v spojitosti s technológiou BLUETOOTH a neznamená poruchu funkcie.

# <span id="page-83-0"></span>Používanie autentifikácie odtlačkom prsta

Váš počítač môže byt' vybavený snímačom odtlačkov prstov, aby vám poskytol zvýšené pohodlie.

### $\Omega$

Niektoré vlastnosti a voliteľné funkcie uvedené v tejto časti nemusia byt' k dispozícii pre váš počítač. Pozrite si údaje o konfigurácii vášho počítača.

Po zaregistrovaní vášho odtlačku prsta/vašich odtlačkov prstov funkcia autentifikácie odtlačkom prsta ponúka:

- ❑ Náhrada za zadanie hesla pri prihlasovaní sa do systému Windows [\(strana 88\)](#page-87-0) Ak ste pre váš používateľský účet zaregistrovali vaše odtlačky prstov, pri prihlasovaní sa do Windows môžete zadanie hesla nahradit' autentifikáciou odtlačkom prsta.
- ❑ **Website Log On** na rýchly prístup k webovým stránkam Po uložení vašich používateľských informácií (používateľské účty, heslá atď.) do databázy **Website Log On** môžete zadanie informácií potrebných na prístup k webom chráneným heslom nahradit' autentifikáciou odtlačkom prsta. Podrobné informácie nájdete v pomocníkovi **TrueSuite**.

#### ✍

Kliknutím na **Štart**, **Všetky programy**, **TrueSuite** a **TrueSuite** otvorte súbor pomocníka.

#### **!**

Funkcia **Website Log On** sa nemusí dat' použit' v závislosti od webu, na ktorý pristupujete.

#### ❑ Funkcia **Quick Launch** na rýchly prístup k aplikáciám

Funkcia **Quick Launch** je k dispozícii na vašom počítači na spúšt'anie vašej preferovanej aplikácie (vykonateľného súboru), ktorá je priradená jednému z vašich prstov s registrovaným odtlačkom. Po priradení aplikácie vášmu prstu sa priradená aplikácia dá jednoducho spustit' prejdením vaším prstom po snímači odtlačkov prstov.

# <span id="page-84-0"></span>Registrácia odtlačku prsta

Na používanie funkcie autentifikácie odtlačkom prsta musíte váš odtlačok prsta/odtlačky prstov zaregistrovat' v počítači.

Ako zaregistrovat' odtlačok prsta

- **1** Kliknite na **Štart**, **Všetky programy**, **TrueSuite** a **TrueSuite**.
- **2** Kliknite na ikonu **Get Started**.
- **3** Postupujte podľa pokynov na obrazovke. Ak sa zobrazí okno nastavovania hesla do systému Windows, nastavte heslo do systému Windows.

 $\n *A*$ 

Podrobnejšie informácie nájdete v pomocníkovi softvéru **TrueSuite**.

<span id="page-85-0"></span>Ak sa vám nepodarilo zaregistrovat' odtlačok prsta, skúste znovu podľa nasledujúcich pokynov.

**1** Položte horný kĺb prsta naplocho na stred snímača odtlačkov prstov (1).

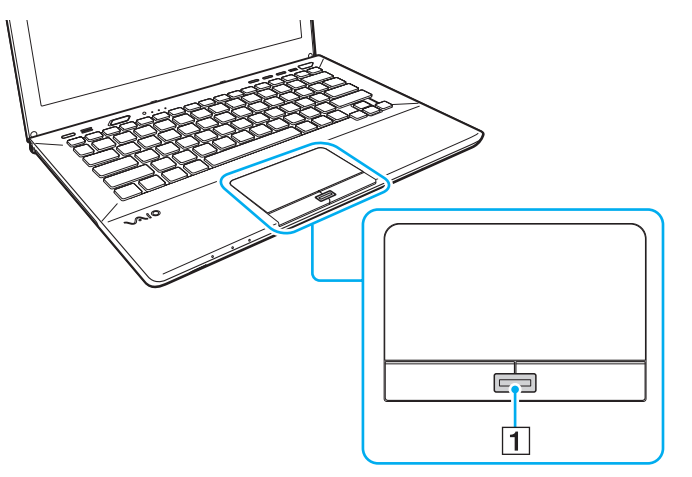

**2** Prejdite prstom po snímači odtlačkov prstov v kolmom smere a zosnímajte ho od horného kĺbu prsta po špičku.

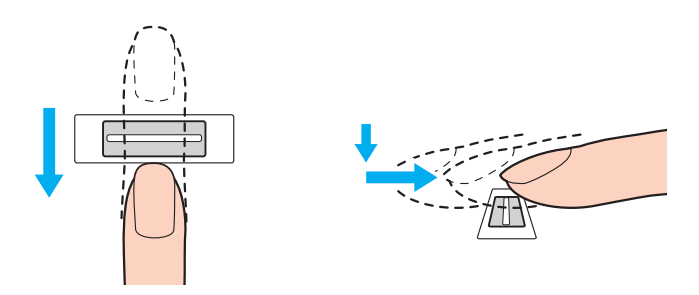

<span id="page-86-0"></span>**!** Pri prechádzaní prstom po snímači odtlačkov prstov prst udržujte v kontakte so snímačom.

Ak prstom prechádzate snímačom príliš rýchlo alebo príliš pomaly, registrácia odtlačku prsta sa nemusí podarit'. Snímaču odtlačkov prstov poskytnite približne jednu sekundu na zosnímanie odtlačku vášho prsta.

Ak je váš prst nadmerne suchý, vlhký, zvráskavený, znečistený alebo poranený atď., nemusí sa vám podarit' odtlačok prsta zaregistrovat' a/alebo odtlačok prsta nemusí byt' rozpoznaný.

Zaregistrujte viac ako jeden odtlačok prsta pre prípad, že snímač odtlačkov prstov nebude vediet' odtlačok prsta rozpoznat'.

Pred prejdením prstom po snímači odtlačkov prstov v každom prípade špičku prsta a snímač odtlačkov prstov očistite, aby sa zachovala dobrá schopnost' rozpoznávania.

## <span id="page-87-1"></span><span id="page-87-0"></span>Prihlásenie sa do Windows

Aby ste na prihlásenie do systému mohli namiesto zadávania hesla Windows používat' funkciu prihlasovania sa pomocou odtlačku prsta, musíte nastavit' heslo Windows a potom nakonfigurovat' svoj počítač na autentifikáciu odtlačkom prsta. Informácie o nastavení hesla Windows nájdete v časti **[Nastavenie hesla \(strana 123\)](#page-122-0)**.

### Prihlásenie sa do Windows

Po zobrazení prihlasovacej obrazovky Windows prejdite registrovaným prstom po snímači odtlačkov prstov. Podrobné informácie nájdete v pomocníkovi **TrueSuite**.

# <span id="page-88-0"></span>Používanie TPM

Je možné, že Trusted Platform Module (TPM) je zabudovaný vo vašom počítači, aby poskytoval základné bezpečnostné funkcie. V kombinácii s TPM sa dajú šifrovat' a dešifrovat' dáta na posilnenie bezpečnosti počítača proti neoprávnenému prístupu.

### $\Omega$

Niektoré vlastnosti a voliteľné funkcie uvedené v tejto časti nemusia byt' k dispozícii pre váš počítač. Pozrite si údaje o konfigurácii vášho počítača.

Čipy TPM, ktoré definuje organizácia Trusted Computing Group (TCG), sa nazývajú aj bezpečnostné čipy.

# <span id="page-89-0"></span>Dôležité upozornenie

### Poznámky k šifrovaniu súborov operačného systému alebo programových súborov

Šifrovanie súborov používaných operačným systémom alebo softvérovými aplikáciami pomocou systému Encrypting File System (EFS) s TPM vám znemožní spustenie alebo používanie takéhoto softvéru.

Ak sa chcete vyhnút' takýmto problémom, pred použitím systému EFS dodržujte nasledovné opatrenia:

- ❑ Nezabudnite odzálohovat' údaje, ktoré chcete zašifrovat', na nasledujúce lokality:
	- ❑ Priečinok **Encrypted Data**, ktoré ste vytvorili použitím štandardných nastavení počas procesu inicializácie používateľa
	- ❑ Nový zašifrovaný priečinok vytvorený v priečinku **Dokumenty** alebo **Dokumenty** vo svojom konte
	- ❑ Jednotku Personal Secure Drive

#### $\mathbb{Z}_n$

Jednotka Personal Secure Drive je virtuálny disk vytvorený funkciou Personal Secure Drive a automaticky zašifruje údaje, ktoré sú naň uložené.

- ❑ Nemeňte nasledujúce nastavenia na karte **Zobrazenie** v okne **Možnosti priečinka** zobrazené kliknutím na položku **Možnosti priečinka a hľadania** z ponuky **Usporiadat'** programu Windows Prieskumník.
	- ❑ **Nezobrazovat' skryté súbory, priečinky a jednotky**
	- ❑ **Skryt' chránené súbory operačného systému (odporúča sa)**
- ❑ Nemeňte systémové atribúty súborov, ak to nie je potrebné.
- ❑ Nezašifrujte priečinok **Windows** a **Program Files** a súbory v jednotlivých priečinkoch.
- ❑ Nezašifrujte priečinok **Používatelia** a v ňom priečinky patriace kontám.

<span id="page-90-0"></span>Poznámky k šifrovaniu kľúčových súborov alebo súborov na jednotke Personal Secure Drive

Ak zašifrujete súbory vytvorené v nasledujúcich priečinkoch, ak je vaše používateľské konto aktivované a systém EFS je zapnutý, znemožní spustenie vášho softvéru TPM a dešifrovanie zašifrovaných údajov.

S predvolenými nastaveniami sa súbory v zložkách nižšie nedajú zašifrovat', lebo majú systémové atribúty. Nemeňte systémové atribúty súborov v zložkách nižšie.

#### **!** Nasledujúce zložky sú implicitne skryté.

- ❑ Priečinky obsahujúce kľúčové súbory
	- ❑ C:\ProgramData\Infineon
	- ❑ C:\Používatelia\All Users\Infineon (C:\Používatelia\All Users je skratka na priečinok C:\ProgramData.)
	- ❑ C:\Používatelia\<konto>\AppData\Roaming\Infineon
- ❑ Súbory na disku Personal Secure Drive

C:\Security Platform\Personal Secure Drive\System Data\xxx.FSF

### <span id="page-91-0"></span>Poznámky k šifrovaniu záložných alebo iných súborov

Zašifrovaním záložných archívov alebo súborov s tokenom na núdzovú obnvovu znemožnia obnovu systému vášho počítača v núdzovom prípade a zašifrovaním súborov s tokenom na nulovanie hesla alebo tajných súborov znemožnia vynulovanie hesla.

Nezašifrujte nasledujúce súbory alebo priečinky:

#### ✍

Predvolenou cestou nasledujúcich súborov sa zobrazia kliknutím na tlačidlo **Browse** je Dokumenty (alebo Dokumenty)\Security Platform alebo Security Platform na odstrániteľnom médiu.

- ❑ Automaticky zálohované archívne súbory Implicitné meno súboru: SPSystemBackup.xml alebo SPSystemBackup\_<názov vášho počítača>.xml
- ❑ Priečinok pre automaticky zálohované archívne súbory Názov priečinka (pevný):
	- ❑ SPSystemBackup (tento priečinok sa vytvorí ako podpriečinok pre súbor SPSystemBackup.xml)
	- ❑ SPSystemBackup\_<názov vášho počítača> (tento priečinok sa vytvorí ako podpriečinok pre súbor SPSystemBackup\_<názov vášho počítača>.xml)
- ❑ Súbor s tokenom na núdzovú obnovu Implicitné meno súboru: SPEmRecToken.xml
- ❑ Súbor s tokenom na vynulovanie hesla Implicitné meno súboru: SPPwResetToken.xml
- ❑ Súbor s tokenom pre núdzovú obnovu/vynulovanie hesla Implicitné meno súboru: SPToken\_<názov vášho počítača>.xml
- ❑ Súbor s tajným kľúčom na vynulovanie hesla Implicitné meno súboru: SPPwdResetSecret.xml alebo SPPwdResetSecret\_<názov vášho počítača>\_ <meno používateľa>.<názov domény>.xml
- <span id="page-92-0"></span>❑ Súbor so zálohou kľúčov a certifikátov Implicitné meno súboru: SpBackupArchive.xml
- ❑ Záložný súbor PSD Implicitné meno súboru: <Názov jednotky>-Personal Secure Drive.fsb
- ❑ Záloha súboru s heslom vlastníka Implicitné meno súboru: SpOwner\_<názov vášho počítača>.tpm
- ❑ Protokolový súbor Implicitné meno súboru: SpProtocol\_<názov vášho počítača>\_<meno používateľa>.<názov domény>.txt

## <span id="page-93-0"></span>Konfigurácia TPM

Na používanie zabudovaného TPM potrebujete:

- **1** Aktivovat' TPM na obrazovke s nastaveniami BIOS.
- **2** Nainštalovat' **Infineon TPM Professional Package**.
- **3** Inicializovat' a nakonfigurovat' TPM.

#### Ako aktivovat' TPM na obrazovke s nastaveniami BIOS

- **1** Zapnite počítač a stláčajte kláves **F2**, kým nezmizne logo VAIO. Zobrazí sa obrazovka s nastaveniami BIOS. Ak sa nezobrazí obrazovka, reštartujte počítač a skúste znova.
- **2** Pomocou klávesu ← alebo → zvoľte záložku Security, pomocou klávesu ↑ alebo ↓ zvoľte Change TPM State a potom stlačte kláves **Enter**.
- **3** Pomocou klávesu ← alebo ↓ zvoľte **Enable** a potom stlačte kláves **Enter**.
- **4** Pomocou klávesu < alebo , zvoľte **Exit**, zvoľte **Exit Setup** a potom stlačte kláves **Enter**.
- **5** Po reštarte vášho systému v potvrdzovacom okne zvoľte **Execute** a potom stlačte kláves **Enter**.

#### $\mathbb{Z}_n$

TPM sa dá aj vypnút' a jeho konfigurácia vymazat' na obrazovke s nastaveniami BIOS.

#### **!**

Pred aktivovaním TPM si nezabudnite nastavit' heslo pri zapnutí na ochranu proti neoprávnenej modifikácii konfigurácie TPM.

Ak je aktivované TPM, dlhšie trvá, kým sa zobrazí logo VAIO, z dôvodu bezpečnostných kontrol pri spustení počítača.

Po vymazaní konfigurácie TPM nebudete môct' pristupovat' k žiadnym dátam chráneným TPM. Pred vymazaním konfigurácie TPM si v každom prípade spravte kópie dát chránených TPM.

**!**

#### <span id="page-94-0"></span>Ako nainštalovat' Infineon TPM Professional Package

Prečítajte súbor Readme.txt v zložke **C:\Infineon\Readme**. Potom dvakrát kliknite na **setup.exe** v zložke **C:\Infineon** na inštaláciu balíka.

Na inštaláciu balíka musíte mat' práva administrátora na počítači.

Pri inštalácii **Infineon TPM Professional Package** musíte nastavit' niekoľko hesiel. Bez týchto hesiel nebudete schopní obnovit' žiadne dáta chránené TPM alebo súbory so zálohami. Tieto heslá si v každom prípade zapíšte a držte ich v bezpečí a utajené pred ostatnými ľuďmi.

#### Ako inicializovat' a nakonfigurovat' TPM

Podrobné informácie nájdete v elektronickej dokumentácii. Na otvorenie dokumentácie kliknite na **Štart**, **Všetky programy**, **Infineon Security Platform Solution** a **Help**.

**!** Údržba a správa dát týkajúcich sa dát chránených TPM sa musí vykonávat' na vaše riziko. Sony nepreberá žiadnu zodpovednost' za akékoľvek chyby, ktoré vyvstanú z vašej údržby a správy dát.

# <span id="page-95-0"></span>Používanie funkcie Šifrovanie jednotiek BitLocker s TPM

**Šifrovanie jednotiek BitLocker** je funkciou na šifrovanie údajov, ktorá je k dispozícii na modeloch so systémom Windows 7 Ultimate. Zapnutím funkcie **Šifrovanie jednotiek BitLocker** spolu s TPM sa zašifrujú všetky údaje na vstavanej úložnej jednotke.

Podrobné informácie o použití a konfigurovaní funkcie **Šifrovanie jednotiek BitLocker** nájdete v pomocníkovi **Pomoc a technická podpora pre systém Windows**.

### [၀]

Pozrite si údaje o konfigurácii vášho počítača.

### Poznámky k používaniu funkcie Šifrovanie jednotiek BitLocker

- ❑ Nezabudnite inicializovat' TPM pomocou balíka **Infineon TPM Professional Package** pred zapnutím funkcie **Šifrovanie jednotiek BitLocker**. Ak ju zapnete bez inicializovania TPM, nevygeneruje sa heslo vlastníka TPM, preto nebudete môct' nakonfigurovat' balík **Infineon TPM Professional Package**.
- ❑ **Infineon TPM Professional Package** nevytvára záložnú kópiu súboru (heslo na obnovenie) pre funkciu **Šifrovanie jednotiek BitLocker**.
- ❑ Je predkonfigurovaný ďalší systémový oddiel pre BitLocker. Tento systémový oddiel používa 100 MB celkového priestoru na vašom vstavanom disku.
- ❑ Musíte povolit' TPM na obrazovke nastavenia systému BIOS, aby ste mohli zapnút' funkciu **Šifrovanie jednotiek BitLocker**.
- ❑ Nezašifrujte údaje na pamät'ovom zariadení (ako napríklad pamät'ové zariadenie USB flash), na ktorom je uložený obnovovací kľúč, pomocou funkcie **Šifrovanie jednotiek BitLocker**.

<span id="page-96-0"></span>Odomknutie zašifrovaného údaja pomocou obnovovacieho kľúča uloženého na pamät'ovom zariadení USB flash

Ak chcete odomknút' zašifrované údaje pomocou obnovovacieho kľúča uloženého na pamät'ovom zariadení USB flash, váš systém potrebuje prístup k pamät'ovému zariadeniu USB flash počas zavádzania systému počítača. Pri konfigurovaní poradia zavádzacích jednotiek na obrazovke nastavenia systému BIOS:

**!**

Ak vyradíte porty USB na obrazovke nastavení BIOS, nebudete môct' používat' zariadenia USB. Ak chcete sprístupnit' porty, postupujte podľa krokov v časti **[Ochrana údajov proti neoprávnenému použitiu \(strana 133\)](#page-132-0)**.

- **1** Pripojte pamät'ové zariadenie USB.
- **2** Zapnite počítač a stláčajte kláves **F2**, kým nezmizne logo VAIO. Zobrazí sa obrazovka s nastaveniami BIOS. Ak sa nezobrazí obrazovka, reštartujte počítač a skúste znova.
- **3** Pomocou klávesu ← alebo → zvoľte záložku Security, pomocou klávesu ↑ alebo ↓ zvoľte Change TPM State a potom stlačte kláves **Enter**.
- **4** Pomocou klávesu ↑ alebo ↓ zvoľte **Enable** a potom stlačte kláves **Enter**.
- **5** Pomocou klávesu ← alebo → zvoľte **Boot** a potom vyberte **Enabled** pre **External Device Boot**.
- **6** Pomocou klávesu **↑** alebo ↓ zvoľte **Boot Priority** a potom stlačte kláves **Enter**.
- **7** Stlačením klávesu **F5** alebo **F6** zmeníte poradie zariadení pri zavádzaní systému tak, aby bol v zozname **Internal Hard Disk** vyššie ako **External Device**.

**!**

Položku **Internal Optical Drive** musíte premiestnit' na začiatok zoznamu, aby ste mohli obnovit' počítač pomocou svojho Médium pre obnovenie systému.

- 8 Pomocou klávesu **+** alebo  $\rightarrow$  zvoľte **Exit**, zvoľte **Exit Setup** a potom stlačte kláves **Enter**.
- **9** Po reštarte vášho systému v potvrdzovacom okne zvoľte **Execute** a potom stlačte kláves **Enter**.
- <span id="page-97-0"></span>**10** Postupujte podľa pokynov pomocníka **Pomoc a technická podpora pre systém Windows** pri spúšt'aní funkcie **Šifrovanie jednotiek BitLocker**.
- **11** Heslo pre obnovenie uložte na pamät'ové zariadenie USB flash v okne pre uloženie hesla pre obnovenie.
- **12** Postupujte podľa pokynov na obrazovke. Spustí sa proces šifrovania.

**!**

Aktualizáciou svojho systému BIOS pomocou softvéru ako je napríklad program **VAIO Update** sa nastavenia systému BIOS vrátia na predvolené hodnoty. Uvedené kroky musíte zopakovat' znova.

Proces šifrovania potrvá niekoľko hodín.

# <span id="page-98-0"></span>Používanie periférnych zariadení

Funkcionalita vášho počítača VAIO sa dá rozšírit' používaním rôznych zásuviek na vašom počítači.

- ❑ **[Pripojenie replikátora portov \(strana 100\)](#page-99-1)**
- ❑ **[Zapojenie externých reproduktorov alebo slúchadiel \(strana 107\)](#page-106-0)**
- ❑ **[Pripojenie externého displeja \(strana 108\)](#page-107-0)**
- ❑ **[Voľba režimu displeja \(strana 115\)](#page-114-0)**
- ❑ **[Používanie funkcie viacerých monitorov \(strana 116\)](#page-115-0)**
- ❑ **[Pripojenie USB zariadenia \(strana 118\)](#page-117-0)**

# <span id="page-99-1"></span><span id="page-99-0"></span>Pripojenie replikátora portov

Pripojenie k voliteľnému replikátoru portov vám umožňuje k počítaču pripojit' ďalšie periférne zariadenia, napríklad tlačiareň alebo externý displej.

### Umiestnenie konektorov na replikátore portov

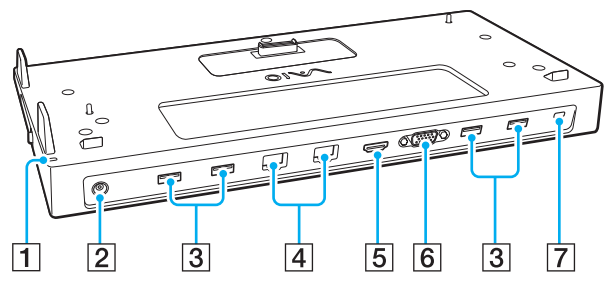

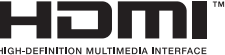

- A Kontrolné svetlo DC IN Svieti, keď je replikátor portov napájaný.
- 2 Port DC IN [\(strana 101\)](#page-100-1)
- 3 Porty USB<sup>\*1</sup> [\(strana 118\)](#page-117-0)
- $\boxed{4}$  Porty LAN<sup>\*2</sup> [\(strana 67\)](#page-66-0)
- E Výstupný port **HDMI** [\(strana 112\)](#page-111-0)
- **6** Port **MONITOR** [\(strana 109\)](#page-108-0)
- G Bezpečnostný otvor
- \*1 Vyhovuje norme USB 2.0.
- $k^2$  Replikátor portu má ochrannú nálepku  $\sum_{n=1}^{\infty}$ , ktorá zakrýva jednotlivé porty LAN. Pripojte kábel 10BASE-T, 100BASE-TX, 1000BASE-T do portu LAN. Použitie nesprávneho kábla (ako napríklad telefónneho kábla) môže spôsobit' pret'aženie elektrickým prúdom, čo môže viest' k poruche, prehrievaniu alebo požiaru vznikajúcemu v porte LAN.

**!**

Kým je replikátor portov pripojený k počítaču, nemôžete používat' nasledujúce porty.

- Výstupný port **HDMI** vášho počítača
- Port **MONITOR** vášho počítača
- Port LAN vášho počítača

Súčasné používanie portu **MONITOR** a výstupného portu **HDMI** na replikátore portov nie je možné.

# <span id="page-100-1"></span><span id="page-100-0"></span>Pripojenie počítača k replikátoru portov

**!** Pred pripojením počítača k replikátoru portov vždy nainštalujte batériu (batérie).

Ako pripojit' váš počítač k replikátoru portov

**!** Ak je súčast'ou replikátora portov aj napájací adaptér, vždy ho používajte na pripojenie replikátora portov na napájací zdroj. Ak nie, použite napájací adaptér dodaný s vaším počítačom.

Pred pripojením počítača k replikátoru portov vždy vypnite počítač, aby ste predišli strate neuložených údajov.

Keď je počítač pripojený k replikátoru portov, nehýbte ním. Môže to spôsobit' odpojenie replikátora portov a poškodenie oboch jednotiek.

Keď je počítač pripojený k replikátoru portov, port monitora, výstupný port **HDMI** a port LAN na počítači nie je prístupný. Na pripojenie použite port **MONITOR**, výstupný port **HDMI** alebo port LAN na replikátore portov.

- **1** Počítač vypnite, zatvorte kryt obrazovky LCD a odpojte všetky periférne zariadenia a napájací adaptér.
- **2** Jeden koniec napájacej šnúry (1) zapojte do napájacieho adaptéru (2) a druhý koniec do napájacej zásuvky.
- **3** Kábel pripojený k napájaciemu adaptéru (2) zapojte do konektora DC IN (3) na replikátore portov.

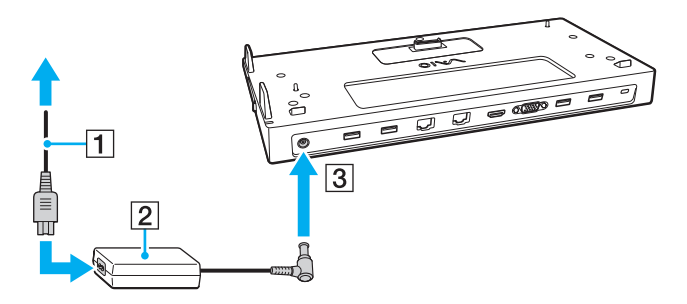

<span id="page-101-0"></span>**4** Snímte kryt konektorov replikátora portov na spodnej strane počítača.

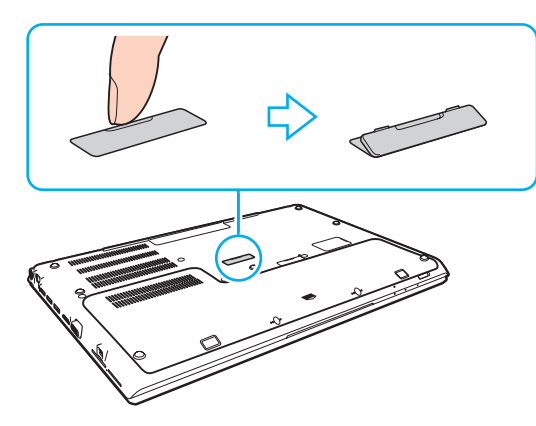

#### **!**

Odstránenie krytu konektorov replikátora portov môže byt' obtiažne, keďže na počítači sedí veľmi natesno. Pri odstraňovaní krytu nevyvíjajte nadmernú silu, aby nedošlo k poškodeniu počítača alebo samotného krytu konektorov replikátora portov.

Vybratý kryt konektora replikátora portov si uschovajte pre použitie v budúcnosti.

<span id="page-102-0"></span>**5** Zadné spodné rohy počítača zarovnajte s vodiacimi výbežkami na replikátore portov.

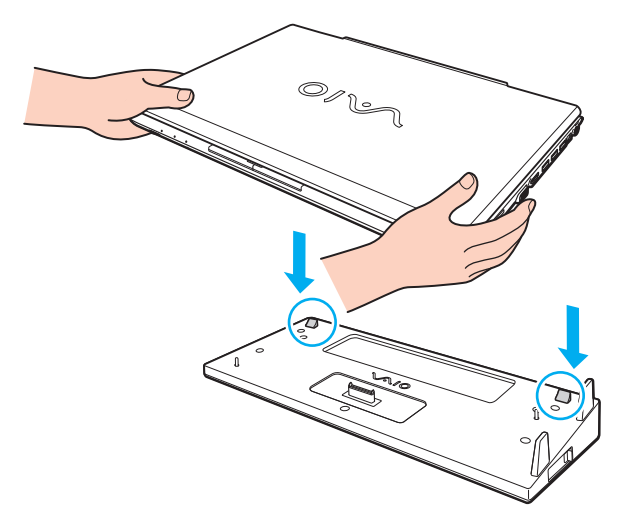

#### ✍

Ak je k počítaču pripojená voliteľná rozširujúca batéria, posuňte poistku (1) v smere šípky, aby sa vysunul konektor (2) na replikátore portov a mohli pripojit' počítač.

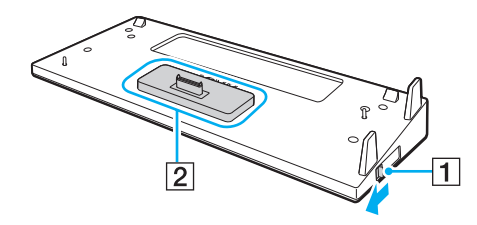

<span id="page-103-0"></span>**!** Uistite sa, že ste poistku (1) posunuli až na doraz. V opačnom prípade by sa konektor (2) neuchytil v správnej polohe a mohlo by to viest' k nedostatočnému kontaktu medzi počítačom a replikátorom portov.

Ak je k počítaču nie pripojená rozširujúca batéria, posuňte poistku (1) v opačnom smere šípky, aby sa konektor (2) spustil. Pripojením počítača, kým je konektor (2) vo zdvihnutej polohe, sa môžu poškodit' konektory.

**6** Počítač jemne zatlačte nadol tak, aby sa zaistil na svojom mieste.

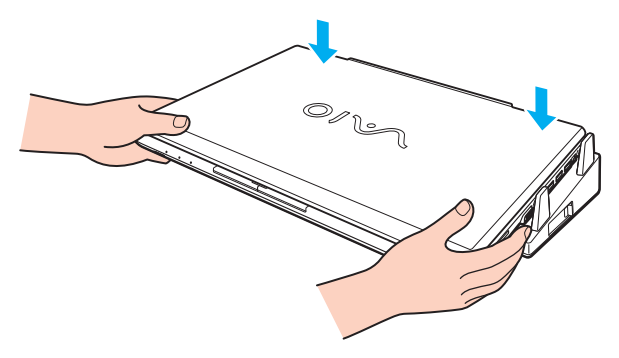

**7** Otvorte veko s displejom LCD a počítač zapnite.

## <span id="page-104-0"></span>Odpojenie počítača od replikátora portov

**!** Pred odpojením počítača od replikátora portov vždy vypnite počítač, aby ste predišli strate neuložených údajov.

Keď sa batéria blíži k vybitiu, odpojenie vášho počítača od replikátora portov môže viest' k strate neuložených dát.

Ako odpojit' váš počítač od replikátora portov

**1** Počítač zdvihnite z replikátora portov.

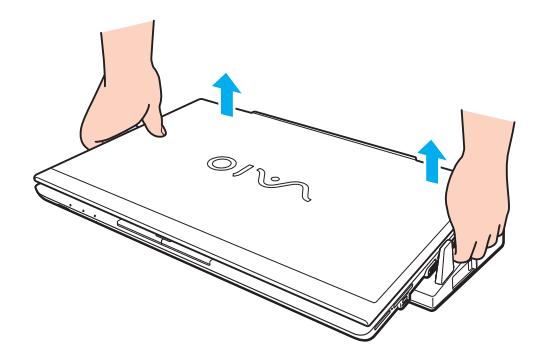

<span id="page-105-0"></span>**2** Kryt konektorov replikátora portov nasaďte spät' na spodnú stranu počítača.

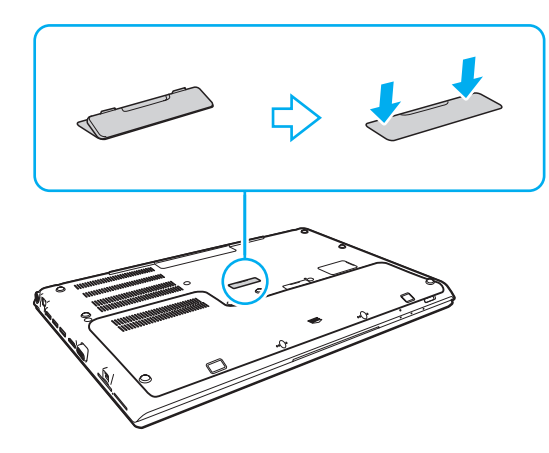

#### ✍

Po odpojení počítača od replikátora portov je mimoriadne dôležité nasadit' spät' kryt konektorov replikátora portov. Ak konektor zostane nezakrytý, dovnútra počítača sa môže dostat' prach, ktorý ho môže poškodit'.

Na úplné odpojenie replikátora portov od siet'ového napájania odpojte napájací adaptér.

# <span id="page-106-1"></span><span id="page-106-0"></span>Zapojenie externých reproduktorov alebo slúchadiel

K vášmu počítaču sa dajú pripojit' externé výstupné zvukové zariadenia (nie sú súčast'ou dodávky), napríklad reproduktory alebo slúchadlá.

### Ako pripojit' externé reproduktory

✍

Skontrolujte, či sú vaše reproduktory určené na použitie s počítačom.

**!**

Pred tým, než reproduktory zapnete, znížte ich hlasitost'.

Zapojte externé reproduktory (1) do zásuvky pre slúchadlá (2)  $\Omega$  pomocou kábla reproduktora (3) (nie je súčasťou dodávky).

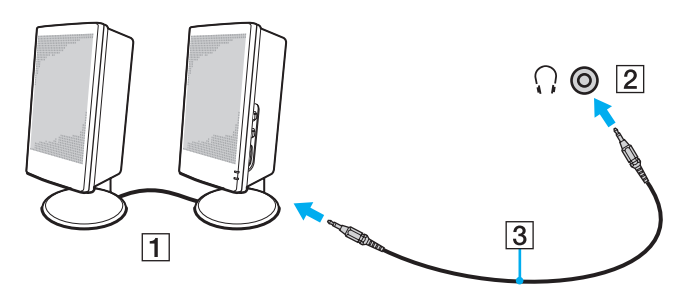

# <span id="page-107-1"></span><span id="page-107-0"></span>Pripojenie externého displeja

### |၀|

Niektoré vlastnosti a voliteľné funkcie uvedené v tejto časti nemusia byt' k dispozícii pre váš počítač.

#### **!**

Prehrávanie médií Blu-ray Disc na pripojenom externom displeji môže byt' prerušované v závislosti od typu a bitovej rýchlosti videa. Tento problém sa môže dat' vyriešit' znížením rozlíšenia displeja. Na zmenu rozlíšenia displeja vykonajte kroky v časti **[Prečo sa na](#page-191-0)  [mojom displeji nezobrazuje video? \(strana 192\)](#page-191-0)**.

#### $\n *A*$

Ak sa po odpojení externého displeja od voliteľného replikátora portov automaticky nezmení rozlíšenie displeja LCD vášho počítača, zmeňte aktuálne nastavenia displeja. Informácie o zmene nastavení nájdete v časti **[Voľba režimu displeja \(strana 115\)](#page-114-0)**.
# <span id="page-108-0"></span>Zapojenie počítačového displeja alebo projektora

Externý displej (ako počítačový displej alebo projektor) môžete pripojit' k svojmu počítaču buď priamo alebo pomocou voliteľného replikátora portov.

Zapojenie počítačového displeja alebo projektora

### **!**

Keď je počítač pripojený k replikátoru portov, konektor na monitor na počítači nie je prístupný.

- **1** Vsuňte zástrčku prívodného napájacieho kábla (1) externého displeja alevo projektora do siet'ovej zásuvky.
- **2** Zapojte externý displej alebo projektor do zásuvky monitora (2) na počítači alebo na replikátore portov, použite kábel displeja (3).

<span id="page-109-0"></span>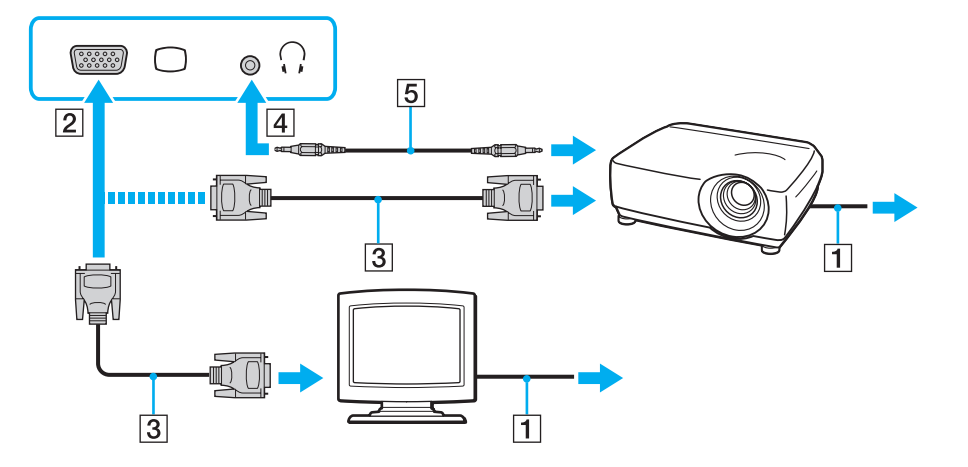

#### $\mathbb{Z}$

Ak je to potrebné, prepojte zásuvku slúchadiel na projektore so zásuvkou slúchadiel (4)  $\Omega$  na počítači pomocou kábla reproduktorov (5).

#### **!**

Váš počítač je kompatibilný s normou HDCP a je schopný šifrovat' prenosový kanál videosignálu za účelom ochrany autorských práv, čo vám umožňuje prehrávat' široký výber kvalitného obsahu chráneného autorskými právami. Na prehrávanie obsahu chráneného autorskými právami musíte pripojit' monitor vyhovujúci norme HDCP do výstupného konektora **HDMI** na počítači alebo na replikátore portov. Ak váš počítač má pripojený monitor, ktorý nezodpovedá norme, nebudete schopný prehrávat' ani prehliadat' žiaden obsah chránený autorskými právami.

#### <span id="page-110-0"></span>✍

Ak je externý počítačový displej vybavený vstupným portom HDMI, pripojte jeden koniec kábla HDMI do výstupného portu **HDMI** na počítači alebo replikátore portov a druhý koniec do vstupného portu HDMI na displeji počítača.

Ak chcete pripojit' monitor TFT/DVI, použite adaptér HDMI – DVI-D na pripojenie k výstupnému portu **HDMI** počítača alebo replikátora portov.

DVI-D znamená Digital Visual Interface – Digital. Je to typ zásuvky DVI, ktorá podporuje iba digitálne videosignály (žiadne analógové videosignály). Má 24 pólov.

Zásuvka DVI-I (Digital Visual Interface – Integrated) podporuje digitálne aj analógové videosignály. Má 29 pólov.

Kábel HDMI prenáša obrazový aj zvukový signál.

# <span id="page-111-0"></span>Zapojenie TV pomocou vstupnej zásuvky HDMI

K vášmu počítaču sa dá pripojit' TV so vstupnou zásuvkou HDMI.

<span id="page-111-1"></span>Ako pripojit' TV k vášmu počítaču

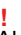

Aby ste počuli zvuk zo zariadenia pripojeného do výstupnej zásuvky **HDMI**, musíte zmenit' zariadenie na výstup zvuku. Podrobné pokyny nájdete v časti **[Ako zmenit' výstupné zvukové zariadenie? \(strana 201\)](#page-200-0)**.

- **1** Zapojte napájací kábel vášho TV (1) do siet'ovej zásuvky.
- **2** Jeden koniec kábla HDMI (2) zapojte do výstupného portu **HDMI** (3) na počítači alebo replikátore portov a druhý koniec do TV.
- **3** Vstupný kanál TV nastavte na externý vstup.
- **4** Nastavte systém na konfiguráciu TV.

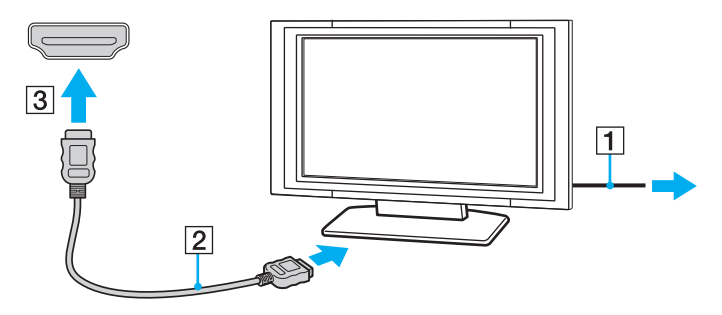

**!** Ak sa použije iný ovládač zariadenia ako od Sony, nezobrazí sa žiaden obraz a nebude počut' žiaden zvuk. Pri aktualizácii vždy inštalujte ovládač zariadenia od Sony.

<span id="page-112-0"></span>✍ Ďalšie informácie o inštalácii a používaní nájdete v príručke, ktorá bola dodaná s vaším TV.

Kábel HDMI prenáša obrazový aj zvukový signál.

### Ako prehrávat' médiá Blu-ray 3D Disc

### $\Omega$

Niektoré vlastnosti a voliteľné funkcie nemusia byt' k dispozícii pre váš počítač. Pozrite si údaje o konfigurácii vášho počítača.

Na modeloch s jednotkou Blu-ray Disc môžete prehrat' médiá Blu-ray 3D™ Disc a prezerat' 3D obrázky na obrazovkách s možnost'ou 3D ako sú napríklad 3D TV pripojením obrazovky k počítaču pomocou kábla HDMI.

**!** Na pozeranie 3D obrázkov vždy používajte 3D okuliare podľa špecifikácie výrobcu TV.

#### ✍

Ďalšie informácie o funkcií 3D nájdete v príručke, ktorá bola dodaná s vaším 3D TV.

- **1** Pri pripojení 3D TV k počítaču káblom HDMI a nastavení konfiguračného systému TV postupujte podľa krokov v časti **[Ako pripojit' TV k vášmu počítaču \(strana 112\)](#page-111-1)**.
- **2** Zvoľte režim **STAMINA** pomocou prepínača režimu výkonu.

#### ✍

Pokyny na voľbu režimu výkonu nájdete v časti **[Voľba výkonnostného režimu \(strana 121\)](#page-120-0)**.

- **3** Stlačte klávesy **Fn**+**F7** na zmenu výstupnej obrazovky na externú obrazovku.
- **4** Kliknite na **Štart**, **Všetky programy**, **CyberLink PowerDVD BD** a **CyberLink PowerDVD BD**.
- **5** Kliknite na ikonu <sup>3D</sup> v pravom dolnom rohu okna **PowerDVD BD**, zapnite funkciu 3D a kliknite na možnosť **Auto Detect**.

### <span id="page-113-0"></span>✍

Môžete zmeniť rozlíšenie obrazovky vášho počítača. Kliknite na ikonu <sup>3D</sup> v pravom dolnom rohu okna **PowerDVD BD** a na položku ponuky na zmenu rozlíšenia obrazovky.

Ďalšie informácie nájdete v pomocníkovi aplikácie **PowerDVD BD**.

**6** Vložte médium Blu-ray 3D Disc do optickej jednotky.

### Ako pripojit' kvalitné digitálne zvukové výstupné zariadenie medzi počítač a TV

Navyše môžete pripojit' kvalitný zosilňovač domáceho kina alebo iné zariadenia na dekódovanie priestorového zvuku medzi váš počítač a TV pomocou pripojenia HDMI.

**!** Pred pripojením zariadenia k počítaču najprv skontrolujte, či medzi TV a zosilňovačom domáceho kina alebo dekodérom priestorového zvuku je nadviazané spojenie HDMI.

Aby ste počuli zvuk zo zariadenia pripojeného do výstupnej zásuvky **HDMI**, musíte zmenit' zariadenie na výstup zvuku. Podrobné pokyny nájdete v časti **[Ako zmenit' výstupné zvukové zariadenie? \(strana 201\)](#page-200-0)**.

- **1** Zapnite TV a nastavte jeho vstup na HDMI.
- **2** Zapnite zosilňovač domáceho kina alebo dekodér priestorového zvuku a nastavte jeho vstup na vstup HDMI.
- **3** Jeden koniec kábla HDMI zapojte do vstupného portu na prijímači domáceho kina alebo dekóderi priestorového zvuku a druhý koniec zapojte do výstupného portu **HDMI** na počítači alebo replikátore portov.

#### ✍

Rozlíšenie pripojeného TV môžete nastavit' z vášho počítača. Ďalšie informácie nájdete v časti **[Prečo sa na mojom displeji](#page-191-0)  [nezobrazuje video? \(strana 192\)](#page-191-0)**.

V prípade spojenia HDMI sa hlasitost' dá nastavit' iba prostredníctvom pripojeného zvukového zariadenia. Váš počítač nemá pod kontrolou výstupnú hlasitost' žiadnych pripojených zariadení.

# <span id="page-114-0"></span>Voľba režimu displeja

Keď je zapojený externý displej, môžete si ako primárny monitor zvolit' obrazovku počítača alebo pripojený displej.

**!**

Keď je počítač pripojený k replikátoru portov, konektor na monitor na počítači nie je prístupný.

Rozlíšenie obrazovky vášho externého displeja sa môže zmenit', keď zmeníte výkonnostný režim.

#### $\mathbb{Z}$

V závislosti od typu vášho externého displeja alebo monitora sa nemusí dat' súčasne zobrazit' ten istý obsah na obrazovke počítača aj externom displeji alebo projektore.

Externý displej zapnite pred zapnutím počítača.

### Zvoľte režim displeja klávesmi Fn+F7

Režim displeja môžete zvolit' klávesmi **Fn**+**F7**. Ďalšie informácie nájdete v časti **[Kombinácie a funkcie s klávesom Fn](#page-38-0)  [\(strana 39\)](#page-38-0)**.

Voľba režimu displeja pomocou nastavení displeja

- **1** Pravým tlačidlom kliknite na pracovnú plochu a zvoľte **Rozlíšenie obrazovky**.
- **2** Kliknite na rozbaľovaciu ponuku vedľa **Viaceré obrazovky**, zvoľte si želané nastavenie a potom kliknite na **OK**.

# <span id="page-115-0"></span>Používanie funkcie viacerých monitorov

Funkcia viacerých monitorov vám umožňuje rozdelit' vašu pracovnú plochu medzi niekoľko samostatných displejov. Ak je napríklad k vášmu počítaču pripojený externý displej, obrazovka počítača a externý displej môžu fungovat' ako jedna pracovná plocha.

Kurzor môžete presúvat' z jedného displeja na druhý. Toto vám umožňuje pret'ahovat' objekty, napríklad otvorené okná aplikácií alebo panel nástrojov z jedného displeja na druhý.

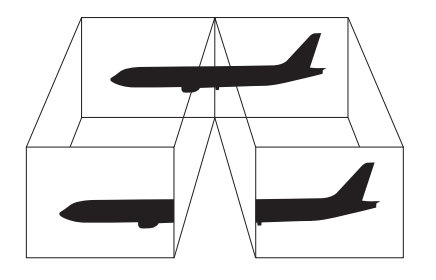

### <span id="page-116-0"></span>Ako používat' funkciu viacerých monitorov

**!** Keď je počítač pripojený k replikátoru portov, konektor na monitor na počítači nie je prístupný.

Rozlíšenie obrazovky vášho externého displeja sa môže zmenit', keď zmeníte výkonnostný režim.

#### ✍

Váš externý displej nemusí podporovat' funkciu viacerých monitorov.

Určité softvérové aplikácie nemusia byt' kompatibilné s nastavením viacerých monitorov.

Zabezpečte, aby pri používaní režimu viacerých monitorov počítač neprešiel do režimu spánku alebo dlhodobého spánku; v opačnom prípade sa počítač nemusí vrátit' do štandardného režimu.

Ak na každom displeji zvolíte odlišnú farebnú hĺbku, nerozt'ahujte jedno okno na oba displeje; v opačnom prípade váš softvér nemusí správne fungovat'.

- **1** Pravým tlačidlom kliknite na pracovnú plochu a zvoľte **Rozlíšenie obrazovky**.
- **2** Kliknite na rozbaľovaciu ponuku vedľa **Viaceré obrazovky**, zvoľte **Rozšírit' tieto monitory** a potom kliknite **OK**.

#### $\mathbb{Z}_n$

Môžete nastavit' farebná hĺbka a rozlíšenie pre každý displej a prispôsobit' režim viacerých monitorov.

Pre každý displej nastavte menšiu farebnú hĺbku alebo nižšie rozlíšenie.

# <span id="page-117-0"></span>Pripojenie USB zariadenia

K svojmu počítaču môžete zapojit' zariadenie pre univerzálne sériové rozhranie (USB), ako myš, disketovú mechaniku, reproduktor alebo tlačiareň.

**!**

Ak vyradíte porty USB na obrazovke nastavení BIOS, nebudete môct' používat' zariadenia USB. Ak chcete zapnút' porty, postupujte podľa krokov v časti **[Vypnutie vstavaných zariadení \(strana 133\)](#page-132-0)**.

#### Ako pripojit' USB zariadenie

- **1** Zvoľte si port USB (1), ktorý chcete použit'.
- **2** Kábel USB zariadenia (2) zapojte do port USB.

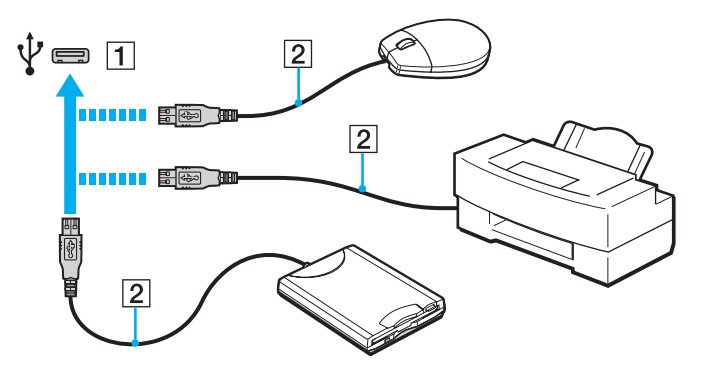

### <span id="page-118-0"></span>Poznámky o zapojení USB zariadenia

- ❑ Pred používaním USB zariadenia môže byt' nevyhnutné nainštalovat' zavádzajú softvér dodávaný spolu so zariadením. Ďalšie informácie nájdete v príručke, ktorá bola dodaná so zariadením USB.
- ❑ Dávajte pozor, na zaručenie správnej tlače dikumentov musí byt' používaná USB tlačiareň kompatibilná s vašou verziou systému Windows.
- ❑ Informácie o tom, ako odpojit' USB zariadenie, si pozrite príručku dodávanú so zariadením.
- ❑ Aby ste ochránili váš počítač a/alebo zariadenia USB pred poškodením, dodržujte nasledujúce zásady:
	- ❑ Pri hýbaní s počítačom s pripojenými zariadeniami USB sa vyhnite vystaveniu zásuviek USB akémukoľvek namáhaniu alebo nárazom.
	- ❑ Počítač nevkladajte do tašky alebo puzdra na prenášanie s pripojenými zariadeniami USB.

# <span id="page-119-0"></span>Prispôsobenie vášho počítača VAIO

Táto kapitola stručne popisuje, ako zmenit' hlavné nastavenia vášho počítača VAIO. Mimo iného sa naučíte, ako používat' a zmenit' vzhľad vášho softvéru a nástrojov Sony.

- ❑ **[Voľba výkonnostného režimu \(strana 121\)](#page-120-2)**
- ❑ **[Nastavenie hesla \(strana 123\)](#page-122-0)**
- ❑ **[Používanie Intel\(R\) VT \(strana 129\)](#page-128-0)**
- ❑ **[Používanie VAIO Control Center \(strana 130\)](#page-129-0)**
- ❑ **[Používanie Správa napájania VAIO \(strana 131\)](#page-130-0)**
- ❑ **[Zmena jazyka displeja \(strana 132\)](#page-131-0)**
- ❑ **[Ochrana údajov proti neoprávnenému použitiu \(strana 133\)](#page-132-1)**
- ❑ **[Ochrana pevného disku \(strana 135\)](#page-134-0)**

# <span id="page-120-2"></span><span id="page-120-1"></span><span id="page-120-0"></span>Voľba výkonnostného režimu

Váš počítač je vybavený prepínačom výkonu pre zmenu režimu výkonu bez reštartovania počítača. Môžete si vyberat' niektorý z týchto režimov výkonu: Režim **STAMINA** pre nižšiu spotrebu energie alebo režim **SPEED** pre vyšší výkon.

**!**

Ak je spustená nejaká aplikácia, ktorá bráni prepnutiu používaného režimu výkonu, zmenou iného režimu prepínačom výkonu sa režim výkonu nezmení. V takomto prípade zatvorte aplikáciu. Vybratý režim sa automaticky aktivuje. Zmena režimu výkonu bez zatvorenia aplikácie môže spôsobit' stratu neuložených dát.

### <span id="page-121-0"></span>Ako zvolit' režim výkonu

Režim výkonu vyberte posunutím prepínača výkonu (1).

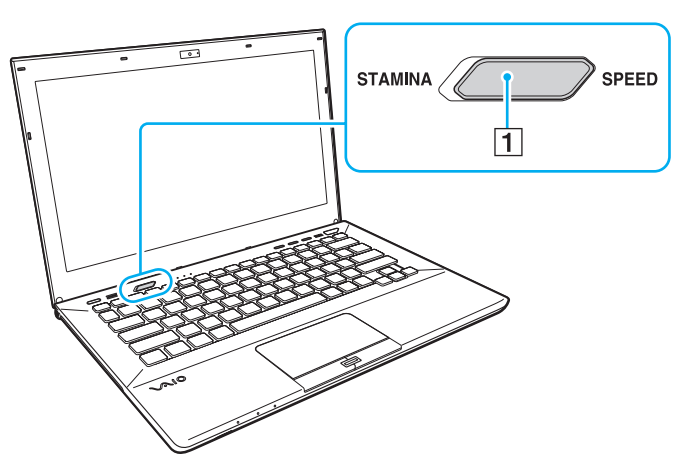

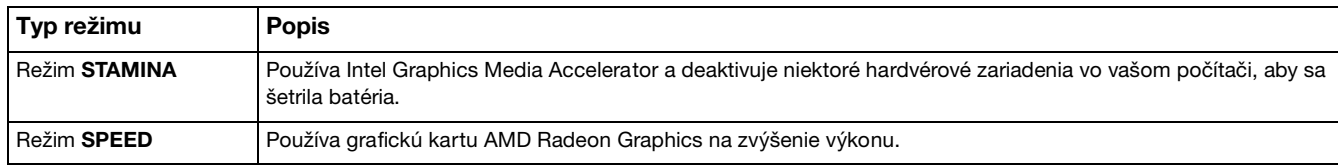

### Ako skontrolovat' aktuálny režim výkonu

- ❑ Pomocou prepínača režimu výkonu zistite, ktorý režim je zvolený.
- ❑ Zistite, ktorá ikona režimu výkonu je zobrazená v oznamovacej oblasti plochy Windows.

# <span id="page-122-1"></span><span id="page-122-0"></span>Nastavenie hesla

Nastavenie hesla chráni váš počítač pred nepovoleným prístupom tým, že si vypýta heslo od používateľa po návrate do štandardného režimu z režimu spánku alebo režimu dlhodobého spánku.

#### **!**

Nezabudnite svoje heslo. Heslo si zapíšte a uchovávajte ho na bezpečnom mieste.

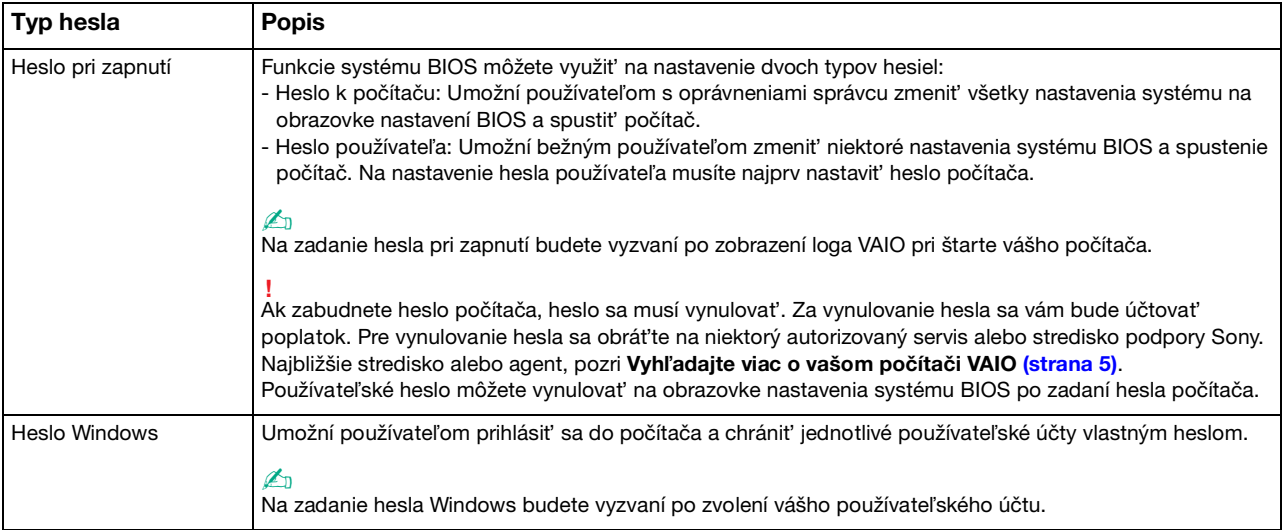

# <span id="page-123-0"></span>Nastavenie hesla pri zapnutí

### Ako pridat' heslo pri zapnutí (heslo počítača)

- **1** Zapnite počítač a stláčajte kláves **F2**, kým nezmizne logo VAIO. Zobrazí sa obrazovka s nastaveniami BIOS. Ak sa nezobrazí obrazovka, reštartujte počítač a skúste znova.
- **2** Pomocou klávesu ← alebo → zvoľte Security, aby sa zobrazila záložka Security, zvoľte Set Machine Password a potom stlačte kláves **Enter**.
- **3** Na obrazovke na vstup hesla zadajte dvakrát heslo a stlačte kláves **Enter**. Heslo môže byt' dlhé najviac 32 alfanumerických znakov (vrátane medzier).
- **4** Zvoľte **Password when Power On** pod **Security** a stlačte kláves **Enter**.
- **5** Zmeňte nastavenie z **Disabled** na **Enabled**.
- **6** Pomocou klávesu ← alebo → zvoľte Exit, zvoľte Exit Setup a potom stlačte kláves Enter. Na výzvu na potvrdenie odpovedzte stlačením klávesu **Enter**.

 $\sim$  125 $\sim$ 

<span id="page-124-0"></span>Ako pridat' heslo pri zapnutí (heslo používateľa)

**!**

Pred nastavením hesla používateľa určite nastavte heslo počítača.

- **1** Zapnite počítač a stláčajte kláves **F2**, kým nezmizne logo VAIO. Zobrazí sa obrazovka s nastaveniami BIOS. Ak sa nezobrazí obrazovka, reštartujte počítač a skúste znova.
- **2** Zadajte heslo počítača a stlačte kláves **Enter**.
- **3** Pomocou klávesu  $\leftarrow$  alebo  $\rightarrow$  zvoľte **Security**, aby sa zobrazila záložka **Security**, zvoľte **Set User Password** a potom stlačte kláves **Enter**.
- **4** Na obrazovke na vstup hesla zadajte dvakrát heslo a stlačte kláves **Enter**. Heslo môže byt' dlhé najviac 32 alfanumerických znakov (vrátane medzier).
- **5** Pomocou klávesu ← alebo → zvoľte **Exit**, zvoľte **Exit Setup** a potom stlačte kláves **Enter**. Na výzvu na potvrdenie odpovedzte stlačením klávesu **Enter**.

Ako zmenit'/odstránit' heslo pri zapnutí (heslo počítača)

- **1** Zapnite počítač a stláčajte kláves **F2**, kým nezmizne logo VAIO. Zobrazí sa obrazovka s nastaveniami BIOS. Ak sa nezobrazí obrazovka, reštartujte počítač a skúste znova.
- **2** Zadajte heslo počítača a stlačte kláves **Enter**.
- **3** Pomocou klávesu  $\leftarrow$  alebo  $\rightarrow$  zvoľte **Security**, aby sa zobrazila záložka **Security**, zvoľte Set Machine Password a potom stlačte kláves **Enter**.
- **4** Na obrazovke na vstup hesla jeden krát zadajte aktuálne heslo a dvakrát nové heslo a potom stlačte kláves **Enter**. Na odstránenie hesla nechajte polia **Enter New Password** a **Confirm New Password** prázdne a stlačte kláves **Enter**.
- **5** Pomocou klávesu ← alebo → zvoľte Exit, zvoľte Exit Setup a potom stlačte kláves Enter. Na výzvu na potvrdenie odpovedzte stlačením klávesu **Enter**.

<span id="page-125-0"></span>Ako zmenit' alebo odstránit' heslo pri zapnutí (heslo používateľa)

- **1** Zapnite počítač a stláčajte kláves **F2**, kým nezmizne logo VAIO. Zobrazí sa obrazovka s nastaveniami BIOS. Ak sa nezobrazí obrazovka, reštartujte počítač a skúste znova.
- **2** Zadajte heslo používateľa a stlačte kláves **Enter**.
- **3** Pomocou klávesu  $\leftarrow$  alebo  $\rightarrow$  zvoľte **Security**, aby sa zobrazila záložka **Security**, zvoľte **Set User Password** a potom stlačte kláves **Enter**.
- **4** Na obrazovke na vstup hesla jeden krát zadajte aktuálne heslo a dvakrát nové heslo a potom stlačte kláves **Enter**. Na odstránenie hesla nechajte polia **Enter New Password** a **Confirm New Password** prázdne a stlačte kláves **Enter**.
- **5** Pomocou klávesu ← alebo → zvoľte Exit, zvoľte Exit Setup a potom stlačte kláves Enter. Na výzvu na potvrdenie odpovedzte stlačením klávesu **Enter**.

# <span id="page-126-0"></span>Nastavenie hesla Windows

### Ako pridat' heslo Windows

- Kliknite na **Štart** a **Ovládací panel**.
- Kliknite na **Používateľské kontá a bezpečnost' rodiny** alebo **Používateľské kontá**.
- Kliknite na **Používateľské kontá**.
- Kliknite na položku **Vytvorit' heslo pre svoje konto** pod voľbou **Upravte vaše používateľské konto**.
- Do polí **Nové heslo** a **Potvrdit' nové heslo** zadajte heslo pre váš účet.
- Kliknite na **Vytvorte heslo**.

### ✍

Ďalšie informácie o hesle Windows nájdete v pomocníkovi **Pomoc a technická podpora pre systém Windows**.

#### Ako zmenit' heslo Windows

- Kliknite na **Štart** a **Ovládací panel**.
- Kliknite na **Používateľské kontá a bezpečnost' rodiny** alebo **Používateľské kontá**.
- Kliknite na **Používateľské kontá**.
- Kliknite na **Zmenit' heslo**.
- Do poľa **Aktuálne heslo** zadajte vaše aktuálne heslo.
- Do polí **Nové heslo** a **Potvrdit' nové heslo** zadajte nové heslo.
- Kliknite na **Zmenit' heslo**.

<span id="page-127-0"></span>Ako odstránit' heslo Windows

- **1** Kliknite na **Štart** a **Ovládací panel**.
- **2** Kliknite na **Používateľské kontá a bezpečnost' rodiny** alebo **Používateľské kontá**.
- **3** Kliknite na **Používateľské kontá**.
- **4** Kliknite na **Odstránit' heslo**.
- **5** Do poľa **Aktuálne heslo** zadajte aktuálne heslo, ktoré chcete odstránit'.
- **6** Kliknite na **Odstránit' heslo**.

# <span id="page-128-1"></span><span id="page-128-0"></span>Používanie Intel(R) VT

Intel(R) Virtualization Technology (VT) vám umožňuje používanie hardvérovej virtualizácie softvéru na zvýšenie účinnosti a výkonu vášho počítača.

#### **!**

Intel VT nemusí byt' k dispozícii na vašom počítači, v závislosti od nainštalovaného procesora.

Informácie o virtualizácii a používaní hardvérovej virtualizácie softvéru získate u vydavateľa softvéru.

#### Aktivácia Intel VT

- **1** Zapnite počítač a stláčajte kláves **F2**, kým nezmizne logo VAIO. Zobrazí sa obrazovka s nastaveniami BIOS. Ak sa nezobrazí obrazovka, reštartujte počítač a skúste znova.
- **2** Stlačením klávesu ← alebo → zvoľte **Advanced**.
- **3** Stlačením klávesu M alebo m zvoľte **Intel(R) Virtualization Technology** alebo **Intel(R) VT**, stlačte kláves **Enter**, zvoľte **Enabled** a potom stlačte kláves **Enter**.

**!** Ak sa v okne nastavenia BIOS nezobrazí zarážka **Advanced** alebo nedokážete zvolit' **Intel(R) Virtualization Technology**, Intel VT nie je na vašom počítači k dispozícii.

**4** Pomocou klávesu ← alebo → zvoľte Exit, zvoľte Exit Setup a potom stlačte kláves Enter. Na výzvu na potvrdenie odpovedzte stlačením klávesu **Enter**.

# <span id="page-129-1"></span><span id="page-129-0"></span>Používanie VAIO Control Center

Nástroj **VAIO Control Center** vám umožňuje pristupovat' k systémovým informáciám a špecifikovat' preferencie pre správanie systému.

### Ako používat' VAIO Control Center

- **1** Kliknite na **Štart**, **Všetky programy** a **VAIO Control Center**.
- **2** Zvoľte požadovanú ovládaciu položku a zmeňte nastavenia.
- **3** Po skončení kliknite na **OK**. Nastavenie požadovanej položky sa zmení.

#### $\mathbb{Z}_n$

Ďalšie informácie o každej možnosti nájdete v pomocníkovi **VAIO Control Center**.

Ak otvoríte **VAIO Control Center** ako štandardný používateľ, niektoré riadiace položky nebudú viditeľné.

# <span id="page-130-1"></span><span id="page-130-0"></span>Používanie Správa napájania VAIO

Správa napájania vám umožňuje definovat' plány napájania pri prevádzke zo siete alebo batérie, ktoré vyhovujú vašim požiadavkám na spotrebu energie.

Funkcia **Správa napájania VAIO** (VAIO Power Management) je pridaná k **Možnosti napájania** Windows. S touto softvérovou aplikáciou môžete vylepšit' funkcie riadenia spotreby Windows na zabezpečenie lepšej prevádzky vášho počítača a dosiahnutia dlhšej výdrže batérie.

# Voľba plánu napájania

Po spustení počítača sa na paneli úloh zobrazí ikona stavu napájania. Táto ikona indikuje, ktorý druh napájania práve používate. Po kliknutí na túto ikonu sa zobrazí okno, ktoré indikuje stav napájania.

### Ako zvolit' plán napájania

- **1** Pravým tlačidlom kliknite na ikonu stavu napájania na paneli úloh a zvoľte **Možnosti napájania**.
- **2** Zvoľte váš požadovaný plán napájania.

### Ako zmenit' nastavenia plánu napájania

- **1** Kliknite na **Zmenit' nastavenia plánu** vpravo od vášho požadovaného plánu napájania v okne **Možnosti napájania**. Podľa potreby zmeňte režim spánku a nastavenia displeja.
- **2** Ak potrebujete zmenit' rozšírené nastavenia, kliknite na **Zmenit' rozšírené nastavenia napájania** a prejdite na krok 3. V opačnom prípade kliknite na **Uložit' zmeny**.
- **3** Kliknite na záložku **Správa napájania VAIO** (VAIO Power Management). Zmeňte nastavenia pre každú položku.
- **4** Kliknite na **OK**.

# <span id="page-131-1"></span><span id="page-131-0"></span>Zmena jazyka displeja

Na modeloch so systémom **Windows 7 Ultimate** alebo **Windows 7 Enterprise** si môžete prevziat' a nainštalovat' svoj želaný jazyk.

### $\Omega$

Pozrite si údaje o konfigurácii vášho počítača.

**!** Ak si chcete prevziat' jazykový balík, váš počítač musí byt' pripojený k internetu. Informácie o tom, ako počítač pripojit' k internetu, nájdete v časti **[Používanie Internetu \(strana 66\)](#page-65-0)**.

### Inštalácia jazykového balíka

- **1** Kliknite na **Štart**, **Všetky programy** a **Windows Update**.
- **2** Kliknite na prepojenie **k dispozícii voliteľné aktualizácie: xx** (číslo).
- **3** Vyberte zo zoznamu želaný jazykový balík.
- **4** Kliknutím na tlačidlo **OK** spustite preberanie a inštaláciu zvoleného jazykového balíka.

### Zmena jazyka obrazovky

- **1** Kliknite na **Štart**, **Ovládací panel** a **Hodiny, jazyk a oblast'**.
- **2** Kliknite na **Miestne a jazykové nastavenie**.
- **3** Zvoľte kartu **Klávesnice a jazyky**.
- **4** Vyberte jazyk obrazovky v rozbaľovacom zozname.
- **5** Kliknite na **OK**.

# <span id="page-132-2"></span><span id="page-132-1"></span>Ochrana údajov proti neoprávnenému použitiu

# <span id="page-132-0"></span>Vypnutie vstavaných zariadení

Pomocou funkcií BIOS môžete vypnút' nasledujúce vstavané zariadenia a zabránit' externým pripojeniam a komunikácii.

- ❑ **USB Ports**
- □ **Memory Card Slot** (zásuvky na karty "Memory Stick Duo" a SD)
- ❑ **Optical Disc Drive** (vstavaná optická jednotka)
- ❑ **Wireless Devices** (funkcie bezdrôtovej LAN, WiMAX, bezdrôtovej WAN, BLUETOOTH a GPS)
- ❑ **LAN Device** (port LAN)

#### ✍

Vstavané zariadenia, ktoré môžete vypnút', závisí od kúpeného modelu.

### <span id="page-133-0"></span>Vypnutie vstavaných zariadení

- **1** Zapnite počítač a stláčajte kláves **F2**, kým nezmizne logo VAIO. Zobrazí sa obrazovka s nastaveniami BIOS. Ak sa nezobrazí obrazovka, reštartujte počítač a skúste znova.
- **2** Stlačením klávesu ← alebo → zvoľte **Advanced**.
- **3** Pomocou klávesu **↑** alebo ♦ zvoľte želané vstavané zariadenie a stlačte kláves Enter.
- **4** Pomocou klávesu ↑ alebo ↓ zvoľte **Disabled** a potom stlačte kláves **Enter**.

### $\mathbb{Z}_n$

Ak chcete zapnút' zariadenie, vyberte možnost' **Enabled** namiesto **Disabled**.

- **5** Ak chcete vypnút' viac zariadení, zopakujte kroky 4 a 5 pre každé zariadenie.
- **6** Pomocou klávesu ← alebo → zvoľte Exit, zvoľte Exit Setup a potom stlačte kláves Enter. Na výzvu na potvrdenie odpovedzte stlačením klávesu **Enter**.

# <span id="page-134-1"></span><span id="page-134-0"></span>Ochrana pevného disku

Ak je váš počítač vybavený vstavaným pevným diskom, funkcia ochrany pevného disku je k dispozícii. Táto funkcia chráni váš pevný disk pred poškodením v dôsledku nárazov.

### $\Omega$

Pozrite si údaje o konfigurácii vášho počítača.

**!** Pamätajte si, že funkcia ochrany pevného disku je neúčinný v prípade diskov SSD.

Funkcia ochrany pevného disku je navrhnutá na minimalizáciu možností poškodenia pevného disku a používateľských dát. Nezabezpečuje 100 % ochranu dát za akýchkoľvek okolností.

# <span id="page-135-0"></span>Rozšírenie vášho počítača VAIO

Váš počítač VAIO a pamät'ové moduly používajú jemné komponenty a technológiu elektronických konektorov. Aby ste sa vyhli zrušeniu záruky počas záručnej doby vášho výrobku, odporúčame:

- ❑ Vo veci inštalácie nového pamät'ového modulu sa obrát'te na vášho predajcu.
- ❑ Ak nie ste oboznámený s rozšírením pamäte v počítači, nemali by ste pamät' inštalovat' sám.
- ❑ Nemali by ste sa dotýkat' konektorov ani otvárat' kryt priestoru s pamät'ovými modulmi.

Požiadajte niektorý autorizovaný servis alebo stredisko podpory Sony o pomoc. Ak chcete nájst' najbližšie stredisko alebo agenta, prečítajte si **[Vyhľadajte viac o vašom počítači VAIO \(strana 5\)](#page-4-0)**.

### $\Omega$

Druh modulu a množstvo nainštalovanej pamäti na vašom počítači sa môže odlišovat', v závislosti od kúpeného modelu. Pozrite si údaje o konfigurácii vášho počítača.

# <span id="page-136-0"></span>Pridávanie a odoberanie pamäte

Ak potrebujete rozšírit' funkcionalitu vášho počítača, môžete zväčšit' veľkost' pamäte výmenou inštalovaného pamät'ového modulu. Predtým, ako rozšírite pamät' vášho počítača, prečítajte si poznámky a postupy na nasledujúcich stranách.

# Poznámky o pridávaní pamät'ových modulov

- ❑ Pred pridaním alebo vybraním pamät'ových modulov počítač určite položte na rovný povrch.
- ❑ Pri výmene pamäte buďte opatrný. Nesprávna inštalácia pamät'ových modulov môže spôsobit' poškodenie vášho systému. Toto poškodenie môže viest' k zrušeniu záruky od výrobcu.
- ❑ Používajte iba také pamät'ové moduly, ktoré sú kompatibilné s vaším počítačom. Ak počítač nedeteguje niektorý pamät'ový modul alebo operačný systém Windows sa stane nestabilný, obrát'te sa na distribútora alebo výrobcu vášho pamät'ového modulu.
- ❑ Elektrostatický výboj (ESD) môže poškodit' elektronické komponenty. Predtým, ako sa dotknete pamät'ového modulu, zabezpečte nasledovné:
	- ❑ Postupy popísané v tomto dokumente predpokladajú, že používateľ je oboznámený so všeobecnou terminológiou súvisiacou s osobnými počítačmi, bezpečnostnou praxou a požiadavkami predpisov na používanie a modifikovanie elektronických zariadení.
	- ❑ Pred tým, ako z vášho počítača snímete akýkoľvek kryt alebo panel, počítač vypnite a odpojte ho od napájacích zdrojov (batéria a napájací adaptér) a všetkých telekomunikačných káblov a sietí. Nedodržanie tohto pokynu môže viest' k úrazu alebo poškodeniu zariadenia.
	- ❑ ESD môže poškodit' pamät'ové moduly a iné komponenty. Pamät'ové moduly inštalujte iba na pracovnej stanici ESD. Ak taká stanica nie je k dispozícii, nepracujte v priestore s kobercom a nemanipulujte s materiálmi, ktoré vytvárajú alebo udržujú elektrostatický náboj (napríklad celofánové balenie). Počas vykonávania tohto postupu sa uzemnite udržovaním kontaktu s nenatretou kovovou čast'ou šasi.
- <span id="page-137-0"></span>❑ Balenie s pamät'ovým modulom neotvárajte skôr, ako ste pripravení modul vymenit'. Balenie chráni modul pred ESD.
- ❑ Na ochranu modulu pred ESD použite špeciálne vrecúško dodané s pamät'ovým modulom alebo modul zabaľte do hliníkovej fólie.
- ❑ Vniknutie akýchkoľvek tekutín, cudzích telies alebo predmetov do zásuviek na pamät'ové moduly alebo iných vnútorných komponentov vášho počítača spôsobí poškodenie počítača, pričom záruka sa nebude vzt'ahovat' na žiadne náklady na následnú opravu.
- ❑ Neukladajte pamät'ový modul na miesto, ktoré je vystavené:
	- ❑ tepelným zdrojom ako radiátory alebo vzduchové potrubia
	- ❑ priamemu slnečnému žiareniu
	- ❑ nadmernej prašnosti
	- ❑ mechanickým vibráciám alebo otrasom
	- ❑ silným magnetom alebo reproduktorom, ktoré nie sú magneticky tienené
	- ❑ okolitej teplote vyššej ako 35 °C alebo nižšej ako 5 °C
	- ❑ vysokej vlhkosti
- ❑ S pamät'ovým modulom zaobchádzajte opatrne. Aby ste sa vyhli poraneniu rúk a prstov, nedotýkajte sa hrán komponentov a dosiek s plošnými spojmi vnútri vášho počítača.

# <span id="page-138-0"></span>Odobratie a inštalácia pamät'ového modulu

### Ako vymenit' alebo pridat' pamät'ový modul

- **1** Počítač vypnite a odpojte všetky periférne zariadenia.
- **2** Počkajte približne jednu hodinu, kým počítač nevychladne.
- **3** Odskrutkujte dve skrutky (1), posuňte spodný kryt v smere šípky (2) a odnímte ho.

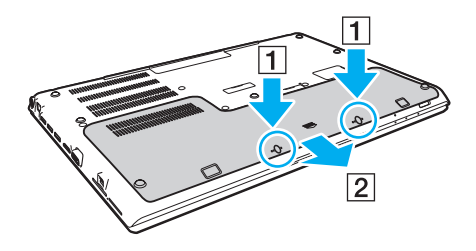

**!** Buďte opatrní, aby ste nestratili skrutky.

- **4** Dotknite sa kovového predmetu, aby sa vybila statická elektrina.
- **5** Vyberte batériu [\(strana 24\).](#page-23-0)
- <span id="page-139-0"></span>**6** Aktuálne nainštalovaný pamät'ový modul vyberte nasledovne:
	- ❑ Potiahnite západky v smere šípok (1). Pamät'ový modul sa uvoľní.
	- ❑ Skontrolujte, či sa pamät'ový modul vyklopí a potom ho vytiahnite v smere šípky (2).

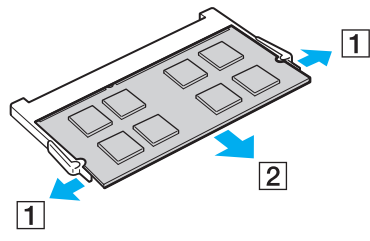

**7** Vyberte nový pamät'ový modul z balenia.

<span id="page-140-0"></span>**8** Pamät'ový modul zasuňte do zásuvky a stlačte ho tak, aby sa zaistil na svojom mieste.

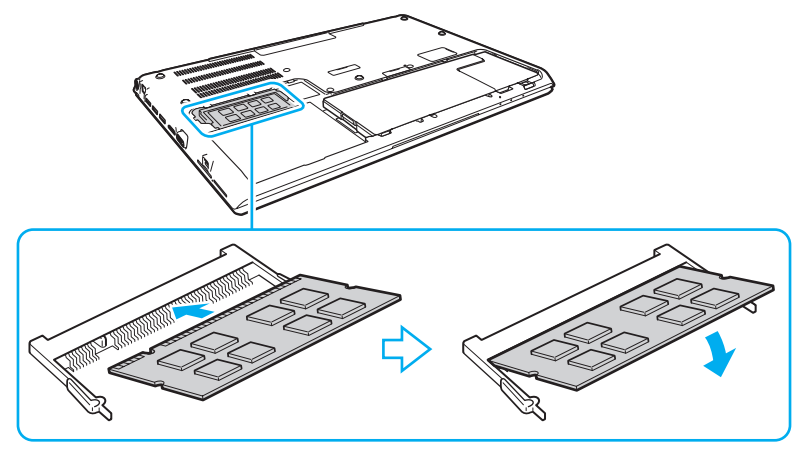

**!**

Okrem pamät'ových modulov sa nedotýkajte žiadnych iných komponentov na základnej doske.

Dávajte pozor, aby ste sa nedotkli vodičov a výstupkov za spodným krytom.

V každom prípade hranu pamät'ového modulu s konektorom zasuňte do zásuvky, pričom zárez na module zarovnajte s malým výstupkom v otvorenej zásuvke. Pamät'ový modul nezasúvajte do zásuvky v nesprávnym spôsobom násilím, keďže to môže spôsobit' poškodenie zásuvky aj modulu.

- **9** Nasaďte kryt, vrát'te vybraté skrutky a dotiahnite ich.
- **10** Počítač zapnite.

# <span id="page-141-0"></span>Zobrazenie veľkosti pamäte

Ako zobrazit' veľkost' pamäte

- **1** Počítač zapnite.
- **2** Kliknite na **Štart**, **Všetky programy** a **VAIO Control Center**.
- **3** Kliknite na **Informácie o systéme** (System Information) a **Informácie o systéme** (System Information). Veľkost' systémovej pamäte môžete vidiet' na pravej ploche. Ak sa pridaná pamät' neobjaví, zopakujte postup inštalácie a počítač opätovne zapnite.

# <span id="page-142-0"></span>Preventívne opatrenia

V tejto kapitole sú popísané bezpečnostné smernice a preventívne opatrenia, ktoré vám majú pomôct' chránit' váš počítač VAIO pred možným poškodením.

### [၀]

Niektoré vlastnosti a voliteľné funkcie uvedené v tejto časti nemusia byt' k dispozícii pre váš počítač.

- ❑ **[Bezpečnostné opatrenia \(strana 144\)](#page-143-1)**
- ❑ **[Informácie o starostlivosti a údržbe \(strana 146\)](#page-145-0)**
- ❑ **[Zaobchádzanie s vaším počítačom \(strana 147\)](#page-146-0)**
- ❑ **[Zaobchádzanie s obrazovkou LCD \(strana 149\)](#page-148-0)**
- ❑ **[Používanie napájacieho zdroja \(strana 150\)](#page-149-0)**
- ❑ **[Zaobchádzanie s vstavanou kamerou \(strana 151\)](#page-150-0)**
- ❑ **[Zaobchádzanie s diskami \(strana 152\)](#page-151-0)**
- ❑ **[Používanie batérie \(strana 153\)](#page-152-0)**
- ❑ **[Zaobchádzanie s "Memory Stick" \(strana 154\)](#page-153-0)**
- ❑ **[Zaobchádzanie s vstavaným pamät'ovým zariadením \(strana 155\)](#page-154-0)**
- ❑ **[Používanie autentifikácie odtlačkom prsta \(strana 156\)](#page-155-0)**
- ❑ **[Používanie TPM \(strana 157\)](#page-156-0)**

# <span id="page-143-1"></span><span id="page-143-0"></span>Bezpečnostné opatrenia

# Počítač

- ❑ Počítač používajte na pevnom stabilnom povrchu.
- ❑ Odporúča sa, aby ste nepoužívali počítač priamo vo vašom lone. Teplota spodnej strany počítača môže počas bežnej prevádzky narást' a časom spôsobit' nepohodlie alebo popáleniny.
- ❑ Používajte iba uvedené periférne zariadenia a prepojovacie káble.
- ❑ Drobné predmety ako médiá "Memory Stick" a adaptéry na médiá "Memory Stick" odkladajte mimo dosahu detí. Je tu nebezpečenstvo prehltnutia.

# Napájací zdroj

- ❑ Napájací adaptér neumiestňujte tak, aby sa dotýkal vašej pokožky. Ak je vám nepríjemné, že sa napájací adaptér zahrieva, odsuňte ho ďalej od svojho tela.
- ❑ Na prívodný elektrický kábel neklaďte žiadne t'ažké predmety, pretože by to mohlo spôsobit' požiar.
- ❑ Pri vyt'ahovaní napájacieho kábla držte zástrčku. Nikdy net'ahajte za samotný kábel.
- ❑ Ak počítač zamýšľate nepoužit' dlhšiu dobu, odpojte ho od napájacej zásuvky.
- ❑ Keď sa napájací adaptér nepoužíva, odpojte ho od napájacej zásuvky.
- ❑ Zabezpečte, aby bola napájacia zásuvka dobre prístupná.
## <span id="page-144-0"></span>Batéria

- ❑ Batérie nenechávajte v prostredí s teplotou vyššou ako 60 °C, napr. v aute zaparkovanom na slnku alebo vystavené priamemu slnečnému žiareniu.
- ❑ Kvôli vlastnej bezpečnosti sa dôrazne odporúča, aby ste používali iba originálne nabíjateľné batérie Sony a napájací adaptér, ktoré dodala spoločnost' Sony k vášmu počítaču VAIO a spĺňajú štandardy zabezpečovania kvality. Niektoré počítače VAIO môžu pracovat' len s originálnou batériou Sony.
- ❑ Batériu chráňte pred všetkými tepelnými zdrojmi.
- ❑ Batériu udržujte suchú.
- ❑ Nepokúšajte sa batériu otvárat' alebo rozoberat'.
- ❑ Batériu nevystavujte žiadnym mechanickým nárazom, spôsobeným napríklad dopadom na tvrdý povrch.
- ❑ Ak počítač nepoužívate dlhšiu dobu, batériu vyberte z počítača, aby ste predišli poškodeniu počítača alebo samotnej batérie.
- ❑ Ak ste batériu nepoužili dlhšiu dobu, zvyšná výdrž batérie môže byt' krátka. Toto je normálny jav a neznamená to poruchu funkcie. Batéria sa postupne vybíja, aj keď sa nepoužíva. K počítaču pripojte napájací adaptér a pred jeho opätovným použitím batériu opätovne nabite.

## Slúchadlá

- ❑ **Bezpečnost' cestnej premávky** Slúchadlá nepoužívajte pri šoférovaní, bicyklovaní ani riadení akéhokoľvek motorového vozidla. Predstavuje to bezpečnostné riziko a v niektorých oblastiach je to protizákonné. Prehrávanie hlasnej hudby môže byt' nebezpečné aj pri chôdzi, osobitne na prechodoch pre chodcov.
- ❑ **Predchádzanie poškodeniu sluchu** Vyhýbajte sa používaniu slúchadiel pri vysokej hlasitosti. Špecialisti na sluch neodporúčajú súvislé hlasné počúvanie po dlhšiu dobu. Ak pocit'ujete zvonenie v ušiach, znížte hlasitost' alebo slúchadlá prestaňte používat'.

#### $-146$

## <span id="page-145-0"></span>Informácie o starostlivosti a údržbe

#### Počítač

- ❑ Skrinku počítača čistite mäkkou tkaninou, ktorá je suchá alebo mierne navlhčená slabým roztokom saponátu. Nepoužívajte žiadne drôtenky, čistiace prášky ani riedidlá ako lieh alebo benzín, keďže tieto môžu poškodit' povrchovú úpravu vášho počítača.
- ❑ Pred čistením počítača nezabudnite odpojit' napájací adaptér od siete a vybrat' batériu.

#### Obrazovka LCD

<span id="page-145-1"></span>Na utieranie obrazovky LCD používajte mäkkú suchú tkaninu. Silné drhnutie obrazovky by ju mohlo poškodit'.

#### Vstavaná kamera

Ochranný kryt objektívu vstavanej kamery čistite s ofukovacím štetcom alebo mäkkou kefkou. Ak je kryt veľmi znečistený, utrite ho mäkkou suchou tkaninou. Kryt nedrhnite, keďže je citlivý na tlak.

#### **Disky**

- ❑ Správna starostlivost' o disk je nevyhnutná na zabezpečenie jeho trvalej spoľahlivosti. Nepoužívajte rozpúšt'adlá (napríklad benzín, riedidlo, alkohol, komerčne dostupné čistiace prostriedky alebo antistatický sprej), ktoré môžu spôsobit' poškodenie disku.
- ❑ Na bežné čistenie disk chyt'te za jeho okraj a mäkkou tkaninou poutierajte povrch smerom od stredu k okraju.
- ❑ Ak je disk veľmi znečistený, navlhčite mäkkú tkaninu vodou, dobre ju vyžmýkajte a použite ju na utretie povrchu disku smerom od stredu k okraju. Akúkoľvek zvyšnú vlhkost' utrite suchou mäkkou tkaninou.

## <span id="page-146-0"></span>Zaobchádzanie s vaším počítačom

- ❑ Ak na váš počítač spadne tvrdý predmet alebo sa naň vyleje akákoľvek tekutina, počítač vypnite, odpojte od napájacej zásuvky a vyberte batériu. Pred ďalším používaním počítača môže byt' potrebná kontrola kvalifikovaným personálom.
- ❑ Počítač nenechajte spadnút' ani naň neukladajte žiadne predmety.
- ❑ Počítač neukladajte na miesto, ktoré je vystavené:
	- ❑ tepelným zdrojom ako radiátory alebo vzduchové potrubia
	- ❑ priamemu slnečnému žiareniu
	- ❑ nadmernej prašnosti
	- ❑ vlhkosti alebo dažďu
	- ❑ mechanickým vibráciám alebo otrasom
	- ❑ silným magnetom alebo reproduktorom, ktoré nie sú magneticky tienené
	- ❑ okolitej teplote vyššej ako 35 °C alebo nižšej ako 5 °C
	- ❑ vysokej vlhkosti
- ❑ Do blízkosti vášho počítača neklaďte žiadne elektronické zariadenia. Elektromagnetické pole zariadenia môže spôsobit' poruchu funkcie počítača.
- ❑ Nepoužívajte svoj počítač bez nainštalovania batérie, môže to spôsobit' poruchu počítača.
- ❑ Váš počítač používa vysokofrekvenčné rádiové signály, ktoré môžu spôsobit' rušenie rozhlasového alebo televízneho príjmu. Ak sa to stane, počítač premiestnite do vhodnej vzdialenosti od rádia alebo TV.
- ❑ Nepoužívajte narezané alebo poškodené prepojovacie káble.
- <span id="page-147-0"></span>❑ Ak sa počítač prenesie priamo z chladného miesta na teplé miesto, môže dôjst' ku kondenzácii vlhkosti v jeho vnútri. V takom prípade pred zapnutím počítača počkajte aspoň jednu hodinu. Ak sa vyskytnú nejaké problémy, počítač odpojte od napájania a obrát'te sa na autorizovaný servis alebo stredisko podpory Sony. Najbližšie stredisko alebo agent, pozri **[Vyhľadajte viac o vašom počítači VAIO \(strana 5\)](#page-4-0)**.
- ❑ Vaše dáta pravidelne zálohujte, aby ste sa vyhli ich strate v prípade poškodenia počítača.
- ❑ Na obrazovku LCD ani na jej hrany pri jej otváraní netlačte, ani nedvíhajte počítač uchopením za obrazovku LCD. Obrazovka LCD môže byt' citlivá na tlak a prídavné namáhanie, tlak môže spôsobit' jej poškodenie alebo poruchy činnosti. Pri otváraní počítača držte základňu jednou rukou a pozorne nadvihnite obrazovku LCD druhou rukou. Pre prenášaní počítača s otvoreným vekom dávajte pozor, aby ste ho držali oboma rukami.

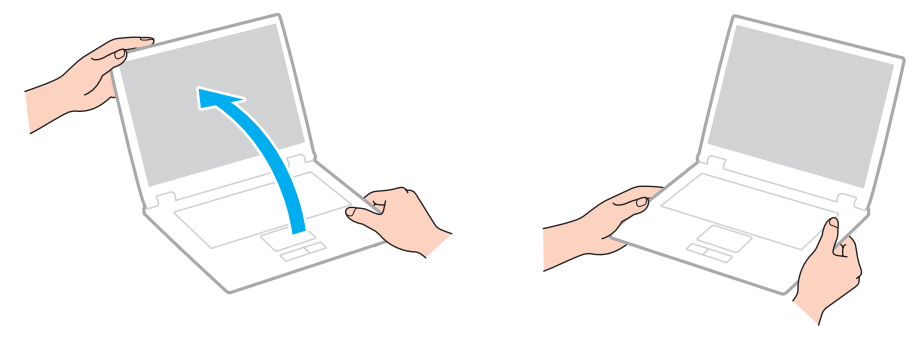

❑ Pri prenášaní počítača používajte špeciálne navrhnuté puzdro.

## <span id="page-148-0"></span>Zaobchádzanie s obrazovkou LCD

- ❑ Obrazovku LCD nenechávajte otočenú smerom k slnku. Mohlo by ju to poškodit'. Pri používaní počítača v blízkosti okna sa uistite, že je chránený pred priamym slnečným svetlom.
- ❑ Povrch obrazovky LCD nepoškriabte a ani naň nevyvíjajte tlak. Mohlo by ju to poškodit'.
- ❑ Používanie počítača pri nízkej teplote môže viest' k vytvoreniu reziduálneho obrazu na obrazovke LCD. Toto nie je prejavom poruchy. Keď sa počítač vráti na normálnu teplotu, obrazovka začne normálne fungovat'.
- ❑ Reziduálny obraz môže vzniknút' na obrazovke LCD v prípade, že ten istý obraz je zobrazený dlhšiu dobu. Po chvíli sa reziduálny obraz stratí. Na zabránenie vzniku reziduálneho obrazu sa dá použit' šetrič obrazovky.
- ❑ Počas prevádzky sa obrazovka LCD zohrieva. Toto je normálny jav a neznamená to poruchu funkcie.
- ❑ Obrazovka LCD je vyrobená s použitím jemných technológií. Na obrazovke LCD môžete však vidiet' trvalo zobrazené malinké čierne a/alebo jasné (červené, modré alebo zelené) bodky. Toto je normálny výsledok výrobného procesu a neznamená poruchu funkcie.
- ❑ Nemeňte nastavenie orientácie obrazovky LCD v okne **Nastavenie počítača Tablet PC**, dokonca aj keď pre túto voľbu je k dispozícii možnost' zmeny. Váš počítač by sa mohol stat' nestabilný. Sony nepreberá žiadnu zodpovednost' za akékoľvek poruchy funkcie dôsledkom zmien týchto nastavení.
- ❑ Nevyvíjajte tlak na veko obrazovky LCD, keď je zatvorené, keďže to môže spôsobit' poškriabanie obrazovky LCD alebo ju znečistit'.

## <span id="page-149-0"></span>Používanie napájacieho zdroja

- ❑ Nezdieľajte tú istú napájaciu zásuvku s iným prístrojom s vysokou spotrebou, napríklad kopírovacím strojom alebo skartovačkou.
- ❑ Dá sa kúpit' rozvodka s ochranou proti prepät'ovým špičkám. Toto zariadenie pomáha predchádzat' poškodeniu vášho počítača, ktoré môžu spôsobit' náhle prepät'ové špičky, napr. počas elektrickej búrky.
- ❑ Používajte napájací adaptér dodaný s vaším počítačom alebo originálne výrobky Sony. Nepoužívajte žiaden iný napájací adaptér, keďže by to mohlo spôsobit' poruchu funkcie.

## <span id="page-150-0"></span>Zaobchádzanie s vstavanou kamerou

- ❑ Nedotýkajte sa ochranného krytu objektívu vstavanej kamery, keďže to môže na ňom spôsobit' škrabance, ktoré sa potom objavia na snímanom obraze.
- ❑ Bez ohľadu na stav napájania vášho počítača nedovoľte, aby sa do zorného poľa vstavanej kamery dostalo priame slnečné žiarenie, pretože by to mohlo spôsobit' poruchu funkcie kamery.

## <span id="page-151-0"></span>Zaobchádzanie s diskami

❑ Odtlačky prstov a prach na povrchu disku môžu spôsobit' chyby pri čítaní. Disk vždy držte za okraje a otvor v strede, ako je znázornené nižšie:

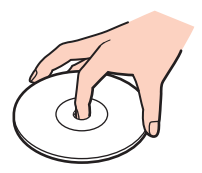

❑ Na disk nikdy nedávajte nálepku. Toto bude mat' dopad na používanie disku a môže spôsobit' neopraviteľné poškodenie.

## <span id="page-152-0"></span>Používanie batérie

- ❑ V chladnom prostredí je výdrž batérie kratšia. Toto je spôsobené zníženou účinnost'ou batérie pri nižších teplotách.
- ❑ Batérie nabíjajte pri teplotách medzi 10 °C až 30 °C. Pri nižšej teplote je potrebný dlhší čas nabíjania.
- ❑ Nedobíjajte batériu iným spôsobom než je to uvedené v tomto návode alebo v písomnom odporúčaní firmy Sony.
- ❑ Keď sa batéria používa alebo nabíja, v jej vnútri sa vytvára teplo. Toto je normálny jav a nie je to dôvodom nejakých obáv.
- ❑ Pred opätovným nabitím batérie ju nemusíte vybit'.
- ❑ Ak sa po úplnom nabití batéria veľmi rýchlo vybíja, môže byt' na konci svojej životnosti a mala by sa vymenit'.

## <span id="page-153-0"></span>Zaobchádzanie s "Memory Stick"

- ❑ Nedotýkajte sa konektoru média "Memory Stick" prstom ani kovovými predmetmi.
- □ Na označenie používajte iba nálepku dodanú s médiom "Memory Stick".
- ❑ Médium "Memory Stick" neohýbajte, nenechajte spadnút' ani ho nevystavujte vplyvom okolia.
- □ Médium "Memory Stick" nerozoberajte ani nemodifikujte.
- □ Udržuite "Memory Stick" suchý.
- ❑ Média "Memory Stick" neskladujte ani nepoužívajte na miestach, ktoré sú vystavené:
	- ❑ statickej elektrine
	- ❑ elektrickému rušeniu
	- ❑ extrémne vysokým teplotám ako napr. v aute zaparkovanom na slnku
	- ❑ priamemu slnečnému žiareniu
	- ❑ vysokej vlhkosti
	- ❑ korozívnym látkam
- □ Používajte ochranné puzdro dodané s médiom "Memory Stick".
- ❑ V každom prípade si robte záložné kópie vašich cenných dát.
- ❑ Pri používaní média "Memory Stick Duo", pri písaní na nálepku nalepenú na médiu nepoužívajte pero s ostrým hrotom. Pôsobenie tlaku na médium môže poškodit' vnútorné komponenty.

## <span id="page-154-0"></span>Zaobchádzanie s vstavaným pamät'ovým zariadením

Zabudované úložné zariadenie (pevný disk alebo pevný úložný disk) má vysokú záznamovú kapacitu a číta a zapisuje dáta v krátkom čase. Napriek tomu sa nesprávnym používaním môže poškodit'. Ak sa zabudované úložné zariadenie poškodí, dáta sa nedajú obnovit'. Aby ste predišli strate údajov, mali by ste s vaším počítačom zaobchádzat' opatrne.

Ako predchádzat' poškodeniu vstavaného úložného zariadenia

- ❑ Počítač nevystavujte náhlym pohybom.
- ❑ Počítač chráňte pred magnetmi.
- ❑ Počítač neukladajte na miesto, ktoré podlieha mechanickým vibráciám alebo na nestabilné miesto.
- ❑ Počítač čítania dát z úložného zariadenia alebo zápisu dát naň počítač nevypínajte ani nereštartujte.
- ❑ Počítač nepoužívajte na mieste vystavenom extrémnym zmenám teploty.
- ❑ Nevyberajte úložné zariadenie z počítača.

## <span id="page-155-0"></span>Používanie autentifikácie odtlačkom prsta

❑ Technológia autentifikácie odtlačkom prsta nezabezpečuje kompletnú autentifikáciu používateľa ani úplnú ochranu vašich dát a hardvéru.

Sony neprijíma žiadnu zodpovednost' za akékoľvek problémy a škody, ktoré vzniknú v spojitosti s používaním alebo neschopnost'ou použit' snímač odtlačkov prstov.

- ❑ Rýchlost' rozpoznania odtlačku prsta závisí od vašich prevádzkových podmienok a líši sa aj pre jednotlivé osoby.
- ❑ V prípade, že sa vstavané úložné zariadenie musí inicializovat', napríklad po oprave, šablóny odtlačkov prstov sa stratia. V takom prípade ich všetky musíte opät' zaregistrovat'.
- ❑ Údržba a správa dát týkajúcich sa autentifikácie odtlačkom prsta sa vykonáva na vaše riziko. Sony nepreberá žiadnu zodpovednost' za akékoľvek chyby, ku ktorým dôjde dôsledkom vašej údržby a správy dát.
- ❑ Snímač odtlačkov prstov môže prestat' správne fungovat' alebo sa môže poškodit', ak jeho povrch poškrabete:
	- ❑ tvrdým alebo ostrým predmetom
	- ❑ jemnými predmetmi, napr. prejdením po snímači odtlačkov prstov prstom pokrytým špinou
- ❑ Pred zosnímaním odtlačku prsta sa prstom dotknite kovového predmetu, aby sa vybila statická elektrina, osobitne v suchom období (napr. zime). Statická elektrina môže spôsobit' nesprávnu funkciu snímača odtlačkov prstov.

## <span id="page-156-0"></span>Používanie TPM

- ❑ Aj keď je váš počítač vybavený bezpečnostnými funkciami TPM, tieto funkcie nezabezpečujú úplnú ochranu vašich dát a hardvéru. Sony neprijíma žiadnu zodpovednost' za akékoľvek problémy a škody, ktoré vyvstanú z používania týchto funkcií.
- ❑ Po nainštalovaní **Infineon TPM Professional Package** musíte na vašom počítači nastavit' niekoľko hesiel TPM. Bez týchto hesiel nebudete schopní získat' žiadne dáta chránené TPM. Tieto heslá si v každom prípade zapíšte a držte ich v bezpečí a utajené pred ostatnými ľuďmi.
- ❑ Pred odoslaním vášho počítača do opravy si v každom prípade spravte zálohy archívneho súboru na núdzovú obnovu, súboru s tokenom na núdzovú obnovu, súboru s tokenom na nulovanie hesla a súboru s osobným heslom a držte ich v bezpečí a utajení pred ostatnými ľuďmi. Údaje uložené v TPM, ktoré je zabudované do základnej dosky, sa v priebehu opravy počítača môžu stratit' alebo poškodit'.
- ❑ Ak základná doska vyžaduje výmenu, v priebehu opravy dôjde k výmene TPM. V takom prípade na obnovenie konfigurácie TPM použite záložné kópie archívneho súboru na núdzovú obnovu, súboru s tokenom na núdzovú obnovu, súboru s tokenom na nulovanie hesla a súboru s osobným heslom.
- ❑ Pred odoslaním počítača do opravy si vždy spravte zálohu dát uložených na vstavanom úložnom zariadení. Po vykonaní opravy môže byt' vstavané úložné zariadenie inicializované a vrátené a v takom prípade nebudete schopní obnovit' dáta na zariadení pomocou záložných kópií archívneho súboru na núdzovú obnovu, súboru s tokenom na núdzovú obnovu, súboru s tokenom na nulovanie hesla a súboru s osobným heslom.
- ❑ Po dokončení sprievodcu inicializáciou TPM vždy nastavte automatické operácie zálohovania. Ak sa po nastavení zobrazí okno obsahujúce začiarkavacie pole **Run automatic backup now**, pole zaškrtnite a aktualizujte záložné súbory. Ak nenastavíte automatické vykonávanie záloh, proces obnovy zo záložných súborov môže zlyhat'.
- ❑ Údržba a správa dát týkajúcich sa dát chránených TPM sa musí vykonávat' na vaše riziko. Sony nepreberá žiadnu zodpovednost' za akékoľvek chyby, ktoré vyvstanú z vašej údržby a správy dát.

# <span id="page-157-0"></span>Odstraňovanie porúch

Táto kapitola popisuje, ako riešit' bežné problémy, na ktoré môžete narazit' pri používaní svojho počítača VAIO. Mnohé problémy majú jednoduché riešenie. Ak tieto odporúčania nepomôžu vyriešit' váš problém, použite aplikáciu **VAIO Care**. Pokyny na spustenie softvéru nájdete v časti **[Používanie aplikácie VAIO Care \(strana 37\)](#page-36-0)**.

Ak sa problém napriek tomu nepodarí vyriešit' a potrebujete pomoc, navštívte webové stránky uvedené v časti **[Vyhľadajte viac o vašom počítači VAIO \(strana 5\)](#page-4-0)**.

#### ا م

Niektoré vlastnosti a voliteľné funkcie uvedené v tejto časti nemusia byt' k dispozícii pre váš počítač.

- ❑ **[Operácie s počítačom \(strana 160\)](#page-159-0)**
- ❑ **[Aktualizácia systému/Bezpečnost' \(strana 166\)](#page-165-0)**
- ❑ **[Obnovenie/Médium pre obnovenie systému \(strana 167\)](#page-166-0)**
- ❑ **[Rozdelenie na oblasti \(strana 171\)](#page-170-0)**
- ❑ **[Batéria \(strana 172\)](#page-171-0)**
- ❑ **[Vstavaná kamera \(strana 174\)](#page-173-0)**
- ❑ **[Siet' \(LAN/Bezdrôtová siet' LAN\) \(strana 176\)](#page-175-0)**
- ❑ **[Bezdrôtová siet' WAN \(strana 180\)](#page-179-0)**
- ❑ **[Technológia BLUETOOTH \(strana 181\)](#page-180-0)**
- ❑ **[Optické disky \(strana 184\)](#page-183-0)**
- ❑ **[Displej \(strana 189\)](#page-188-0)**
- ❑ **[Tlač \(strana 194\)](#page-193-0)**
- ❑ **[Mikrofón \(strana 195\)](#page-194-0)**
- <span id="page-158-0"></span>❑ **[Reproduktory \(strana 196\)](#page-195-0)**
- ❑ **[Dotykový panel \(strana 198\)](#page-197-0)**
- ❑ **[Klávesnica \(strana 199\)](#page-198-0)**
- ❑ **[Diskety \(strana 200\)](#page-199-0)**
- ❑ **[Audio/Video \(strana 201\)](#page-200-0)**
- □ ["Memory Stick" \(strana 203\)](#page-202-0)
- ❑ **[Periférne zariadenia \(strana 204\)](#page-203-0)**

# <span id="page-159-1"></span><span id="page-159-0"></span>Operácie s počítačom

## Čo mám robit', ak môj počítač nenaštartuje?

- Skontrolujte, či je váš počítač správne pripojený na napájací zdroj, zapnutý a indikátor napájania svieti.
- ❑ Skontrolujte, či je batéria správne nainštalovaná a nabitá. Ak je k počítaču pripojená rozširujúca batéria, uistite sa, že hlavná batéria aj rozširujúca batéria sú správne nainštalované a nabité.
- ❑ Odpojte všetky pripojené zariadenia USB (ak sú nejaké) a potom počítač reštartujte.
- ❑ Vyberte akékoľvek prídavné pamät'ové moduly, ktoré ste nainštalovali od nákupu, a potom počítač reštartujte.
- ❑ Ak je váš počítač pripojený k rozvodke alebo záložnému zdroju (UPS), skontrolujte, či je rozvodka alebo záložný zdroj pripojený k napájaciemu zdroju a zapnutý.
- ❑ Ak používate externý displej, skontrolujte, či je pripojený na zdroj napájania a zapnutý. Skontrolujte, či sú ovládače jasu a kontrastu správne nastavené. Ďalšie informácie nájdete v príručke, ktorá bola dodaná s vaším displejom.
- ❑ Odpojte napájací adaptér a vyberte batériu. Počkajte tri až pät' minút. Batériu vložte spät', pripojte napájací adaptér a potom počítač zapnite stlačením vypínača napájania.
- ❑ Kondenzácia môže spôsobit' poruchu funkcie vášho počítača. Ak k nej dôjde, počítač nepoužívajte aspoň jednu hodinu.
- ❑ Skontrolujte, či používate dodaný napájací adaptér Sony. Kvôli vlastnej bezpečnosti používajte iba originálne nabíjateľné batérie Sony a napájací adaptér, ktorý dodala spoločnost' Sony k vášmu počítaču VAIO.

## <span id="page-160-0"></span>Čo mám robit', ak zelený indikátor napájania svieti, ale obrazovka zostane zhasnutá?

- ❑ Niekoľkokrát stlačte klávesy **Alt**+**F4**, aby sa zatvorili okná aplikácií. Mohlo dôjst' ku chybe aplikácie.
- ❑ Ak klávesy **Alt**+**F4** nefungujú, kliknite na **Štart**, šípku vedľa tlačidla **Vypnút'** a **Reštartovat'** na reštartovanie vášho počítača.
- ❑ Ak sa počítač opät' nenaštartuje, stlačte klávesy **Ctrl**+**Alt**+**Delete** a kliknite na šípku vedľa tlačidla **Vypnút'**  a **Reštartovat'**. Ak sa zobrazí okno **Zabezpečenie systému Windows**, kliknite na **Reštartovat'**.
- ❑ Ak tento proces nefunguje, stlačte vypínač napájania a podržte ho stlačený aspoň štyri sekundy, aby sa počítač vypol. Odpojte napájací adaptér a počítač nechajte v pokoji aspoň pät' minút. Potom napájací adaptér opät' pripojte a počítač zapnite.

**!**

Vypnutie počítača klávesmi **Ctrl**+**Alt**+**Delete** alebo vypínačom napájania môže spôsobit' stratu neuložených dát.

## <span id="page-161-0"></span>Čo mám robit', ak môj počítač prestane reagovat'?

- ❑ Ak počítač prestane reagovat' počas behu softvérovej aplikácie, stlačte klávesy **Alt**+**F4** na zatvorenie okna aplikácie.
- ❑ Ak klávesy **Alt**+**F4** nefungujú, kliknite na **Štart** a tlačidlo **Vypnút'**, aby sa počítač vypol.
- ❑ Ak sa počítač nevypne, stlačte klávesy **Ctrl**+**Alt**+**Delete** a kliknite na tlačidlo **Vypnút'**. Ak sa zobrazí okno **Zabezpečenie systému Windows**, kliknite na **Vypnút'**.
- ❑ Ak tento postup nebude fungovat', stlačte a podržte vypínač napájania, kým sa počítač nevypne.

**!** Vypnutie počítača klávesmi **Ctrl**+**Alt**+**Delete** alebo vypínačom napájania môže spôsobit' stratu neuložených dát.

- ❑ Odpojte napájací adaptér a vyberte batériu. Počkajte tri až pät' minút. Batériu vložte spät', pripojte napájací adaptér a potom počítač zapnite stlačením vypínača napájania.
- ❑ Pokúste sa softvér opätovne nainštalovat'.
- ❑ Vo veci technickej podpory sa obrát'te na vydavateľa softvéru alebo určeného predajcu.

## <span id="page-162-0"></span>Prečo môj počítač neprejde do režimu spánku alebo režimu dlhodobého spánku?

Váš počítač sa môže stat' nestabilným, ale sa prevádzkový režim zmení pred tým, ako počítač kompletne prejde do režimu spánku alebo dlhodobého spánku.

#### Ako uviest' počítač spät' do štandardného prevádzkového režimu

- **1** Zatvorte všetky otvorené programy.
- **2** Kliknite na **Štart**, šípku vedľa tlačidla **Vypnút'** a **Reštartovat'**.
- **3** Ak sa počítač znovu nenaštartuje, stlačte klávesy **Ctrl**+**Alt**+**Delete** a kliknite na šípku vedľa tlačidla **Vypnút'** a **Reštartovat'**.

Ak sa zobrazí okno **Zabezpečenie systému Windows**, kliknite na **Reštartovat'**.

**4** Ak tento postup nebude fungovat', stlačte a podržte vypínač napájania, kým sa počítač nevypne.

**!** Vypnutie počítača klávesmi **Ctrl**+**Alt**+**Delete** alebo vypínačom napájania môže spôsobit' stratu neuložených dát.

## Čo mám robit', ak indikátor nabíjania rýchlo bliká a počítač sa nenaštartuje?

- ❑ Tento problém môže spočívat' v tom, že nie je správne nainštalovaná batéria. Na vyriešenie tohto problému vypnite počítač a vyberte batériu. Potom batériu nainštalujte spät' do počítača. Informácie nájdete v časti **[Inštalácia/vybratie](#page-21-0)  [batérie \(strana 22\)](#page-21-0)**.
- ❑ Ak problém pretrváva, znamená to, že nainštalovaná batéria nie je kompatibilná. Vyberte batériu sa obrát'te na niektorý autorizovaný servis alebo stredisko podpory Sony. Najbližšie stredisko alebo agent, pozri **[Vyhľadajte viac o vašom](#page-4-0)  [počítači VAIO \(strana 5\)](#page-4-0)**.

#### <span id="page-163-0"></span>Prečo sa v okne Vlastnosti systému zobrazuje nižšia rýchlost' CPU ako maximum?

Toto je normálny jav. Pretože procesor vášho počítača používa technológiu na riadenie rýchlosti CPU za účelom šetrenia energie, v okne Vlastnosti systému sa môže namiesto maximálnej rýchlosti procesora zobrazit' jeho aktuálna rýchlost'.

## Čo mám robit', ak počítač neprijme moje heslo a zobrazí správu Enter Onetime Password?

Ak trikrát po sebe zadáte nesprávne heslo pri spustení počítača, zobrazí sa správa **Enter Onetime Password** a Windows sa nespustí. Stlačte a podržte vypínač napájania aspoň štyri sekundy a skontrolujte, či kontrolné svetlo napájania zhaslo. Počkajte 10 až 15 sekúnd, potom počítač reštartujte a zadajte správne heslo. V hesle sa rozlišujú veľké a malé písmená, preto pred zadaním hesla skontrolujte, či nemáte zapnuté veľké písmená.

## Čo mám robit', ak môj herný softvér nefunguje alebo stále havaruje?

- ❑ Pozrite na webe danej hry, či tam nie sú k dispozícii na stiahnutie opravy alebo aktualizácie.
- ❑ Skontrolujte, či máte nainštalovaný najnovší softvér ovládača grafickej karty.
- ❑ V prípade niektorých modelov VAIO grafická karta zdieľa pamät' so systémom. V takomto prípade nie je zaručený optimálny výkon grafickej karty.

#### Prečo sa obrazovka nevypne po uplynutí času automatického vypnutia?

Niektoré softvérové aplikácie alebo šetriče obrazovky majú vlastnost', že dočasne vyraďujú funkciu operačného systému vypnút' obrazovku alebo prepnút' počítač do spánkového režimu po určitej dobe nečinnosti. Aby ste tento problém vyriešili, vystúpte z aktívnej softvérovej aplikácie (aplikácií) alebo zmeňte aktuálny šetrič obrazovky.

#### <span id="page-164-0"></span>Ako sa dá zmenit' poradie zariadení pri zavádzaní systému?

Na zmenu poradia zariadení, z ktorých sa má zaviest' systém, môžete použit' jednu z funkcií BIOS. Postupujte podľa nasledujúcich pokynov:

- **1** Zapnite počítač a stláčajte kláves **F2**, kým nezmizne logo VAIO. Zobrazí sa obrazovka s nastaveniami BIOS. Ak sa nezobrazí obrazovka, reštartujte počítač a skúste znova.
- **2** Stlačením klávesu ← alebo → zvoľte **Boot**.
- **3** Pomocou klávesu ← alebo → zvoľte jednotku, ktorej poradie pri zavádzaní systému chcete zmeniť.
- **4** Stlačením klávesu **F5** alebo **F6** zmeníte poradie zariadenia pri zavádzaní systému.
- **5** Pomocou klávesu ← alebo → zvoľte Exit, zvoľte Exit Setup a potom stlačte kláves Enter. Na výzvu na potvrdenie odpovedzte stlačením klávesu **Enter**.

#### Čo mám robit', ak nemôžem zaviest' systém z disketovej jednotky USB pripojenej k počítaču?

Na zavedenie systému z disketovej jednotky USB musíte zmenit' poradie zariadení pri zavádzaní systému. Zapnite svoj počítač a stláčajte kláves **F11**, kým nezmizne logo VAIO.

## <span id="page-165-1"></span><span id="page-165-0"></span>Aktualizácia systému/Bezpečnost'

#### Ako nájdem dôležité aktualizácie pre svoj počítač?

Posledné aktualizácie pre svoj počítač môžete nájst' softvérovými aplikáciami: **Windows Update** a **VAIO Update**. Ďalšie informácie nájdete v časti **[Aktualizácia vášho počítača \(strana 35\)](#page-34-0)**.

#### Ako môžem naplánovat' inštalovanie aktualizácií Windows do svojho počítača?

Na vašom počítači je predinštalovaný operačný systém Microsoft Windows. Najlepší spôsob, ako chránit' váš počítač proti bezpečnostným hrozbám, napríklad vírusom, je pravidelne st'ahovat' a inštalovat' najnovšie aktualizácie Windows. Dôležité aktualizácie Windows sa dajú získat' nasledovne:

#### **!**

Na to, aby sa dali stiahnut' aktualizácie, počítač musí byt' pripojený k Internetu.

- **1** Kliknite na **Štart** a **Ovládací panel**.
- **2** Kliknite na **Systém a zabezpečenie**.
- **3** Kliknite na **Centrum akcií**.
- **4** Podľa pokynov na obrazovke nastavte automatické alebo plánované aktualizácie.

## <span id="page-166-1"></span><span id="page-166-0"></span>Obnovenie/Médium pre obnovenie systému

#### Ako môžem vytvorit' Médium pre obnovenie systému?

Médium pre obnovenie systému môžete vytvorit' pomocou aplikácie **VAIO Care**. Tieto nosiče sa môžu použit' na obnovenie pôvodných nastavení systému vášho počítača. Nosič môžete vytvorit' spustením aplikácie **VAIO Care** [\(strana 37\)](#page-36-0) a kliknutím na položky **Obnova a Navrátenie systému do posledného nastavenia** (Recovery & restore), **Obnova systému** (Recovery) a **Vytvorit' médiá pre obnovu systému** (Create Recovery Media).

**!** Ak váš počítač nie je vybavený vstavanou optickou jednotkou, musíte pripojit' externú optickú jednotku (nie je súčast'ou). Ďalšie informácie nájdete v časti **Sprievodca obnovou, zálohovaním a odstraňovaním porúch**.

#### Ako môžem obnovit' pôvodné nastavenia systému svojho počítača?

Systém vášho počítača môžete obnovit' dvomi spôsobmi: z Médium pre obnovenie systému alebo z obnovovacej oblasti. Ďalšie informácie nájdete v časti **Sprievodca obnovou, zálohovaním a odstraňovaním porúch**.

#### Ako môžem preinštalovat' originálny softvér a ovládače?

Predinštalovaný softvér a ovládače môžete obnovit' aplikáciou **VAIO Care**. Obnovu začnite spustením aplikácie **VAIO Care** [\(strana 37\)](#page-36-0) a kliknutím na položky **Obnova a Navrátenie systému do posledného nastavenia** (Recovery & restore), **Obnova systému** (Recovery) a **Preinštalovat' aplikácie a ovládače** (Reinstall Applications and Drivers).

Ďalšie informácie nájdete v pomocníkovi aplikácie **VAIO Care**.

#### <span id="page-167-0"></span>Ako si skontrolujem veľkost' obnovovacej oblast'?

Vaše vstavané úložné zariadenie obsahuje obnovovaciu oblast', kde sú uložené dáta na obnovu systému. Veľkost' obnovovacej oblasti môžete skontrolovat' nasledujúcim postupom:

- **1** Kliknite na **Štart**, pravým tlačidlom kliknite na **Počítač** a zvoľte **Spravovat'**.
- **2** Kliknite na **Správa diskov** pod **Ukladací priestor** na ľavej ploche. Veľkost' obnovovacej oblasti a celková veľkost' disku C sa zobrazia v riadku **Disk 0** na strednej ploche.

## <span id="page-168-0"></span>Ako môžem znížit' veľkost' obnovovacej oblast'?

Vaše vstavané úložné zariadenie obsahuje obnovovaciu oblast', kde sú uložené dáta na obnovu systému. Ak váš počítač obsahuje jednotku s nepohyblivým médiom, je možné, že budete chciet' zmenšit' veľkost' obnovovacej oblasti na minimum odstránením takýchto údajov.

- **1** Ak svoj počítač obnovujete pomocou Médium pre obnovenie systému (optické disky) v prípade modelov bez vstavanej optickej jednotky, pripojte externú optickú jednotku (nie je súčast'ou) k počítaču a napájaciemu zdroju.
- **2** Vložte disk do optickej jednotky alebo pripojte pamät'ové zariadenie USB (nie je súčast'ou) k portu USB, kým je počítač v normálnom režime.

#### **!**

Použite Médium pre obnovenie systému, ktorý ste vytvorili pri dodaní počítača.

Ak vyradíte porty USB na obrazovke nastavení BIOS, nebudete môct' používat' zariadenia USB. Ak chcete sprístupnit' porty, postupujte podľa krokov v časti **[Vypnutie vstavaných zariadení \(strana 133\)](#page-132-0)**.

**3** Vypnite počítač a znovu ho zapnite.

#### ✍

Ak používate externú optickú jednotku alebo pamät'ové zariadenie USB, opakovane stláčajte kláves **F11**, kým nezmizne logo VAIO.

- **4** Pomocou klávesu M alebo m zvoľte **Záchrana VAIO Care** (VAIO Care Rescue) a stlačte kláves **Enter**.
- **5** Kliknite na položky **Nástroje** (Tools) a **Spustit' pokročilého sprievodcu obnovou** (Start advanced recovery wizard).

#### ✍

Keď sa objaví správa **Potrebujete zachránit' svoje údaje?** (Do you need to rescue data?), vytvorte záložnú kópiu svojich údajov podľa potreby.

**6** Postupujte podľa pokynov na obrazovke, kým sa neobjaví okno **Vyberte typ obnovy** (Select recovery type).

- <span id="page-169-0"></span>**7** Vyberte položku **Prispôsobená obnova - Odstráňte obsah obnovy** (Custom recovery - Remove recovery contents).
- **8** Postupujte podľa pokynov na obrazovke.

**!** Postup uvedený vyššie zahŕňa obnovu systému. Všetky aplikácie a dáta, ktoré ste pridali na úložné zariadenie pred odstránením údajov na obnovovanie systému, sa stratia.

Po odstránení údajov na obnovovanie systému budete potrebovat' Médium pre obnovenie systému na neskoršiu obnovu systému.

## <span id="page-170-1"></span><span id="page-170-0"></span>Rozdelenie na oblasti

## Ako môžem vytvorit' oblast' na pevnom disku?

Funkcia Windows vám umožní vytvorit' oblast' bez nutnosti obnovit' systém vášho počítača.

- **1** Kliknite na **Štart**, **Ovládací panel**, **Systém a zabezpečenie** a **Vytvorit' a formátovat' oblasti na pevnom disku** v časti **Nástroje na správu**.
- **2** V okne **Kontrola používateľských kont** kliknite na položku **Áno**. Ak ste prihlásení do svojho počítača ako bežný používateľ, môžete dostat' výzvu na zadanie mena a hesla správcu.
- **3** Pravým tlačidlom kliknite na disk C a zvoľte **Zmenšit' zväzok**.
- **4** Zadajte veľkost' vytváranej oblasti do poľa **Zadajte veľkost' miesta na zmenšenie v MB** a kliknite na tlačidlo **Zmenšit'**.
- **5** Pravým tlačidlom kliknite na prvok **Nevyhradené** a vyberte možnost' **Nový jednoduchý zväzok**.
- **6** Postupujte podľa pokynov na obrazovke.

#### $\n *A*$

Ak používate nástroj **Záchrana VAIO Care** (VAIO Care Rescue), môžete vytvorit' oblast' v rámci procesu obnovovania. Ďalšie informácie nájdete v časti **[Používanie aplikácie VAIO Care \(strana 37\)](#page-36-0)**.

## <span id="page-171-1"></span><span id="page-171-0"></span>Batéria

#### Ako zistím stav nabíjania batérie?

Stav nabitia batérie môžete skontrolovat' pomocou indikátora nabitia. Ďalšie informácie nájdete v časti **[Nabíjanie batérie](#page-26-0)  [\(strana 27\)](#page-26-0)**.

## Kedy môj počítač používa napájanie zo siete?

Keď je váš počítač priamo pripojený k elektrickej sieti pomocou napájacieho adaptéra, používa napájanie z napájacej siete, dokonca aj keď je inštalovaná batéria.

#### Kedy mám opätovne nabit' batériu?

Batériu opät' nabite, keď:

- ❑ Stav nabitia batérie je veľmi nízky a bliakjú obe kontrolné svetlá, svetlo nabíjania aj napájania.
- Keď ste nepoužívali batériu dlhšiu dobu.

## Kedy mám vymenit' batériu?

Keď je batéria na konci svojej životnosti, správa vás vyzve, aby ste vymenili batériu. Kapacitu batérie môžete kontrolovat' funkciou **Batéria** (Battery) v aplikácii **VAIO Control Center**.

#### Mal by som mat' obavy, keď je inštalovaná batéria teplá?

Nie, je normálny jav, že počas napájania počítača sa batéria zohrieva.

#### <span id="page-172-0"></span>Môže môj počítač prejst' do režimu dlhodobého spánku pri napájaní z batérie?

Váš počítač môže prejst' do režimu dlhodobého spánku pri napájaní z batérie, ale niektoré softvérové programy a periférne zariadenia zabraňujú, aby systém prešiel do režimu dlhodobého spánku. Ak používate program, ktorý bráni systému prejst' do režimu dlhodobého spánku, svoje dáta často ukladajte, aby ste predišli strate dát. Informácie, ako sa dá manuálne aktivovat' režim dlhodobého spánku, nájdete v časti **[Používanie režimu dlhodobého spánku \(strana 34\)](#page-33-0)**.

## Prečo nemôžem úplne nabit' svoju batériu?

Je zapnutá funkcia starostlivosti o batériu kvôli predĺženiu životnosti batérie v aplikácii **VAIO Control Center**. Skontrolujte nastavenia v aplikácii **VAIO Control Center**.

#### Čo mám robit', ak sa zobrazí hlásenie o nekompatibilite alebo nesprávnej inštalácii batérie a počítač prejde do režimu dlhodobého spánku?

- ❑ Tento problém môže spočívat' v tom, že nie je správne nainštalovaná batéria. Na vyriešenie tohto problému vypnite počítač a stlačte a podržte stlačené tlačidlo vypnutia batérie na tri sekundy pomocou tenkého rovného predmetu (napríklad spinkou na papier). Ak sa tým problém nevyrieši, vyberte batériu a znova ju nainštalujte. Ak je k počítaču pripojená rozširujúca batéria, vypnite počítač a vyberte rozširujúcu batériu. Ak sa tým problém nevyrieši, stlačte a podržte vypínač batérie na tri sekundy. Ak problém pretrváva, vyberte obidve batérie a znova ich nainštalujte. Informácie o inštalovaní a vyberaní batérie nájdete v časti **[Inštalácia/vybratie batérie \(strana 22\)](#page-21-0)**.
- ❑ Ak problém pretrváva, znamená to, že nainštalovaná batéria nie je kompatibilná. Vyberte batériu sa obrát'te na niektorý autorizovaný servis alebo stredisko podpory Sony. Najbližšie stredisko alebo agent, pozri **[Vyhľadajte viac o vašom](#page-4-0)  [počítači VAIO \(strana 5\)](#page-4-0)**.

## <span id="page-173-1"></span><span id="page-173-0"></span>Vstavaná kamera

#### Prečo sa v okne hľadáčika nezobrazuje žiadny obraz alebo sa zobrazuje obraz zlej kvality?

- ❑ Vstavanú kameru nemôže zdieľat' viac ako jedna softvérová aplikácia. Pred spustením nejakej aplikácie musíte vystúpit' z predchádzajúcej. V prípade modelov s programom **Media Gallery** počas používania funkcie posunkov v programe **Media Gallery** nemôžete použit' inú aplikáciu, ktorá používa vstavanú kameru.
- ❑ Ak sledujete rýchlo sa pohybujúci objekt, v okne hľadáčika sa môže objavit' určité rušenie, napr. vodorovné pruhy. Toto je normálny jav a neznamená to poruchu funkcie.
- ❑ Ak problém pretrváva, reštartujte váš počítač.

#### Prečo má zosnímaný obraz nízku kvalitu?

- ❑ Snímky zachytené pod fluorescenčnými svietidlami môžu vykazovat' odrazy svetla.
- ❑ Tmavé časti zachytených snímok sa môžu javit' ako rušenie.
- ❑ Ak je ochranný kryt objektívu znečistený, nedajú sa zachytit' jasné zábery. Kryt očistite. Pozrite **[Vstavaná kamera](#page-145-1)  [\(strana 146\)](#page-145-1)**.

#### Čo mám robit', ak v zachytených videách chýbajú snímky a zvuk sa prerušuje?

- ❑ Nastavenia efektov vo vašej softvérovej aplikácii môžu spôsobovat' strácanie snímok. Ďalšie informácie nájdete v pomocníkovi vašej softvérovej aplikácie.
- ❑ Na vašom počítači môže bežat' viac softvérových aplikácií ako počítač dokáže zvládnut'. Ukončite aplikácie, ktoré momentálne nepoužívate.
- ❑ Mohla sa aktivovat' funkcia riadenia spotreby vášho počítača. Skontrolujte výkon procesora.

#### <span id="page-174-0"></span>Čo mám robit', ak sa pri prehrávaní videa zobrazujú poklesnuté rámčeky, kým sa počítač napája z batérie?

Batéria sa blíži úplnému vybitiu. Počítač pripojte k siet'ovému napájaniu.

## Čo mám robit', zachytené obrazy kmitajú?

Tento problém sa vyskytuje v prípade, že kameru používate pod fluorescenčnými svetlami z dôvodu odlišnej frekvencie svetla a snímkového kmitočtu kamery.

Aby sa znížilo rušenie blikaním, zmeňte nasmerovanie kamery alebo jas snímok kamery. V niektorých aplikáciách sa rušenie blikaním dá eliminovat' nastavením vhodných hodnôt vlastností kamery (napr. zdroj svetla, blikanie a pod.).

#### Prečo sa výstup videa zo vstavanej kamery na niekoľko sekúnd zastaví?

Výstupné video sa môže na niekoľko sekúnd zastavit', ak sa:

- ❑ použije klávesová skratka s klávesom **Fn**.
- ❑ zvýši zat'aženie procesora.

Toto je normálny jav a neznamená to poruchu funkcie.

# <span id="page-175-1"></span><span id="page-175-0"></span>Siet' (LAN/Bezdrôtová siet' LAN)

#### Čo mám robit', ak sa na pracovnom paneli nezobrazí ikona VAIO Smart Network?

- □ Zobrazte ikonu **VAIO Smart Network** skrytú na paneli úloh.
- ❑ Ak ikona **VAIO Smart Network** nie je na pracovnej ploche, zobrazte ju nasledujúcim postupom:
	- **1** Kliknite na **Štart**, **Všetky programy** a **VAIO Control Center**.
	- **2** Kliknite na **Siet'ové pripojenia** a **VAIO Smart Network**.
	- **3** Kliknite na **Rozšírené nastavenie**.

## <span id="page-175-2"></span>Čo mám robit', ak sa môj počítač nemôže pripojit' na prístupový bod k bezdrôtovej LAN?

- ❑ Dostupnost' spojenia je ovplyvnená vzdialenost'ou a prekážkami. Je možné, že váš počítač musíte presunút' ďalej od prekážok alebo bližšie k prístupovému bodu, ktorý používate.
- ❑ Skontrolujte, či prepínač **WIRELESS** je zapnutý a kontrolné svetlo **WIRELESS** na vašom počítači svieti.
- ❑ Skontrolujte, či je napájanie prístupového bodu zapnuté.
- ❑ Ak chcete počítač pripojit' k prístupovému bodu bezdrôtovej LAN v pásme 5 GHz, skontrolujte, či v nastaveniach **Nastavenie bezdrôtovej siete LAN** (Wireless LAN Settings) v okne s nastaveniami **VAIO Smart Network** je nastavené používanie pásma 5 GHz alebo oboch pásiem 2,4 GHz a 5 GHz. Bezdrôtová komunikácia v sieti LAN využívajúca iba pásmo 5 GHz (norma IEEE 802.11a) je k dispozícii iba na vybraných modeloch a implicitne je vypnutá.
- ❑ Na skontrolovanie nastavení postupujte podľa nasledujúcich pokynov:
	- **1** Kliknite na **Štart** a **Ovládací panel**.
	- **2** Kliknite na **Zobrazit' stav siete a siet'ové úlohy** pod **Siet' a Internet**.
	- **3** Kliknite na **Pripojit' k sieti**, aby ste skontrolovali, či je zvolený váš prístupový bod.
- <span id="page-176-0"></span>❑ Skontrolujte, či je šifrovací kľúč správny.
- ❑ Skontrolujte, či sú **Nastavenia adaptéra bezdrôtového pripojenia** v okne **Možnosti napájania** nastavené na **Maximálny výkon**. Zvolenie akejkoľvek inej možnosti môže spôsobit' zlyhanie komunikácie. Na zmenu nastavení postupujte podľa nasledujúcich pokynov:
	- **1** Pravým tlačidlom kliknite na ikonu stavu napájania na paneli úloh a zvoľte **Možnosti napájania**.
	- **2** Kliknite na **Zmenit' nastavenia plánu**.
	- **3** Kliknite na **Zmenit' rozšírené nastavenia napájania**.
	- **4** Zvoľte záložku **Rozšírené nastavenie**.
	- **5** Dvakrát kliknite na **Nastavenia adaptéra bezdrôtového pripojenia** a **Režim úspory energie**.
	- **6** Pre **Z batérie** aj **Zo siete** zvoľte v rozbaľovacom zozname možnost' **Maximálny výkon**.
- ❑ Ak ste vypli funkciu bezdrôtovej siete LAN na obrazovke nastavení BIOS, nemôžete sa pripojit' na prístupové body bezdrôtových sietí. Ak chcete zapnút' túto funkciu, postupujte podľa krokov v časti **[Vypnutie vstavaných zariadení](#page-132-0)  [\(strana 133\)](#page-132-0)**.

## Čo mám robit', ak nemôžem pristupovat' k Internetu?

- ❑ Skontrolujte nastavenia prístupového bodu. Ďalšie informácie nájdete v príručke, ktorá bola dodaná s vaším prístupovým bodom.
- Skontrolujte, či váš počítač a prístupový bod sú navzájom spojené.
- ❑ Počítač presuňte ďalej od prekážok alebo bližšie k prístupovému bodu, ktorý používate.
- ❑ Skontrolujte, či je váš počítač správne nakonfigurovaný na prístup k Internetu.
- ❑ Skontrolujte, či sú **Nastavenia adaptéra bezdrôtového pripojenia** v okne **Možnosti napájania** nastavené na **Maximálny výkon**. Zvolenie akejkoľvek inej možnosti môže spôsobit' zlyhanie komunikácie. Na zmenu nastavení vykonajte kroky v časti **[Čo mám robit', ak sa môj počítač nemôže pripojit' na prístupový bod k bezdrôtovej LAN?](#page-175-2)  [\(strana 176\)](#page-175-2)**.
- ❑ Ak ste vypli funkciu bezdrôtovej siete LAN alebo port LAN na obrazovke nastavení BIOS, nemôžete sa pripojit' na Internet pomocou bezdrôtovej siete alebo siete LAN. Ak chcete zapnút' túto funkciu alebo port, postupujte podľa krokov v časti **[Vypnutie vstavaných zariadení \(strana 133\)](#page-132-0)**.

## <span id="page-177-0"></span>Prečo je prenos dát pomalý?

- ❑ Prenosová rýchlost' bezdrôtovej LAN je ovplyvnená vzdialenost'ou a prekážkami medzi zariadeniami a prístupovými bodmi. Medzi ostatné faktory patria konfigurácie zariadení, podmienky šírenia rádiového signálu a kompatibilita softvéru. Na maximalizovanie rýchlosti prenosu dát počítač presuňte ďalej od prekážok alebo bližšie k prístupovému bodu, ktorý používate.
- ❑ Ak používate prístupový bod k bezdrôtový LAN, zariadenie môže byt' dočasne pret'ažené v závislosti od toho, koľko iných zariadení cezeň komunikuje.
- ❑ Ak sa váš prístupový bod ruší s inými prístupovými bodmi, zmeňte jeho kanál. Ďalšie informácie nájdete v príručke, ktorá bola dodaná s vaším prístupovým bodom.
- ❑ Skontrolujte, či sú **Nastavenia adaptéra bezdrôtového pripojenia** v okne **Možnosti napájania** nastavené na **Maximálny výkon**. Zvolenie akejkoľvek inej možnosti môže spôsobit' zlyhanie komunikácie. Na zmenu nastavení vykonajte kroky v časti **[Čo mám robit', ak sa môj počítač nemôže pripojit' na prístupový bod k bezdrôtovej LAN?](#page-175-2)  [\(strana 176\)](#page-175-2)**.

#### Ako sa môžem vyhnút' prerušeniam prenosu dát?

- ❑ Keď je váš počítač pripojený k prístupovému bodu, pri prenose veľkých súborov alebo keď je počítač v blízkosti mikrovlnných rúr alebo bezdrôtových telefónov môže dochádzat' k prerušeniam prenosu dát.
- ❑ Počítač presuňte bližšie k prístupovému bodu.
- ❑ Skontrolujte, či je pripojenie prístupového bodu neporušené.
- ❑ Zmeňte kanál prístupového bodu. Ďalšie informácie nájdete v príručke, ktorá bola dodaná s vaším prístupovým bodom.
- ❑ Skontrolujte, či sú **Nastavenia adaptéra bezdrôtového pripojenia** v okne **Možnosti napájania** nastavené na **Maximálny výkon**. Zvolenie akejkoľvek inej možnosti môže spôsobit' zlyhanie komunikácie. Na zmenu nastavení vykonajte kroky v časti **[Čo mám robit', ak sa môj počítač nemôže pripojit' na prístupový bod k bezdrôtovej LAN?](#page-175-2)  [\(strana 176\)](#page-175-2)**.

# <span id="page-178-0"></span>Čo sú kanály?

- ❑ Komunikácia v bezdrôtovej LAN používa oddelené frekvenčné intervaly známe ako kanály. Prístupový bod k bezdrôtový LAN od tretích strán môžu byt' prednastavené na iné kanály ako zariadenia Sony.
- ❑ Ak používate prístupový bod k bezdrôtový LAN, informácie o pripojení hľadajte v príručke k vášmu prístupovému bodu.

#### Prečo sa pripojenie k sieti preruší, keď zmením šifrovací kľúč?

Dva počítače s funkciou bezdrôtovej LAN môžu stratit' spojenie peer-to-peer, ak sa šifrovací kľúč zmení. Šifrovací kľúč môžete zmenit' spät' na pôvodný profil alebo kľúč opätovne zadajte na oboch počítačoch, aby súhlasil.

# <span id="page-179-1"></span><span id="page-179-0"></span>Bezdrôtová siet' WAN

## Čo mám robit', ak sa môj počítač nemôže pripojit' k bezdrôtovej sieti WAN?

- Skontrolujte, či je batéria správne nainštalovaná a nabitá.
- ❑ Uistite sa, že karta SIM má povolený prenos údajov 3G a je aktivovaná u vášho operátora telekomunikácií. Pri vkladaní karty SIM vždy postupujte podľa krokov v časti **[Zasunutie karty SIM \(strana 74\)](#page-73-0)**.
- ❑ Vaša oblast' musí byt' krytá vašou mobilnou siet'ou. O pokrytí siet'ou sa informujte u svojho poskytovateľa siete.
- ❑ Skontrolujte, či prepínač **WIRELESS** je zapnutý a kontrolné svetlo **WIRELESS** na vašom počítači svieti.
- ❑ Uistite sa, že prepínač vedľa **Wireless WAN** je nastavený na **On** v okne **VAIO Smart Network**.
- ❑ Uistite sa, že údaj Access Point Name (APN) je správne nakonfigurovaný vo vašom softvéri pre správu pripojenia. Ak nie je, zistite správne APN od svojho poskytovateľa telekomunikácií. Ďalšie informácie o konfigurácii APN nájdete v súbore pomocníka softvéru pre správu spojenia.
- ❑ Skontrolujte, že softvér pre správu spojenia správne rozpoznal bezdrôtovú siet' WAN. Zistenie modemu bezdrôtovej siete WAN môže trvat' aj dlhší čas.

#### $\mathbb{Z}_n$

Ak potrebujete ďalšie informácie o bezdrôtovej sieti WAN, navštívte webové stránky podpory VAIO.

❑ Skontrolujte, že je kryt karty SIM zatvorený.
## <span id="page-180-0"></span>Technológia BLUETOOTH

### Čo mám robit', ak iné zariadenie BLUETOOTH nemôže nájst' môj počítač?

- ❑ Skontrolujte, či majú obe zariadenia aktivovanú funkciu BLUETOOTH.
- ❑ Skontrolujte, či prepínač **WIRELESS** je zapnutý a kontrolné svetlo **WIRELESS** na vašom počítači svieti.
- ❑ Keď je počítač v režime nízkej spotreby, funkcia BLUETOOTH sa nedá používat'. Vrát'te sa do štandardného režimu a potom zapnite spínač **WIRELESS**.
- ❑ Váš počítač a zariadenie môžu byt' príliš ďaleko od seba. Technológia BLUETOOTH pracuje najlepšie vtedy, keď sú zariadenia vzdialené najviac 10 metrov.

### <span id="page-180-1"></span>Čo mám robit', ak nemôžem nájst' zariadenie BLUETOOTH, s ktorým chcem komunikovat'?

- ❑ Skontrolujte, či na zariadení, s ktorým chcete komunikovat', je zapnutá funkcia BLUETOOTH. Ďalšie informácie nájdete v príručke k druhému zariadeniu.
- ❑ Ak zariadenie, s ktorým chcete komunikovat', už komunikuje s iným zariadením BLUETOOTH, nemusí sa nájst' alebo nemusí byt' schopné komunikovat' s vaším počítačom.
- ❑ Aby mohli iné zariadenia BLUETOOTH komunikovat' s vaším počítačom, vykonajte nasledujúce kroky:
	- **1** Kliknite na **Štart** a **Zariadenia a tlačiarne**.
	- **2** Pravým tlačidlom kliknite na ikonu zariadenia BLUETOOTH a na **Nastavenie zariadenia Bluetooth**.
	- **3** Kliknite na záložku **Možnosti** a zaškrtnite pole **Povolit' zariadeniam Bluetooth vyhľadat' tento počítač**.

### <span id="page-181-0"></span>Čo mám robit', ak sa druhé zariadenie BLUETOOTH nemôže pripojit' k môjmu počítaču?

- ❑ Prečítajte si odporúčania v časti **[Čo mám robit', ak nemôžem nájst' zariadenie BLUETOOTH, s ktorým chcem](#page-180-1)  [komunikovat'? \(strana 181\)](#page-180-1)**.
- ❑ Skontrolujte, či sú ostatné zariadenia autentifikované.
- ❑ Dosah môže byt' kratší ako 10 metrov v závislosti od existujúcich prekážok medzi obomi zariadeniami, kvality rádiového signálu, operačného systému a používaného softvéru. Váš počítač a zariadenia BLUETOOTH presuňte bližšie k sebe.

### Prečo je moje spojenie BLUETOOTH pomalé?

- ❑ Rýchlost' prenosu dát závisí od prekážok a/alebo vzdialenosti medzi obomi zariadeniami, kvality rádiového signálu a od použitého operačného systému alebo softvéru. Váš počítač a zariadenia BLUETOOTH presuňte bližšie k sebe.
- ❑ Pásmo 2,4 GHz, v ktorom pracujú zariadenia BLUETOOTH a zariadenia bezdrôtových LAN, používajú rôzne zariadenia. Aj keď sú v zariadeniach BLUETOOTH nasadené technológie na minimalizovanie rušenia rádiových vĺn od iných zariadení, ktoré používajú to isté pásmo, také rušenie môže spôsobit' nižšiu komunikačnú rýchlost', skrátenú operačnú vzdialenost' alebo chyby komunikácie.
- ❑ Ak verzia štandardu BLUETOOTH implementovaného v zariadení BLUETOOTH, s ktorým chcete komunikovat', nie je rovnaká ako verzia vo vašom počítači, rýchlost' komunikácie sa zníži.

### Môžem používat' zariadenie s technológiou BLUETOOTH na palube lietadla?

Pri používaní technológie BLUETOOTH váš počítač vysiela rádiový signál frekvencie 2,4 GHz. Na citlivých miestach, napríklad v nemocniciach a lietadlách, môžu platit' obmedzenia na používanie zariadení BLUETOOTH, aby sa predišlo rádiovému rušeniu. U personálu zariadenia si overte, či je povolené používat' funkciu BLUETOOTH na počítači.

### <span id="page-182-0"></span>Prečo nemôžem používat' funkciu BLUETOOTH, keď sa prihlásim na môj počítač ako používateľ so štandardným používateľským účtom?

Funkcia BLUETOOTH nemusí byt' k dispozícii používateľovi so štandardným používateľským účtom na vašom počítači. Prihláste sa na počítač ako používateľ s právami správcu.

#### Prečo nemôžem používat' zariadenia BLUETOOTH, keď prepnem používateľa?

Ak prepnete používateľa bez odhlásenia sa z vášho systému, zariadenia BLUETOOTH nebudú fungovat'. Pred zmenou požívateľa sa určite odhláste. Na odhlásenie sa z vášho systému kliknite na **Štart**, šípku vedľa tlačidla **Vypnút'** a **Odhlásit'**.

#### Prečo si nemôžem posielat' vizitky s mobilným telefónom?

Funkcia posielania vizitiek nie je podporovaná.

### Čo mám robit', ak sa na pracovnom paneli nezobrazí ikona BLUETOOTH?

- ❑ Uistite sa, že prepínač vedľa **BLUETOOTH** je nastavený na **On** v okne **VAIO Smart Network**.
- ❑ Ak chcete zobrazit' ikonu BLUETOOTH na pracovnom paneli, urobte nasledujúce kroky:
	- **1** Kliknite na **Štart** a **Zariadenia a tlačiarne**.
	- **2** Pravým tlačidlom kliknite na ikonu zariadenia BLUETOOTH a na **Nastavenie zariadenia Bluetooth**.
	- **3** Kliknite na záložku **Možnosti** a zaškrtnite pole **Zobrazit' ikonu zariadení Bluetooth v oblasti oznámení**.

## <span id="page-183-0"></span>Optické disky

### Prečo môj počítač zamrzne, keď sa pokúsim čítat' disk?

Disk, ktorý sa váš počítač pokúša čítat', môže byt' znečistený alebo poškodený. Postupujte podľa nasledujúcich pokynov:

**1** Stlačte klávesy **Ctrl**+**Alt**+**Delete**, kliknite na šípku vedľa tlačidla **Vypnút'** a **Reštartovat'**, aby ste reštartovali počítač.

**!** Vypnutie počítača klávesmi **Ctrl**+**Alt**+**Delete** môže spôsobit' stratu neuložených dát.

- **2** Disk vyberte z optickej jednotky.
- **3** Skontrolujte, či disk nie je znečistený alebo poškodený. Ak potrebujete disk očistit', pozrite pokyny v časti **[Disky \(strana 146\)](#page-145-0)**.

### Čo mám robit', ak sa podávač optickej jednotky nevysunie?

- ❑ Skontrolujte, či je váš počítač v normálnom režime.
- ❑ Stlačte tlačidlo vysunutia podávača.
- ❑ Je možné, že optická jednotka vášho počítača je vypnutá na obrazovke nastavení BIOS. Ak chcete sprístupnit' jednotku, postupujte podľa krokov v časti **[Vypnutie vstavaných zariadení \(strana 133\)](#page-132-0)**.
- ❑ Ak tlačidlo na vysunutie podávača nefunguje, kliknite na **Štart** a **Počítač**, pravým tlačidlom myši kliknite na ikonu optickej jednotky a zvoľte **Vysunút'**.
- ❑ Ak žiadna z možností vyššie nefunguje, vložte tenký rovný predmet (napríklad spinku na papier) do otvoru na manuálne vysunutie podávača optického disku.
- ❑ Skúste reštartovat' počítač.

### <span id="page-184-0"></span>Čo mám robit', ak na mojom počítači nemôžem správne prehrat' disk?

- ❑ Skontrolujte, či je disk vložený do optickej jednotky štítkom smerom nahor.
- ❑ Skontrolujte, či sú nainštalované potrebné programy v súlade s pokynmi výrobcu.
- ❑ Prehrávanie médií Blu-ray Disc na pripojenom externom displeji môže byt' prerušované v závislosti od typu a bitovej rýchlosti videa. Tento problém sa môže dat' vyriešit' znížením rozlíšenia displeja. Na zmenu rozlíšenia displeja vykonajte kroky v časti **[Prečo sa na mojom displeji nezobrazuje video? \(strana 192\)](#page-191-0)**.
- ❑ Ak je disk znečistený alebo poškodený, počítač prestane reagovat'. Postupujte podľa nasledujúcich pokynov:
	- **1** Stlačte klávesy **Ctrl**+**Alt**+**Delete**, kliknite na šípku vedľa tlačidla **Vypnút'** a **Reštartovat'**, aby ste reštartovali počítač.

**!** Vypnutie počítača klávesmi **Ctrl**+**Alt**+**Delete** môže spôsobit' stratu neuložených dát.

- **2** Disk vyberte z optickej jednotky.
- **3** Skontrolujte, či disk nie je znečistený alebo poškodený. Ak potrebujete disk očistit', pozrite pokyny v časti **[Disky \(strana 146\)](#page-145-0)**.
- ❑ Ak prehrávate disk a nie je počut' žiaden zvuk, vykonajte jedno z nasledovného:
	- ❑ Zvuk môže byt' vypnutý pomocou klávesov **Fn**+**F2**. Stlačte tlačidlá alebo tlačidlo ešte raz.
	- ❑ Hlasitost' môže byt' nastavená na nízku úroveň pomocou klávesov **Fn**+**F3**. Podržaním stlačených **Fn**+**F4** nastavte hlasitost' na dostatočnú úroveň, aby bolo počut' zvuk.
	- ❑ Pravým tlačidlom myši kliknite na ikonu hlasitosti na paneli úloh a kliknite na **Otvorit' zmiešavač hlasitosti**, aby ste mohli skontrolovat' nastavenia.
	- ❑ Skontrolujte nastavenie hlasitosti v zmiešavači hlasitosti.
	- ❑ Ak používate externé reproduktory, skontrolujte nastavenie hlasitosti na reproduktoroch a spojenie medzi reproduktormi a počítačom.
- <span id="page-185-0"></span>❑ Skontrolujte, či je nainštalovaný správny ovládač. Postupujte podľa nasledujúcich pokynov:
- **1** Kliknite na **Štart** a **Ovládací panel**.
- **2** Kliknite na **Systém a zabezpečenie**.
- **3** Kliknite na **Systém**.
- **4** Kliknite na **Správca zariadení** na ľavej ploche. Zobrazí sa okno **Správca zariadení** so zoznamom hardvérových zariadení vášho počítača. Ak sa vedľa niektorého zariadenia v zozname objaví "X" alebo výkričník, môže byt' potrebné zariadenie aktivovat' alebo opätovne nainštalovat' ovládače.
- **5** Dvojitým kliknutím na zariadenie optickej jednotky otvoríte zoznam optických jednotiek vo vašom počítači.
- **6** Dvakrát kliknite na požadovanú jednotku. Softvér ovládača sa dá skontrolovat' zvolením záložky **Ovládač** a kliknutím na **Podrobnosti ovládača**.
- **7** Kliknite na **OK** na zatvorenie okna.
- ❑ Skontrolujte, či na disku nie je nalepená nálepka. Keď je disk v optickej jednotke, nálepky sa môžu odlepit' a jednotku poškodit' alebo spôsobit' poruchu jej funkcie.
- ❑ Ak sa zobrazí výstraha týkajúcu sa kódu regiónu, disk môže byt' nekompatibilný s optickou jednotkou. Skontrolujte balenie, či je kód regiónu kompatibilný s optickou jednotkou.
- ❑ Ak spozorujete kondenzáciu na vašom počítači, počítač nepoužívajte aspoň jednu hodinu. Kondenzácia môže spôsobit' poruchu funkcie počítača.
- ❑ Skontrolujte, či je váš počítač napájaný z napájacieho adaptéra a disk vyskúšajte znovu.

### <span id="page-186-0"></span>Čo mám robit', ak nemôžem prehrávat' médiá Blu-ray Disc alebo počas prehrávaní médií Blu-ray Disc sa počítač stane nestabilný?

- ❑ Skontrolujte, či vaša optická jednotka podporuje funkciu médií Blu-ray Disc.
- ❑ Na prehrávanie médií Blu-ray Disc chránených autorskými právami musíte aktualizovat' kľúč AACS. Ak dostanete výzvu na aktualizáciu kľúča AACS, postupujte podľa pokynov.

**!** Počítač musí byt' pripojený k Internetu, aby sa mohol kľúč AACS aktualizovat'.

❑ Niektoré druhy obsahu na diskoch Blu-ray sa na vašom počítači nemusia dat' prehrávat' alebo počas prehrávania disku Blu-ray sa počítač môže stat' nestabilný. Na normálne prehrávanie takého obsahu stiahnite a nainštalujte pomocou nástroja **VAIO Update** najnovšie aktualizácie softvéru na prehrávanie diskov Blu-ray. Pokyny, ako používat' **VAIO Update**, pozrite **[Aktualizácia vášho počítača \(strana 35\)](#page-34-0)**.

### Čo mám robit', ak nemôžem zapisovat' dáta na médium CD?

- ❑ Skontrolujte, či ste nespustili nejakú softvérovú aplikáciu alebo nepovolili automatické spúšt'anie akejkoľvek aplikácie, dokonca aj šetriča obrazovky.
- ❑ Ak používate disk CD-R/RW s nálepkou, vymeňte ho za iný disk, ktorý nemá nalepenú žiadnu nálepku. Používanie disku s nálepkou môže spôsobit' chybu pri zápise alebo iné škody.

### Čo mám robit', ak nemôžem zapisovat' dáta na médium DVD?

- Skontrolujte, či používate správne zapisovateľné médium DVD.
- ❑ Skontrolujte, ktoré formáty zapisovateľných DVD sú kompatibilné s vašou optickou jednotkou. Niektoré značky zapisovateľných médií DVD nefungujú.

### <span id="page-187-0"></span>Prečo nemôžem zapisovat' dáta na médiá Blu-ray Disc?

- ❑ Skontrolujte, či vaša optická jednotka podporuje funkciu zápisu na médiá Blu-ray Disc.
- ❑ Médiá BD-R Disc nie sú prepisovateľné. Na médiá BD-R Disc nemôžete pridávat' dáta ani ich vymazávat'.

### Čo mám robit', ak moja externá optická jednotka nefunguje správne?

Uistite sa, že vaša externá optická jednotka je zapojená do napájacieho zdroja a do port USB. Ak nie je pripojená, externá optická jednotka nemusí správne fungovat'.

**!** Ak vyradíte porty USB na obrazovke nastavení BIOS, nebudete môct' používat' zariadenia USB. Ak chcete sprístupnit' porty, postupujte podľa krokov v časti **[Vypnutie vstavaných zariadení \(strana 133\)](#page-132-0)**.

### Čo mám robit', ak nemôžem prehrávat' disky?

Je možné, že optická jednotka vášho počítača je vypnutá na obrazovke nastavení BIOS. Ak chcete sprístupnit' jednotku, postupujte podľa krokov v časti **[Vypnutie vstavaných zariadení \(strana 133\)](#page-132-0)**.

# <span id="page-188-0"></span>**Displej**

### Prečo moja obrazovka zhasla?

- ❑ Obrazovka vášho počítača môže zhasnút', keď počítač stratí napájanie alebo prejde do režimu nízkej spotreby (režimu spánku alebo režimu dlhodobého spánku). Ak je počítač v režime spánku LCD (Video), stlačením ktoréhokoľvek klávesu ho vrátite do štandardného režimu. Ďalšie informácie nájdete v časti **[Používanie režimov nízkej spotreby \(strana 32\)](#page-31-0)**.
- ❑ Skontrolujte, či je váš počítač správne pripojený na napájací zdroj, zapnutý a indikátor napájania svieti.
- ❑ Ak je váš počítač napájaný z batérie, skontrolujte, či je batéria správne nainštalovaná a nabitá. Ďalšie informácie nájdete v časti **[Používanie batérie \(strana 22\)](#page-21-0)**.
- ❑ Ak je výstup na displej presmerovaný na externý displej, stlačte klávesy **Fn**+**F7**. Ďalšie informácie nájdete v časti **[Kombinácie a funkcie s klávesom Fn \(strana 39\)](#page-38-0)**.
- ❑ Počas výberu výkonu obrazovka vášho počítača stmavne a môžu sa na nej dočasne objavit' chyby obrazu alebo blikanie. Toto je normálny jav a neznamená to poruchu funkcie.

### <span id="page-189-0"></span>Čo mám robit', ak nevidím správne obrázky alebo filmy?

- ❑ Pred používaním softvéru videa/obrazov alebo začatím prehrávania DVD sa uistite, že ste pre farby displeja zvolili **True Color (32 bitov)**. Nastavenie inej voľby by mohlo zabránit' softvéru pri úspešnom zobrazovaní obrázkov. Pri zmene farieb displeja postupujte podľa nasledujúcich pokynov:
	- **1** Pravým tlačidlom kliknite na pracovnú plochu a zvoľte **Rozlíšenie obrazovky**.
	- **2** Kliknite na **Rozšírené nastavenie**.
	- **3** Kliknite na záložku **Monitor**.
	- **4** Zvoľte **True Color (32 bitov)** v **Farby**.
- ❑ Nemeňte rozlíšenie obrazovky ani farby, pokiaľ sa používa softvér zvuku/videa ani počas prehrávania DVD diskov, pretože by to mohlo spôsobit' nekvalitné prehrávanie/zobrazovanie alebo nestabilitu operácií systému. Okrem toho sa odporúča pred prehrávaním DVD vypnút' šetrič obrazovky. Ak je šetrič obrazovky zapnutý, mohol by sa aktivovat' počas prehrávania DVD a zabránit' úspešnému prehrávaniu. Niektoré šetriče obrazovky dokonca menia rozlíšenie obrazovky a farby.

### Čo mám robit', ak sa niektoré položky nezmestia na obrazovku počítača?

Skontrolujte, či je veľkost' písma nastavená na 100 %. Ak nie, niektoré položky, napríklad ponuka softvéru, sa v závislosti od používaného softvéru nemusia zobrazit' správne. Ďalšie informácie o zmene veľkosti písma nájdete v pomocníkovi **Pomoc a technická podpora pre systém Windows**.

### <span id="page-190-0"></span>Čo mám robit', ak sa na mojej televíznej obrazovke alebo externom displeji zapojenému do výstupnej zásuvky HDMI nič nezobrazuje?

- ❑ Skontrolujte, či používate displej kompatibilný s HDCP. Obsah chránený autorskými právami sa nezobrazí na displeji, ktorý nie je kompatibilný s HDCP. Ďalšie informácie nájdete v časti **[Zapojenie TV pomocou vstupnej zásuvky HDMI](#page-111-0)  [\(strana 112\)](#page-111-0)** alebo **[Zapojenie počítačového displeja alebo projektora \(strana 109\)](#page-108-0)**.
- ❑ Ďalší externý displej môže byt' pripojený k zásuvke na monitor na vašom počítači alebo k replikátoru portov. Zmeňte výstup displeja stlačením klávesov **Fn**+**F7**. Ďalšie informácie nájdete v časti **[Zapojenie TV pomocou vstupnej zásuvky](#page-111-0)  [HDMI \(strana 112\)](#page-111-0)** alebo **[Zapojenie počítačového displeja alebo projektora \(strana 109\)](#page-108-0)**.

### Čo mám robit', ak sa na mojej obrazovke 3D TV zapojenej do výstupného portu HDMI nezobrazujú obrázky 3D?

- □ Zmeňte nastavenia prehrávania 3D. Ak chcete zmeniť nastavenia, kliknite na ikonu <sup>3D</sup> v pravom dolnom rohu okna **PowerDVD BD**. Ďalšie informácie nájdete v pomocníkovi aplikácie **PowerDVD BD**.
- ❑ Ak je počítač pripojený k 3D TV cez zosilňovač AV, uistite sa, že zosilňovač AV podporuje prehrávanie 3D.
- ❑ Skontrolujte nastavenie rozlíšenia výstupu HDMI na vašom počítači. Ak rozlíšenie nie je nastavené na 1920 x 1080 alebo 1280 x 720, obrazy sa nezobrazia v 3D.
- ❑ Ďalšie informácie o prehrávaní 3D nájdete v príručke, ktorá bola dodaná s vaším 3D TV.

### <span id="page-191-1"></span><span id="page-191-0"></span>Prečo sa na mojom displeji nezobrazuje video?

- ❑ Ak sa výstup na displej presmeruje na externý displej a externý displej je odpojený, nedá sa zobrazit' video na obrazovke vášho počítača. Na zastavenie prehrávania videa prepnite výstup na obrazovku počítača a potom reštartujte prehrávanie videa. Informácie, ako prepnút' výstup na displej, nájdete v časti **[Voľba režimu displeja \(strana 115\)](#page-114-0)**. Eventuálne môžete stlačit' klávesy **Fn**+**F7** na prepnutie výstupu. Ďalšie informácie nájdete v časti **[Kombinácie a funkcie s klávesom Fn](#page-38-0)  [\(strana 39\)](#page-38-0)**.
- ❑ Videopamät' vášho počítača môže byt' nedostatočná na zobrazenie videí s vysokým rozlíšením. V takom prípade znížte rozlíšenie obrazovky LCD.

Na zmenu rozlíšenia obrazovky postupujte podľa nasledujúcich pokynov:

- **1** Pravým tlačidlom kliknite na pracovnú plochu a zvoľte **Rozlíšenie obrazovky**.
- **2** V rozbaľovacej ponuke nájdite **Rozlíšenie**.
- **3** Posúvačom zvýšte alebo znížte rozlíšenie obrazovky.

#### ✍

Celková veľkost' voľnej pamäte grafickej karty a videopamäte sa dá skontrolovat'. Pravým tlačidlom myši kliknite na pracovnú plochu, zvoľte **Rozlíšenie obrazovky** a kliknite na **Rozšírené nastavenie** a záložku **Adaptér**. Zobrazená hodnota sa môže líšit' od skutočnej pamäte vo vašom počítači.

### Čo mám robit', ak je moja obrazovka tmavá?

- ❑ Stlačením klávesov **Fn**+**F6** zvýšite jas obrazovky vášho počítača.
- ❑ Zakrytie snímača intenzity okolitého osvetlenia spôsobí, že obrazovka stmavne. Skontrolujte, či je snímač odokrytý.

### Čo mám robit', ak externý displej zostane zhasnutý?

Zmeňte výstup displeja stlačením klávesov **Fn**+**F7**. Ďalšie informácie nájdete v časti **[Kombinácie a funkcie s klávesom Fn](#page-38-0)  [\(strana 39\)](#page-38-0)**.

#### <span id="page-192-0"></span>Ako spustím Windows Aero?

Na spustenie Windows Aero postupujte podľa nasledujúcich pokynov:

- **1** Pravým tlačidlom kliknite na pracovnú plochu a zvoľte **Prispôsobit'**.
- **2** Zvoľte želanú tému z ponuky **Motívy rozhrania Aero**.

Informácie o funkciách Windows Aero, napríklad Windows Flip 3D, nájdete v časti **Pomoc a technická podpora pre systém Windows**.

## <span id="page-193-0"></span>Tlač

### Čo mám robit', ak nemôžem vytlačit' dokument?

- ❑ Skontrolujte, či je tlačiareň zapnutá a či kábel tlačiarne je správne zapojený do zásuviek na tlačiarni a počítači.
- ❑ Skontrolujte, či je vaša tlačiareň kompatibilná s operačným systémom Windows nainštalovaným na vašom počítači.
- ❑ Pred tým, ako použijete vašu tlačiareň, môže byt' potrebné nainštalovat' softvér s ovládačom tlačiarne. Ďalšie informácie nájdete v príručke, ktorá bola dodaná s vašou tlačiarňou.
- ❑ Ak vaša tlačiareň prestane fungovat' po tom, čo sa počítač vráti z režimu nízkej spotreby (režimu spánku alebo režimu dlhodobého spánku), počítač reštartujte.
- ❑ Ak vaša tlačiareň podporuje funkcie obojsmernej komunikácie, vypnutie týchto funkcií na vašom počítači môže sprevádzkovat' tlačenie. Postupujte podľa nasledujúcich pokynov:
	- **1** Kliknite na **Štart** a **Zariadenia a tlačiarne**.
	- **2** Pravým tlačidlom kliknite na ikonu tlačiarne a zvoľte **Vlastnosti**.
	- **3** Kliknite na záložku **Porty**.
	- **4** Kliknutím odškrtnite zaškrtávacie pole **Povolit' obojsmernú podporu**.
	- **5** Kliknite na **OK**.

Toto vypne funkcie obojsmernej komunikácie tlačiarne ako napr. prenos dát, monitorovanie stavu a vzdialený ovládací panel.

Ak je vaša tlačiareň pripojená k voliteľnému replikátoru portov, skontrolujte, či je replikátor portov pripojený na siet'ový napájací zdroj.

❑ Ak ste vypli port USB na obrazovke nastavení BIOS, nemôžete používat' tlačiareň pripojenú na niektorý z portov USB. Ak chcete sprístupnit' porty, postupujte podľa krokov v časti **[Vypnutie vstavaných zariadení \(strana 133\)](#page-132-0)**.

## <span id="page-194-0"></span>Mikrofón

### Čo mám robit', ak môj mikrofón nefunguje?

- ❑ Počítač nie je vybavený konektorom pre mikrofón. Nemôžete použit' externý mikrofón.
- ❑ Vaše vstupné zvukové zariadenie môže byt' nesprávne nakonfigurované. Na nakonfigurovanie vstupného zvukového zariadenia postupujte podľa nasledujúcich pokynov:
	- **1** Zatvorte všetky otvorené programy.
	- **2** Kliknite na **Štart** a **Ovládací panel**.
	- **3** Kliknite na **Hardvér a zvuk**.
	- **4** Kliknite na **Spravovat' zvukové zariadenia** pod **Zvuk**.
	- **5** Na záložke **Nahrávanie** zvoľte požadované vstupné zvukové zariadenie a kliknite na **Predvolit'**.

#### Ako môžem zabránit' spätnej väzbe cez mikrofón?

K spätnej väzbe cez mikrofón dochádza vtedy, keď mikrofón zachytáva zvuk z výstupného zvukového zariadenia ako napr. reproduktoru.

Ako zabránit' tomuto problému:

- ❑ Mikrofón držte ďalej od výstupného zvukového zariadenia.
- ❑ Hlasitost' reproduktorov a mikrofónov nastavte na nižšiu úroveň.

## <span id="page-195-0"></span>**Reproduktory**

### <span id="page-195-1"></span>Čo mám robit', ak nepočujem zvuk zo vstavaných reproduktorov?

- ❑ Ak používate program, ktorý má vlastné ovládanie hlasitosti, skontrolujte, či jeho úroveň hlasitosti je správne nastavená. Ďalšie informácie nájdete v pomocníkovi programu.
- ❑ Zvuk môže byt' vypnutý pomocou klávesov **Fn**+**F2**. Stlačte tlačidlá alebo tlačidlo ešte raz.
- ❑ Hlasitost' môže byt' nastavená na nízku úroveň pomocou klávesov **Fn**+**F3**. Podržaním stlačených **Fn**+**F4** nastavte hlasitost' na dostatočnú úroveň, aby bolo počut' zvuk.
- ❑ Skontrolujte nastavenie hlasitosti vo Windows kliknutím na ikonu hlasitosti na paneli úloh.
- ❑ Vaše výstupné zvukové zariadenie môže byt' nesprávne nakonfigurované. Informácie, ako prepnút' výstupné zvukové zariadenie, nájdete v časti **[Ako zmenit' výstupné zvukové zariadenie? \(strana 201\)](#page-200-0)**.

### <span id="page-196-0"></span>Čo mám robit', ak moje externé reproduktory nefungujú?

- ❑ Prečítajte si odporúčania v časti **[Čo mám robit', ak nepočujem zvuk zo vstavaných reproduktorov? \(strana 196\)](#page-195-1)**.
- ❑ Ak používate program, ktorý má vlastné ovládanie hlasitosti, skontrolujte, či jeho úroveň hlasitosti je správne nastavená. Ďalšie informácie nájdete v pomocníkovi programu.
- ❑ Skontrolujte, či sú vaše reproduktory správne pripojené a hlasitost' je nastavená na dostatočnú úroveň na to, aby bolo počut' zvuk.
- ❑ Skontrolujte, či sú vaše reproduktory určené na použitie s počítačom.
- ❑ Ak vaše reproduktory majú tlačidlo na stíšenie zvuku, tlačidlo nastavte do polohy, v ktorej je stíšenie vypnuté.
- ❑ Ak vaše reproduktory vyžadujú vonkajšie napájanie, skontrolujte, či sú pripojené na napájací zdroj. Ďalšie informácie nájdete v príručke, ktorá bola dodaná s vašimi reproduktormi.
- ❑ Skontrolujte nastavenie hlasitosti vo Windows kliknutím na ikonu hlasitosti na paneli úloh.
- ❑ Vaše výstupné zvukové zariadenie môže byt' nesprávne nakonfigurované. Informácie, ako prepnút' výstupné zvukové zariadenie, nájdete v časti **[Ako zmenit' výstupné zvukové zariadenie? \(strana 201\)](#page-200-0)**.

## <span id="page-197-0"></span>Dotykový panel

### Čo mám robit', ak dotykový panel nefunguje?

- ❑ Je možné, že ste vypli dotykový panel. Ak ho chcete zapnút', stlačte klávesy **Fn**+**F1**. Pozrite **[Používanie dotykového](#page-41-0)  [panelu \(strana 42\)](#page-41-0)**.
- ❑ Skontrolujte, či k vášmu počítaču nie je pripojená myš.
- ❑ Ak sa ukazovateľ prestane hýbat' počas vykonávania softvérovej aplikácie, stlačte klávesy **Alt**+**F4** na zatvorenie okna aplikácie.
- ❑ Ak klávesy **Alt**+**F4** nefungujú, jedenkrát stlačte kláves Windows a potom niekoľkokrát stlačte kláves ,, zvoľte **Reštartovať** pomocou klávesu ↑ alebo ↓ a stlačte kláves **Enter** na reštartovanie počítača.
- ❑ Ak sa počítač nereštartuje, stlačte klávesy **Ctrl**+**Alt**+**Delete**, zvoľte šípku vedľa tlačidla **Vypnút'** pomocou klávesov  $\blacklozenge$  a **→**, stlačte kláves **Enter**, zvoľte **Reštartovať** klávesmi ← alebo → a stlačením klávesu **Enter** reštartujte počítač.
- ❑ Ak tento postup nebude fungovat', stlačte a podržte vypínač napájania, kým sa počítač nevypne.

**!**

Vypnutie počítača klávesmi **Ctrl**+**Alt**+**Delete** alebo vypínačom napájania môže spôsobit' stratu neuložených dát.

## <span id="page-198-0"></span>Klávesnica

### Čo mám robit', ak je konfigurácia klávesnice nesprávna?

Jazykové rozloženie klávesnice vášho počítača je vyznačené na baliacej škatuli. Ak po dokončení nastavenia systému Windows zvolíte inú regionálnu klávesnicu, konfigurácia klávesov nebude súhlasit'.

Na zmenu konfigurácie klávesnice postupujte podľa nasledujúcich pokynov:

- **1** Kliknite na **Štart** a **Ovládací panel**.
- **2** Kliknite na **Hodiny, jazyk a oblast'** a potom **Zmenit' klávesnicu alebo iné metódy vstupu** v **Miestne a jazykové nastavenie**.
- **3** Kliknite na **Zmenit' klávesnice** na záložke **Klávesnice a jazyky**.
- **4** Nastavenia zmeňte podľa potreby.

#### Čo mám robit', ak nemôžem na klávesnici zadat' určité znaky?

Ak nemôžete zadat' **U**, **I**, **O**, **P**, **J**, **K**, **L**, **M** atď., je možné, že je aktívny kláves **Num Lk**. Skontrolujte, či je zhasnuté kontrolné svetlo Num lock. Ak svieti kontrolné svetlo Num lock, pred zadaním týchto znakov ho vypnite stlačením klávesu **Fn**+**Num Lk**.

## <span id="page-199-0"></span>**Diskety**

#### Prečo na paneli úloh nie je zobrazená ikona Bezpečne odstránit' hardvér a vysunút' médiá, keď je jednotka pripojená?

Váš počítač disketovú jednotku nerozpoznal. Najprv skontrolujte, či je kábel USB správne zapojený do zásuvky USB. Ak bolo potrebné pripojenie opravit', chvíľu počkajte, kým počítač jednotku rozpozná. Ak sa ikona stále nezobrazí, postupujte podľa nasledujúcich pokynov:

- **1** Zatvorte všetky programy, ktoré na disketovú mechaniku pristupujú.
- **2** Počkajte, kým kontrolné svetlo na disketovej jednotke nezhasne.
- **3** Stlačte tlačidlo na vysunutie diskety, disketu vyberte a disketovú mechaniku USB odpojte od vášho počítača.
- **4** Disketovú mechaniku opät' pripojte zasunutím konektoru USB do zásuvky USB.
- **5** Počítač reštartujte kliknutím na **Štart**, šípku vedľa tlačidla **Vypnút'** a **Reštartovat'**.

### Čo mám robit', ak nemôžem zapisovat' dáta na disketu?

- ❑ Skontrolujte, či je disketa správne vložená do disketovej mechaniky.
- ❑ Ak je disketa správne vložená a stále nie ste schopný na ňu zapisovat' dáta, disketa môže byt' plná alebo chránená proti zápisu. Môžete buď použit' disketu, ktorá nie je chránená proti zápisu, alebo vypnút' funkciu ochrany proti zápisu.
- ❑ Ak ste vypli port USB na obrazovke nastavení BIOS, nemôžete zapisovat' údaje na pružný disk v externej diskovej mechanike pripojenej na niektorý z portov USB. Ak chcete sprístupnit' porty, postupujte podľa krokov v časti **[Vypnutie vstavaných zariadení \(strana 133\)](#page-132-0)**.

### <span id="page-200-1"></span>Audio/Video

#### Ako môžem vypnút' zvuk pri štarte Windows?

Na vypnutie zvuku pri štarte Windows postupujte podľa nasledujúcich pokynov:

- **1** Kliknite na **Štart** a **Ovládací panel**.
- **2** Kliknite na **Hardvér a zvuk**.
- **3** Kliknite na **Spravovat' zvukové zariadenia** pod **Zvuk**.
- **4** Na záložke **Zvuky** kliknutím odškrtnite zaškrtávacie pole **Prehrat' zvuk pri spustení systému Windows**.
- **5** Kliknite na **OK**.

#### <span id="page-200-0"></span>Ako zmenit' výstupné zvukové zariadenie?

Ak nepočujete zvuk zo zariadenia pripojeného k zásuvke, napríklad zásuvke USB, výstupnej zásuvke HDMI, optickej výstupnej zásuvke alebo zásuvke na slúchadlá, musíte prepnút' výstupné zvukové zariadenie.

- **1** Zatvorte všetky otvorené programy.
- **2** Kliknite na **Štart** a **Ovládací panel**.
- **3** Kliknite na **Hardvér a zvuk**.
- **4** Kliknite na **Spravovat' zvukové zariadenia** pod **Zvuk**.
- **5** Na záložke **Prehrávanie** zvoľte požadované výstupné zvukové zariadenie a kliknite na **Predvolit'**.

### <span id="page-201-0"></span>Čo mám robit', ak nepočujem zvuk z výstupného zvukového zariadenia pripojeného k zásuvke HDMI, optickej výstupnej zásuvke alebo zásuvke na slúchadlá?

- ❑ Ak chcete počut' zvuk zo zariadenia pripojeného k zásuvke, napríklad výstupnej zásuvke HDMI, optickej výstupnej zásuvke alebo zásuvke na slúchadlá, musíte prepnút' výstupné zvukové zariadenie. Podrobný postup nájdete v časti **[Ako zmenit' výstupné zvukové zariadenie? \(strana 201\)](#page-200-0)**.
- ❑ Ak z tohto výstupného zvukového zariadenia stále nepočujete žiaden zvuk, postupujte podľa nasledujúcich pokynov:
	- **1** Vykonajte kroky 1 až 4 v časti **[Ako zmenit' výstupné zvukové zariadenie? \(strana 201\)](#page-200-0)**.
	- **2** Na záložke **Prehrávanie** zvoľte ikonu HDMI alebo S/PDIF a kliknite na **Vlastnosti**.
	- **3** Kliknite na záložku **Spresnenie**.
	- **4** Zvoľte vzorkovaciu frekvenciu a bitovú hĺbku (napríklad 48 000 Hz, 16-bitov), ktorú zariadenie podporuje.
	- **5** Kliknite na **OK**.

#### Prečo pri prehrávaní videí s vysokým rozlíšením, napríklad videí zaznamenaných pomocou digitálneho kamkordéru AVCHD dochádza k výpadkom zvuku a/alebo snímok?

Prehrávanie videí s vysokým rozlíšením požaduje od hardvérových prostriedkov systému, napríklad CPU, GPU alebo operačnej pamäte, značný výkon. Počas prehrávania videa niektoré operácie a/alebo funkcie nemusia byt' k dispozícii. V závislosti od technických parametrov vášho hardvéru môže dochádzat' k výpadkom zvuku, snímok alebo zlyhaniu prehrávania.

## <span id="page-202-0"></span>"Memory Stick"

### Čo mám robiť, ak v iných zariadeniach nemôžem použiť médium "Memory Stick", ktoré bolo naformátované na počítači VAIO?

Je možné, že médium "Memory Stick" treba opäť naformátovať.

Formátovanie média "Memory Stick" vymaže všetky dáta včítane hudby, ktoré naň predtým boli uložené. Pred opätovným naformátovaním "Memory Stick" vykonajte zálohu dôležitých dát a skontrolujte, či médium "Memory Stick" neobsahuje súbory, ktoré si chcete ponechat'.

- **1** Dáta na médiu "Memory Stick" skopírujte do vstavaného úložného zariadenia, aby ste si uložili vaše dáta alebo snímky.
- **2** "Memory Stick" naformátujte postupom v časti **[Formátovanie "Memory Stick" \(strana 59\)](#page-58-0).**

### Môžem kopírovať snímky z digitálneho fotoaparátu použitím "Memory Stick"?

Áno, môžete si aj pozerat' videoklipy, ktoré ste nahrali pomocou digitálneho fotoaparátu kompatibilného s médiami "Memory Stick".

### Prečo nemôžem zapisovať dáta na médium "Memory Stick"?

- ❑ Niektoré verzie médií "Memory Stick" sú vybavené prepínačom ochrany proti zápisu kvôli ochrane dát proti nechcenému vymazaniu alebo prepísaniu. Skontrolujte, či spínač ochrany proti zápisu je vypnutý.
- ❑ Ak ste vypli zásuvku "Memory Stick Duo" na obrazovke nastavení BIOS, nemôžete používat' "Memory Stick" v zásuvke. Ak chcete sprístupnit' zásuvku, postupujte podľa krokov v časti **[Vypnutie vstavaných zariadení \(strana 133\)](#page-132-0)**.

## <span id="page-203-0"></span>Periférne zariadenia

### Čo mám robit', ak nemôžem pripojit' zariadenie USB?

- ❑ Skontrolujte, či je zariadenie USB zapnuté a používa vlastný zdroj napájania (ak sa to naň vzt'ahuje). Napríklad, ak používate digitálny fotoaparát, skontrolujte, či je batéria nabitá. Ak používate tlačiareň, skontrolujte, či je napájací kábel správne zapojený do napájacej zásuvky.
- ❑ Skúste použit' inú zásuvku USB. Softvér ovládača sa mohol nainštalovat' na špecifickú zásuvku, ktorú ste použili pri prvom pripojení zariadenia.
- ❑ Ďalšie informácie nájdete v príručke, ktorá bola dodaná s vaším zariadením USB. Môže byt' potrebné pred pripojením zariadenia nainštalovat' softvér.
- ❑ K zásuvke skúste pripojit' jednoduché zariadenie s nízkou spotrebou ako napr. myš, aby ste vyskúšali, či vôbec funguje.
- ❑ Rozbočovače USB môžu spôsobit', že zariadenie nebude fungovat', z dôvodu nespôsobilosti distribuovat' napájanie. Odporúčame zariadenie priamo pripojit' k vášmu počítaču bez rozbočovača.
- ❑ Ak ste vypli porty USB na obrazovke nastavení BIOS, nemôžete používat' žiadne pripojené zariadenia USB. Ak chcete sprístupnit' porty, postupujte podľa krokov v časti **[Vypnutie vstavaných zariadení \(strana 133\)](#page-132-0)**.

### Čo mám robit', ak nemôžem používat' niektoré periférne zariadenie?

Je možné, že porty USB boli vypnuté na obrazovke nastavení BIOS.

Ak chcete sprístupnit' porty, postupujte podľa krokov v časti **[Vypnutie vstavaných zariadení \(strana 133\)](#page-132-0)**.

# <span id="page-204-0"></span>Obchodné značky

SONY, logo SONY, VAIO a logo VAIO sú registrovanými obchodnými známkami spoločnosti Sony Corporation. "BRAVIA" je obchodnou značkou spoločnosti Sony Corporation.

### $\frac{1}{\sqrt{\frac{1}{\sqrt{1+\frac{1}{2}}}}\sqrt{\frac{1}{2}}}}$

a "Memory Stick", "Memory Stick Duo", "MagicGate", "OpenMG", "Memory Stick PRO", "Memory Stick PRO Duo", "Memory Stick PRO-HG Duo", "Memory Stick Micro", "M2", a logo "Memory Stick" sú obchodnými značkami alebo registrovanými obchodnými značkami spoločnosti Sony Corporation.

Walkman je registrovanou obchodnou značkou Sony Corporation.

Názov i.LINK označuje IEEE 1394. i.LINK a logo i.LINK " $\hat{\textbf{h}}$ " sú obchodnými známkami spoločnosti Sony Corporation.

Intel, Pentium, Intel SpeedStep a Atom sú obchodnými značkami alebo registrovanými obchodnými značkami Intel Corporation. Microsoft, MS-DOS, Windows, Windows Vista, BitLocker, Aero a logo Windows sú ochrannými známkami skupiny spoločností Microsoft.

Blu-ray Disc™, Blu-ray 3D™, logo Blu-ray Disc a logo Blu-ray 3D sú obchodnými značkami spoločnosti Blu-ray Disc Association. Slovné označenie a logá BLUETOOTH sú registrovanými obchodnými značkami spoločnosti Bluetooth SIG, Inc. Akékoľvek používanie týchto značiek spoločnost'ou Sony Corporation je na základe licencie. Ostatné obchodné značky a obchodné názvy sú vlastníctvom príslušných vlastníkov.

Roxio Easy Media Creator je obchodnou značkou Sonic Solutions.

WinDVD je obchodnou značkou spoločnosti Corel Inc.

PowerDVD je obchodnou značkou spoločnosti CyberLink.Inc.

NVIDIA a 3D Vision sú registrovanými obchodnými značkami a/alebo obchodnými značkami spoločnosti NVIDIA Corporation v Spojených štátoch a iných krajinách.

<span id="page-205-0"></span>ArcSoft a logo ArcSoft logo sú registrovanými obchodnými značkami ArcSoft, Inc. ArcSoft WebCam Companion je obchodnou značkou ArcSoft, Inc.

AMD, logo AMD Arrow, ATI a kombinácie uvedených, Radeon, AMD Phenom, AMD Turion, AMD Athlon, AMD Virtualization a AMD-V sú obchodnými značkami spoločnosti Advanced Micro Devices, Inc.

Logo SD je obchodná značka. **SZ** 

Logo SDHC je obchodná značka.

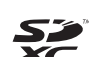

Logo SDXC je obchodná značka.

Slovné označenie ExpressCard a logá sú vlastníctvom PCMCIA. Akékoľvek použitie týchto značiek spoločnost'ou Sony Corporation je na základe licencie. Ostatné obchodné značky a obchodné názvy sú vlastníctvom príslušných vlastníkov.

HDMI, logo HDMI a High-Definition Multimedia Interface sú obchodnými značkami alebo registrovanými obchodnými značkami HDMI Licensing LLC.

CompactFlash® je obchodnou značkou SanDisk Corporation.

\*\*\*\*\*. "XMB" a "xross media bar" sú obchodnými značkami spoločností Sony Corporation a Sony Computer Entertainment Inc.

"PlaceEngine" je registrovanými obchodnými značkami spoločnosti Koozyt, Inc.

"PlaceEngine" bola vyvinutá spoločnost'ou Sony Computer Science Laboratories, Inc. a je licencovaná spoločnosti Koozyt, Inc.

"TransferJet" a logo "TransferJet" sú obchodnými značkami spoločnosti Sony Corporation.

"AVCHD" je obchodnou značkou spoločností Panasonic Corporation a Sony Corporation.

<span id="page-206-0"></span>Všetky ostatné názvy systémov, výrobkov a služieb sú obchodnými značkami príslušných vlastníkov. V príručke sa neuvádzajú označenia ™ a ®.

Funkcie a technické údaje podliehajú zmenám bez upozornenia.

Všetky ostatné obchodné značky sú obchodnými značkami príslušných vlastníkov.

Nie všetok vyššieuvedený softvér musel byt' dodaný s vaším modelom.

#### $- 208$

# <span id="page-207-0"></span>Oznámenie

© 2011 Sony Corporation. Všetky práva vyhradené.

Táto príručka a v nej popísané programové vybavenie sa nesmie, či už v celku alebo po častiach, kopírovat', prekladat' ani prevádzat' do akejkoľvek strojom čitateľnej podoby bez predchádzajúceho písomného súhlasu.

Sony Corporation neposkytuje žiadne záruky a výslovne odmieta akékoľvek odvodené záruky, predajnost', či vhodnost' na akýkoľvek konkrétny účel vo vzt'ahu k tejto príručke, programovému vybaveniu a informáciám v nej obsiahnutých. V žiadnom prípade Sony Corporation nezodpovedá za akékoľvek súvisiace, následné alebo osobitné škody, či už založené na porušení, zmluve alebo inom, vyvstávajúce z alebo v súvislosti s touto príručkou, programovým vybavením alebo inými tu obsiahnutými informáciami alebo ich použitím.

V príručke sa neuvádzajú označenia ™ a ®.

Sony Corporation si vyhradzuje právo kedykoľvek vykonat' akékoľvek zmeny tejto príručky alebo informácií v nej obsiahnutých bez upozornenia. Programové vybavenie tu obsiahnuté podlieha ustanoveniam samostatnej licenčnej zmluvy koncového používateľa.

Sony Corporation nezodpovedá a neposkytne žiadnu náhradu za akékoľvek stratené nahrávky vyhotovené pomocou počítača, externé záznamové médiá, záznamové zariadenia alebo akékoľvek súvisiace straty včítane prípadov, kedy sa nahrávka nerealizuje z rôznych dôvodov včítane zlyhania vášho počítača alebo keď sa obsah nahrávky stratí alebo poškodí dôsledkom zlyhania počítača alebo opravy vykonanej na počítači. Za žiadnych okolností Sony Corporation neobnoví ani nezreplikuje nahraný obsah vo vašom počítači, na externých záznamových médiách alebo v záznamových zariadeniach.

© 2011 Sony Corporation

<span id="page-208-0"></span>[n](#page-207-0)